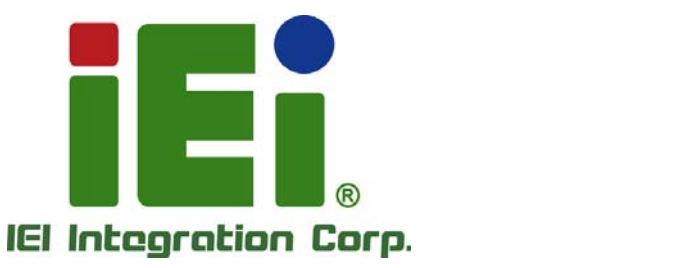

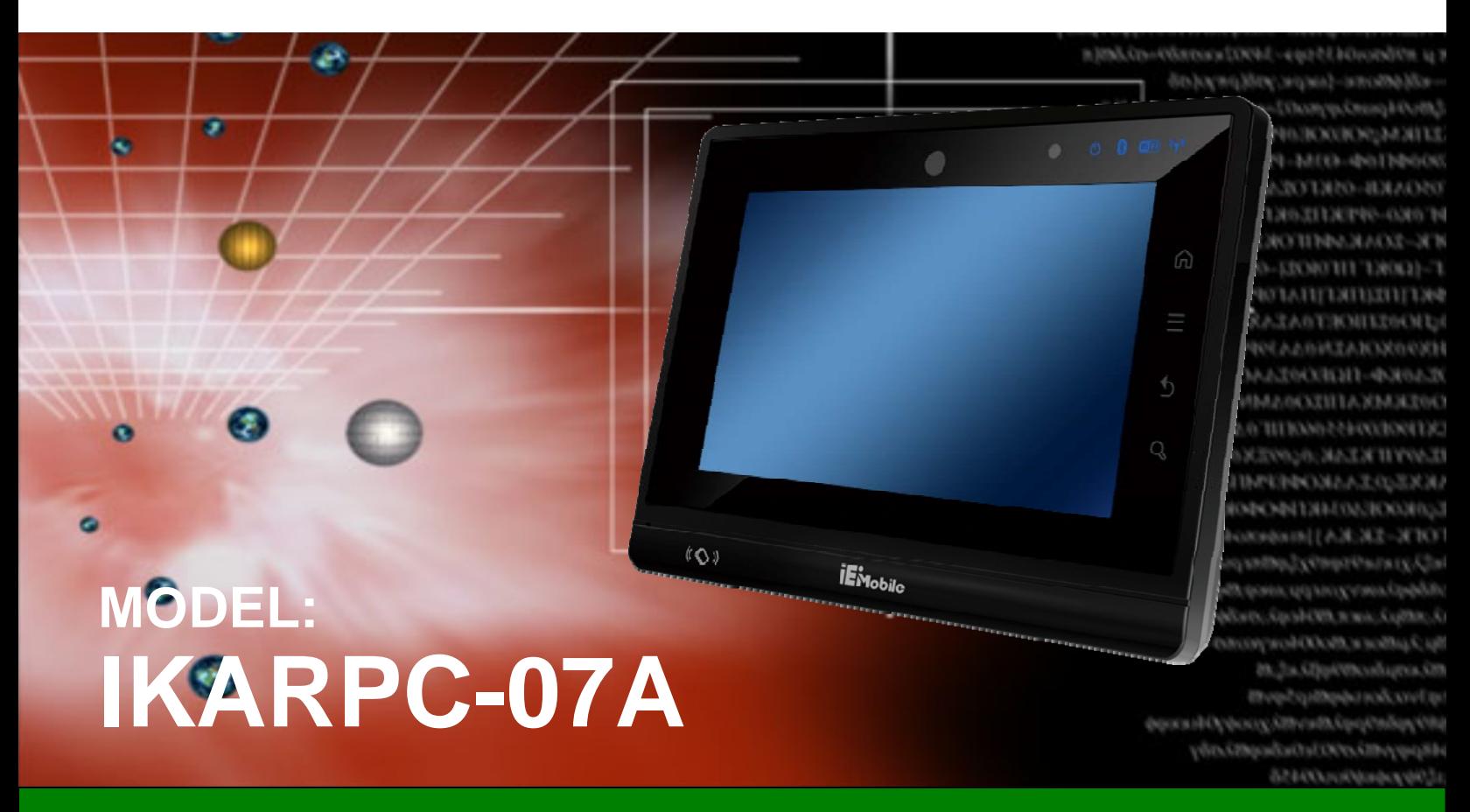

**7" Android-Based In-Vehicle Panel PC with Touch Screen TI AM3715 ARM Cortex™ A8 CPU, OBD-II, CAN, USB, Audio, RS-232, RoHS Compliant, IP 54 Front Panel** 

### **User Manual**

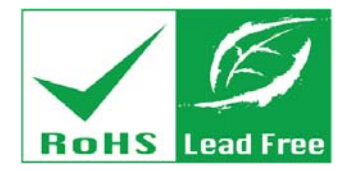

**Rev. 1.02 – December 24, 2014** 

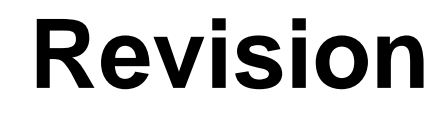

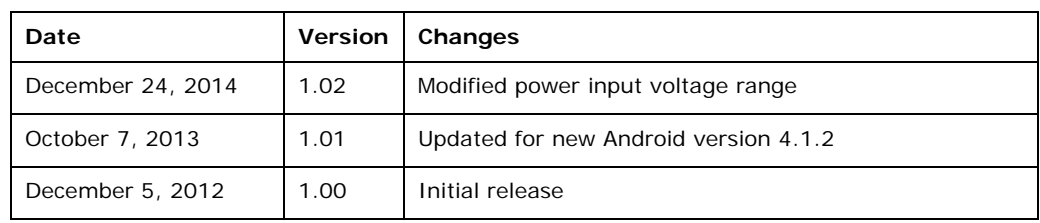

**Integration Corp.** 

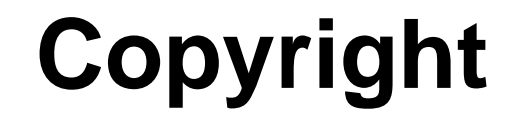

**Integration Corp.** 

#### **COPYRIGHT NOTICE**

The information in this document is subject to change without prior notice in order to improve reliability, design and function and does not represent a commitment on the part of the manufacturer.

In no event will the manufacturer be liable for direct, indirect, special, incidental, or consequential damages arising out of the use or inability to use the product or documentation, even if advised of the possibility of such damages.

This document contains proprietary information protected by copyright. All rights are reserved. No part of this manual may be reproduced by any mechanical, electronic, or other means in any form without prior written permission of the manufacturer.

#### **TRADEMARKS**

All registered trademarks and product names mentioned herein are used for identification purposes only and may be trademarks and/or registered trademarks of their respective owners.

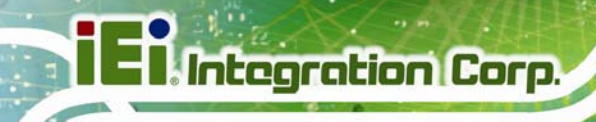

## **Table of Contents**

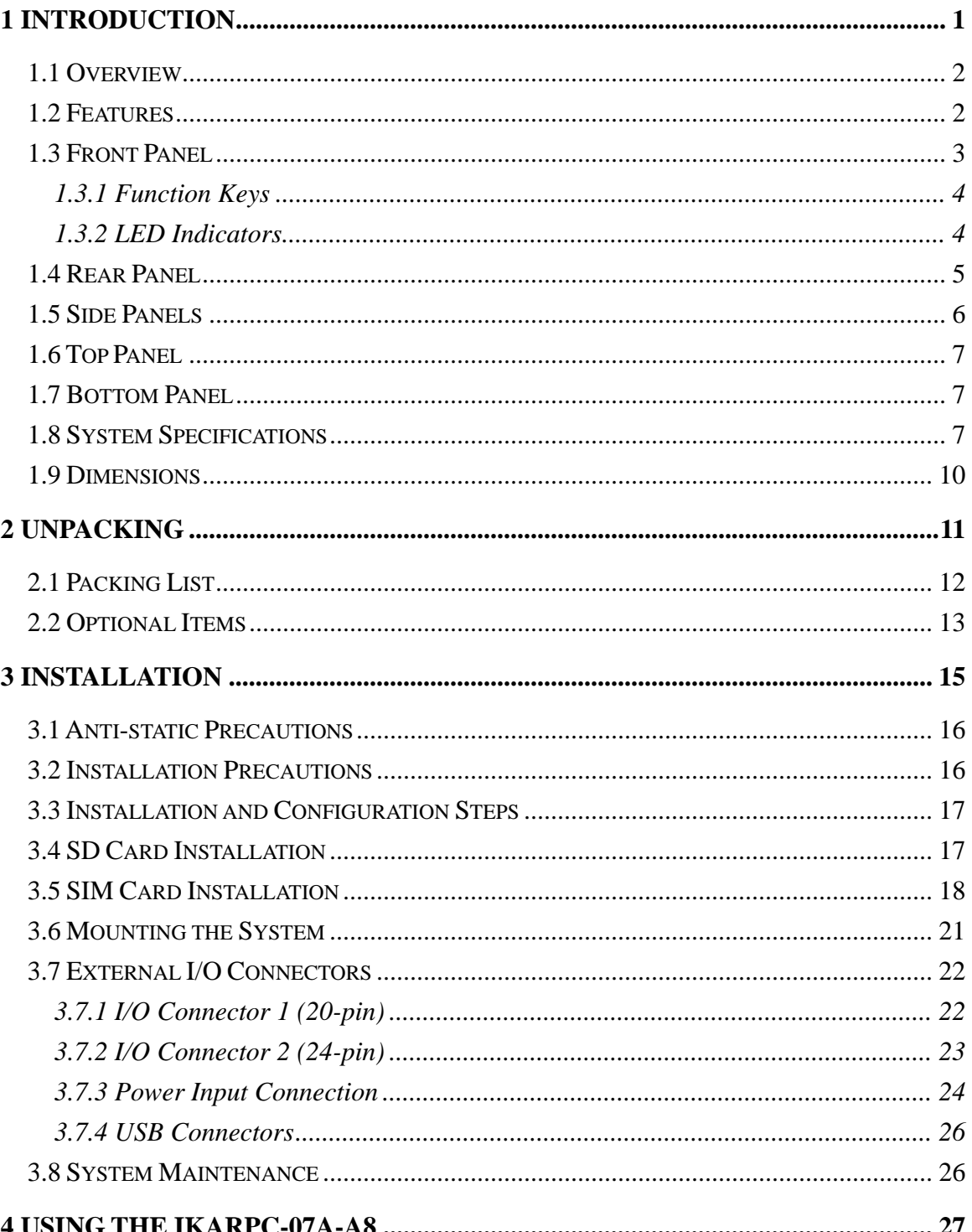

Page IV

# **TEN** Integration Corp.

### **IKARPC-07A-A8 In-vehicle Panel PC**

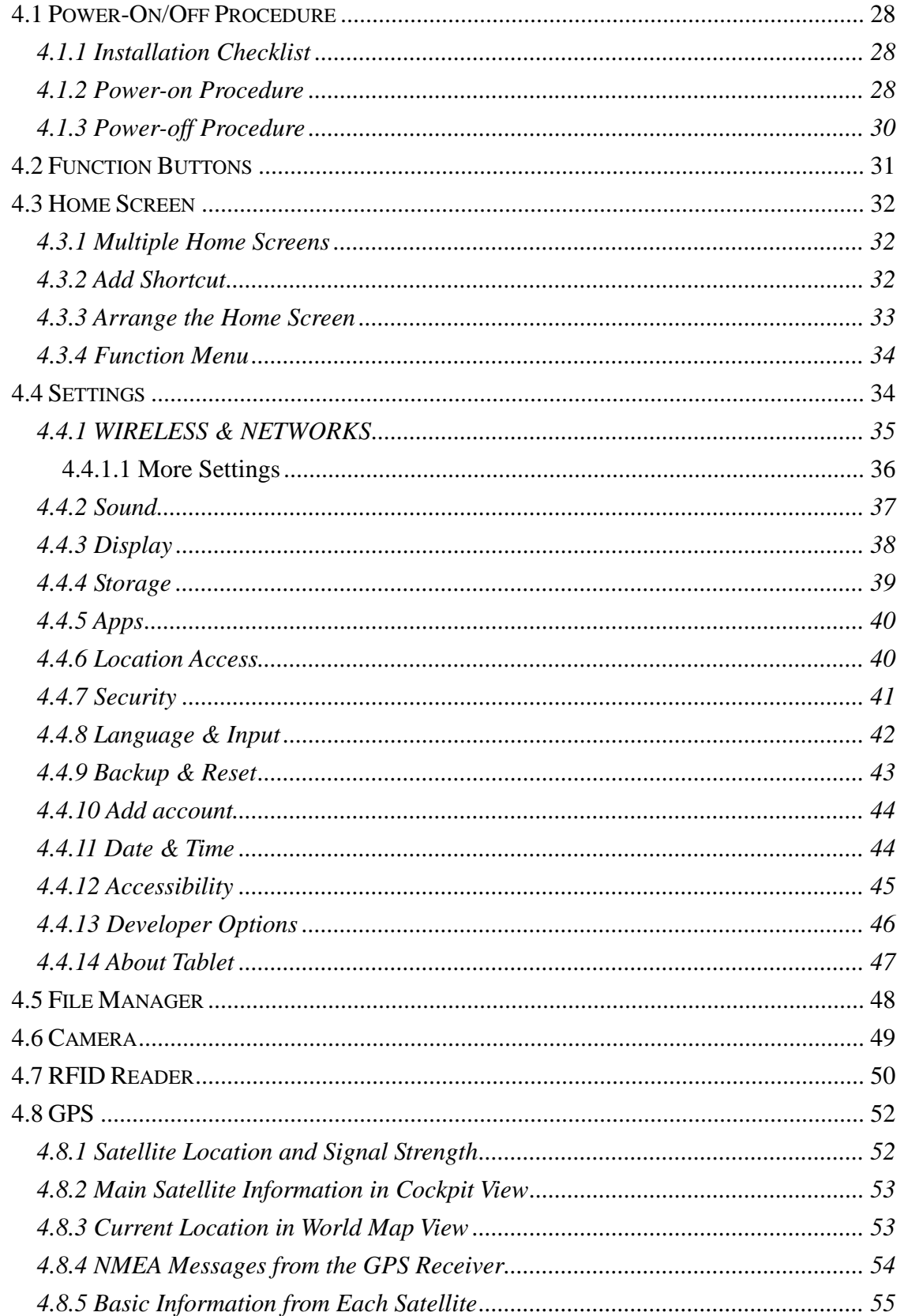

Page V

### **EXIntegration Corp.**

### **IKARPC-07A-A8 In-vehicle Panel PC**

 $\frac{1}{2}$ 

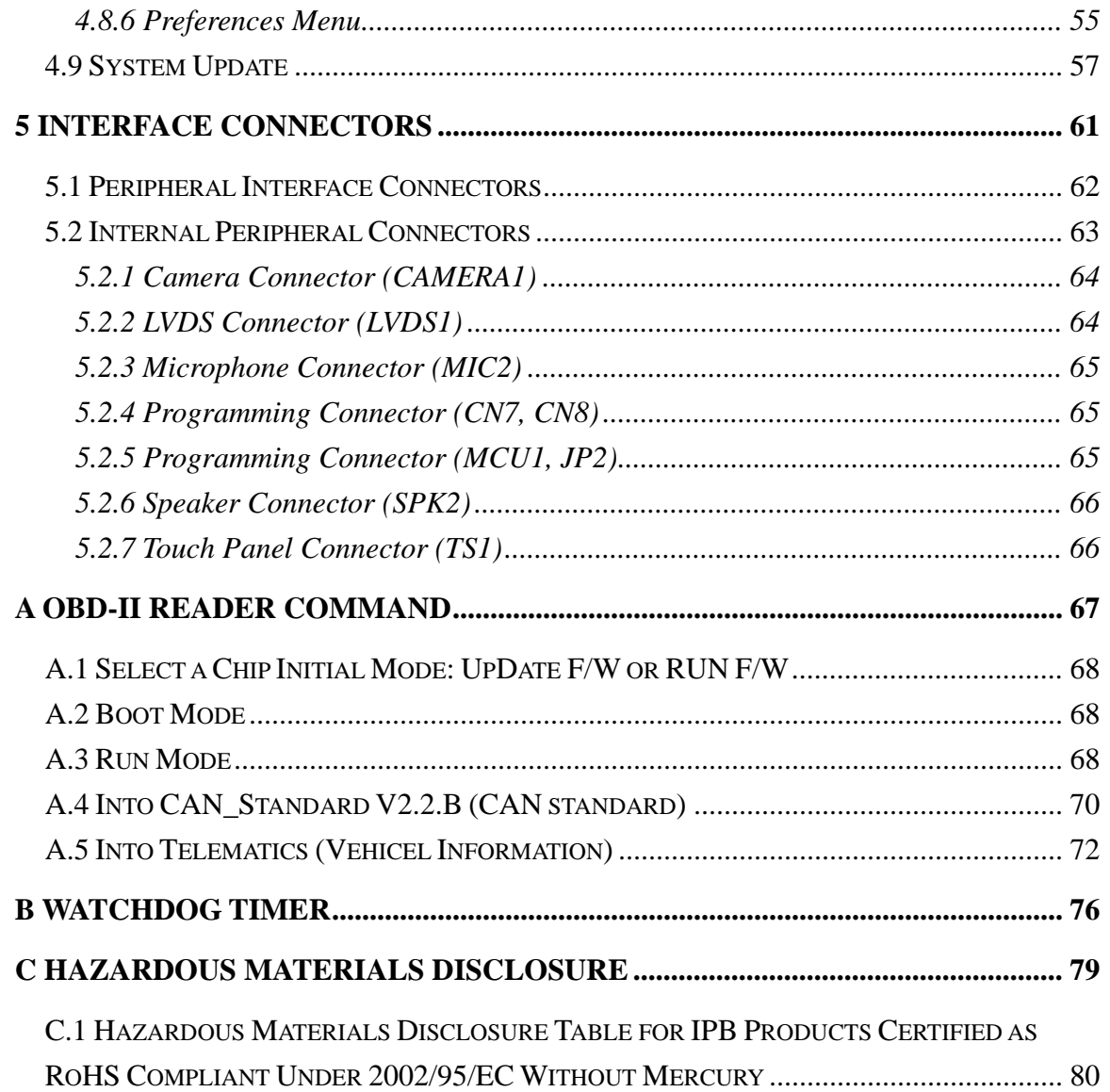

## **List of Figures**

**TET Integration Corp.** 

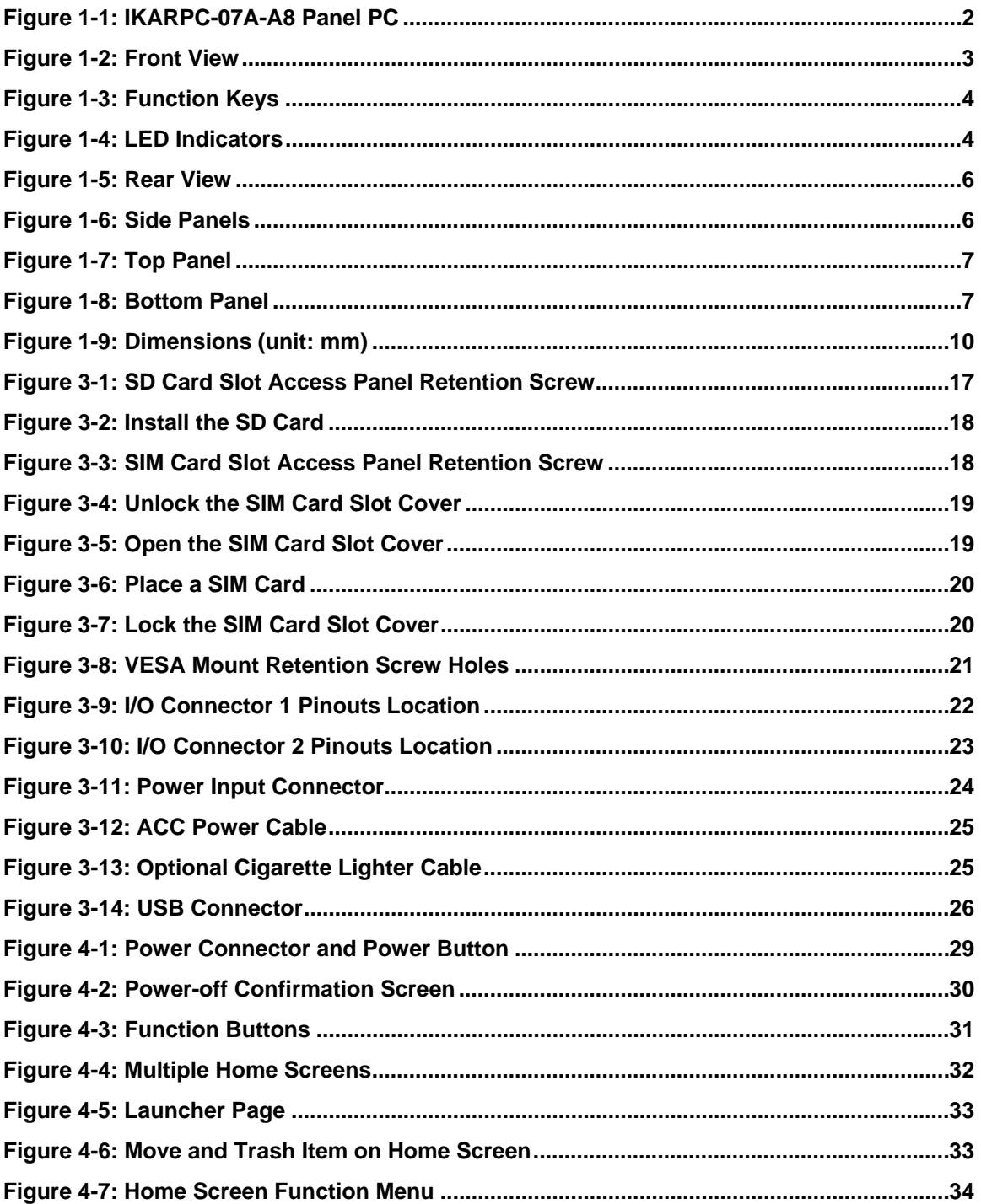

**Page VII** 

 $\frac{1}{2}$ 

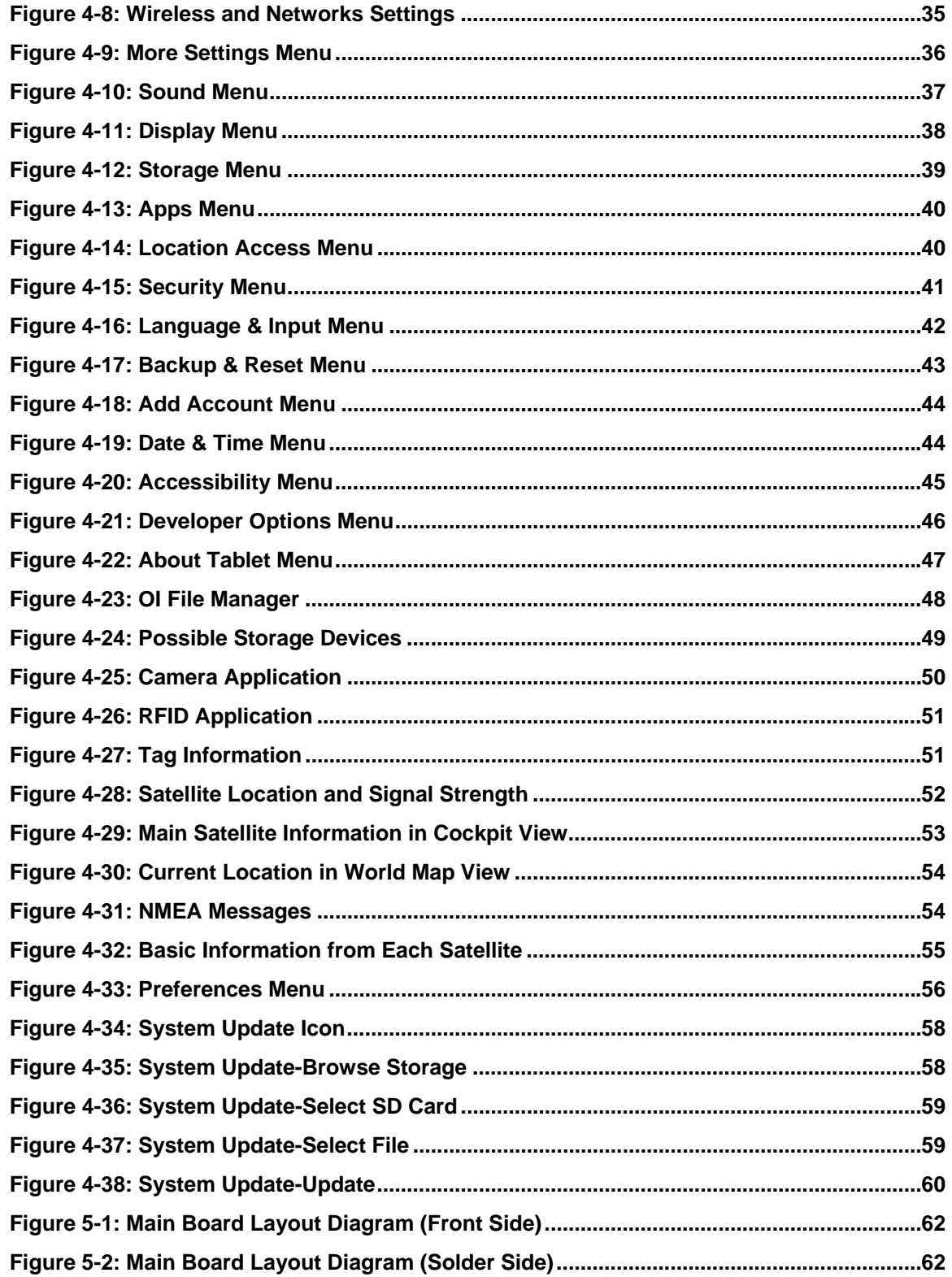

## **List of Tables**

**TET Integration Corp.** 

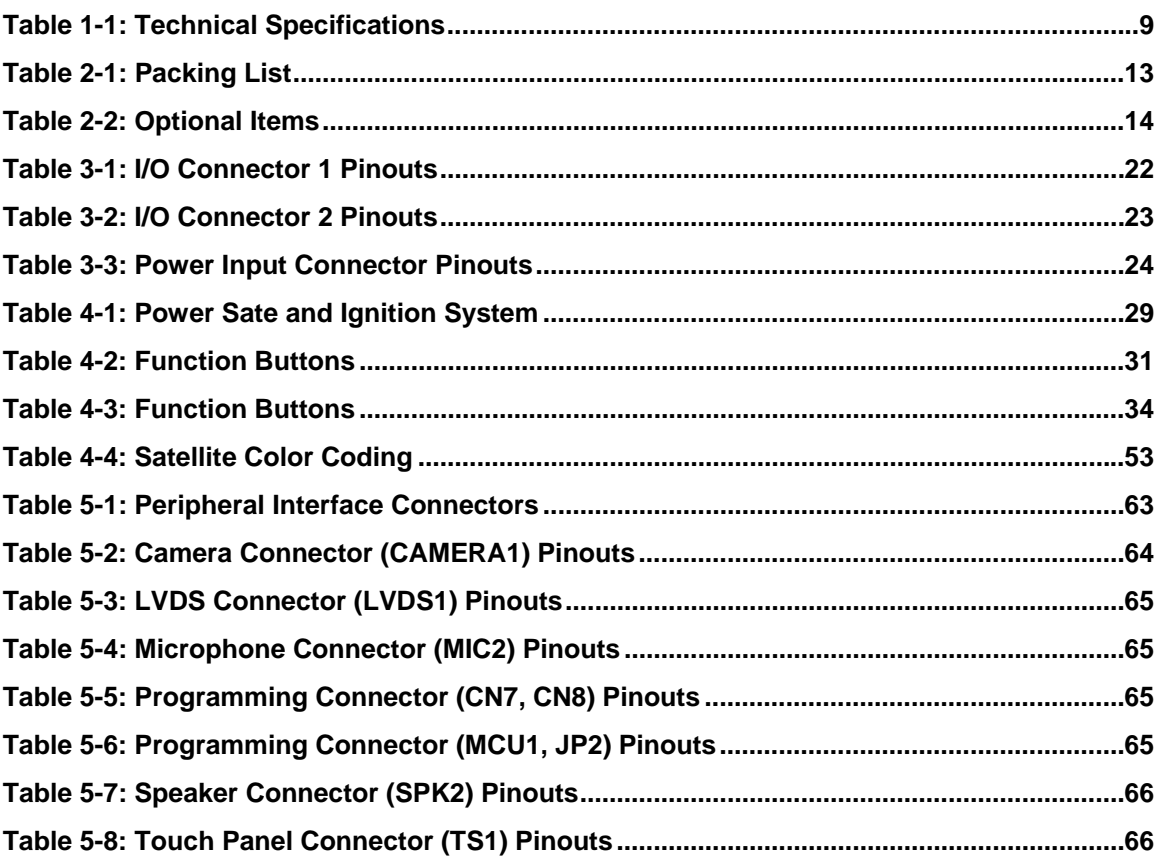

Page IX

<span id="page-10-0"></span>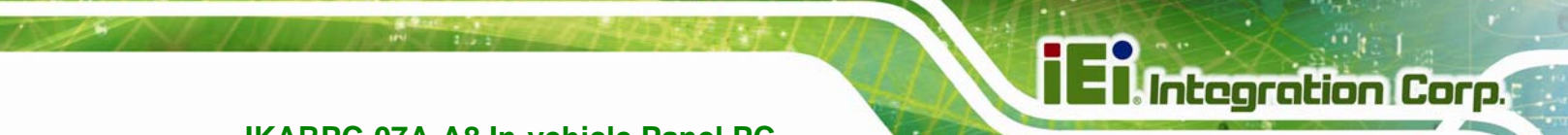

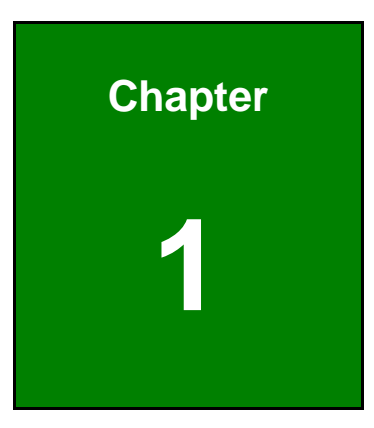

### **1 Introduction**

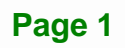

<span id="page-11-0"></span>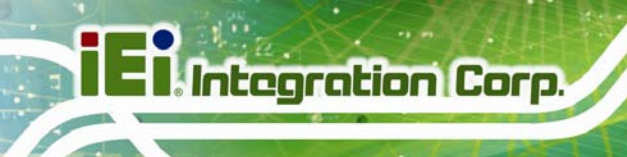

### **1.1 Overview**

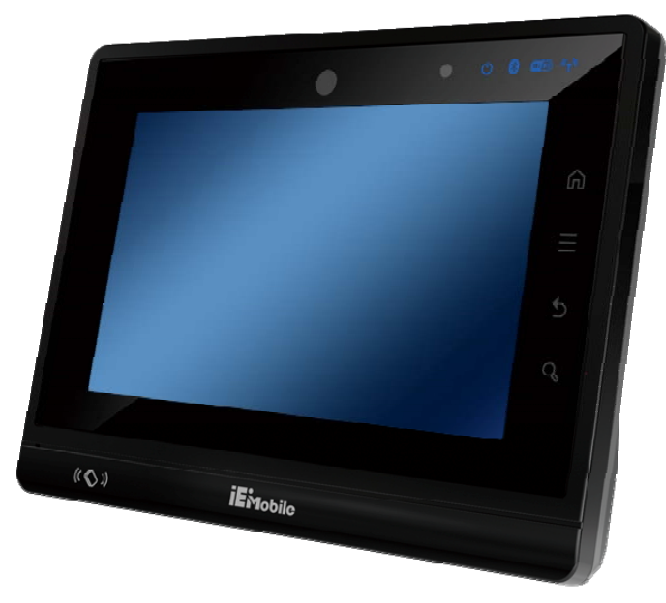

**Figure 1-1: IKARPC-07A-A8 Panel PC** 

<span id="page-11-2"></span>The IKARPC-07A-A8 is a 7" Android-based panel PC designed for in-car use.

At the heart of the system is the Texas Instruments (TI) AM3715 ARM Cortex™ A8 processor, offering low power in a powerful package. The system also offers a multimedia experience with a built-in camera, microphone and speakers. Other peripherals include two USB ports and two I/O connectors which support RS-232, OBD-II, CAN 2.0 B, digital I/O, video input and audio input/output. Wireless networking capabilities include Bluetooth 2.1 and 802.11b/g/n.

### <span id="page-11-1"></span>**1.2 Features**

The IKARPC-07A-A8 features the following:

- TI AM3715 ARM Cortex™ A8 processor
- On-board 1.0 GB 533 MHz DDR2 memory
- **Pre-installed Android 4.1.2 operating system**
- 802.11b/g/n wireless
- Bluetooth 2.1 + EDR Class 1
- Two USB 2.0 ports
- 3.75G connectivity with external antenna

**Page 2** 

### **Integration Corp.**

### **IKARPC-07A-A8 In-vehicle Panel PC**

- Support OBD-II, CAN 2.0 B, digital I/O and RS-232
- GPS antenna connector
- 2-megapixel front-facing camera, speaker, microphone
- **Touch screen**
- IP 54 compliant front panel
- RoHS compliance

### <span id="page-12-0"></span>**1.3 Front Panel**

The front of the IKARPC-07A-A8 is a flat panel screen with a plastic frame. The components on the front panel are listed below:

- **2-megapixel camera**
- **Ambient light sensor**
- **Four Function key (refer to Section [1.3.1\)](#page-13-0)**
- **LED indicators (see Section [1.3.2](#page-13-1))**
- Microphone
- RFID reader

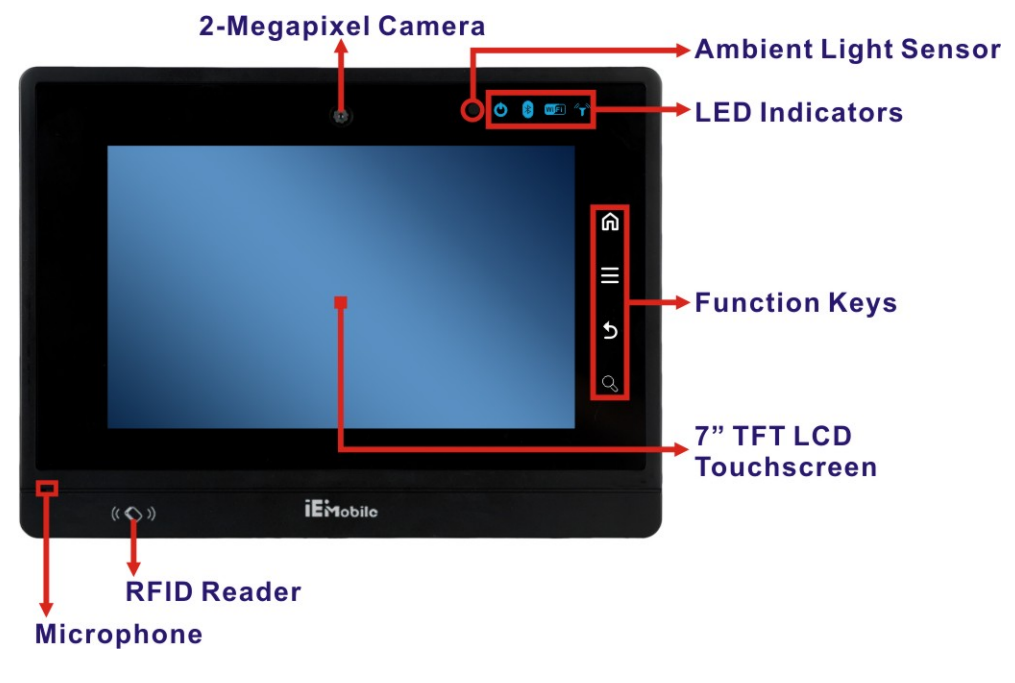

<span id="page-12-1"></span>**Figure 1-2: Front View** 

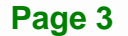

### <span id="page-13-0"></span>**1.3.1 Function Keys**

There are four function keys on the front panel of the IKARPC-07A-A8 as shown in the figure below.

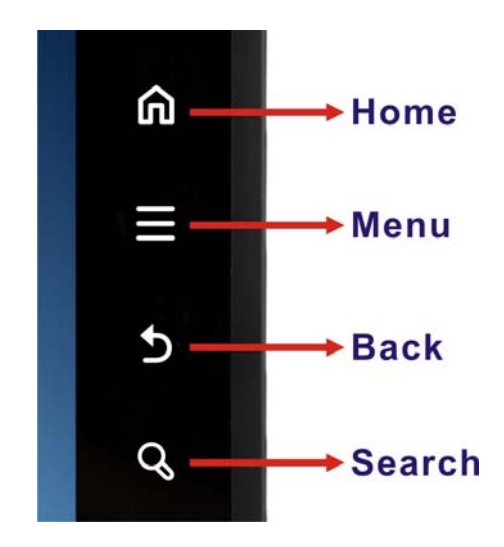

**Figure 1-3: Function Keys** 

### <span id="page-13-2"></span><span id="page-13-1"></span>**1.3.2 LED Indicators**

The LED indicators on the front panel show the status of power, Bluetooth, Wi-Fi and GPRS/HSUPA connection.

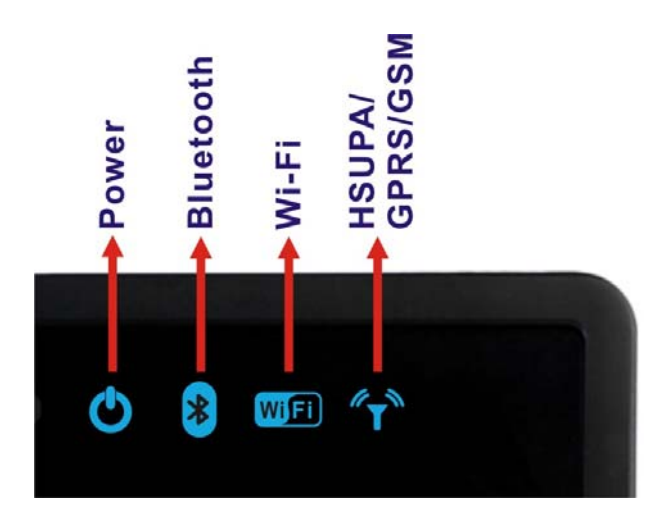

**Figure 1-4: LED Indicators** 

<span id="page-13-3"></span>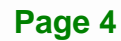

### <span id="page-14-0"></span>**1.4 Rear Panel**

The rear panel has VESA mounting screw holes and an access panel for SD card and SIM card. The following I/O connectors can also be found on the rear panel.

- 1 x 9 V~ 30 V DC input connector
- 20-pin connector:
	- o 1 x 10/100 Mbps LAN
	- o 1 x CAN 2.0 B
	- o 1 x OBD-II
	- o 1 x USB
- 24-pin Connector:
	- o 1 x Audio line-out (R+L)
	- o 1 x Audio mic-in
	- o 1 x RS-232
	- o 1 x Video in
	- o 2-bit digital input
	- o 2-bit digital output
- 1 x 3.75G antenna connector
- 1 x GPS antenna connector

**Integration Corp.** 

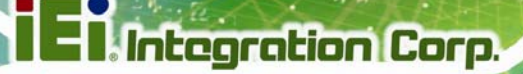

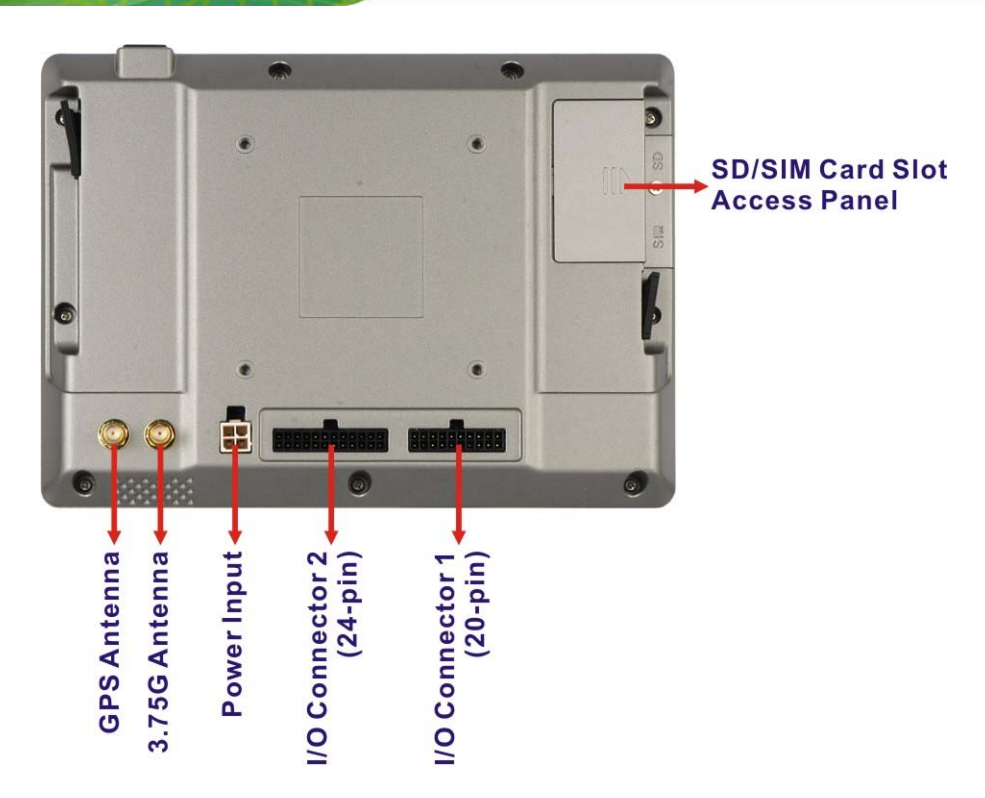

#### **Figure 1-5: Rear View**

### <span id="page-15-1"></span><span id="page-15-0"></span>**1.5 Side Panels**

Each side panel has one USB host port.

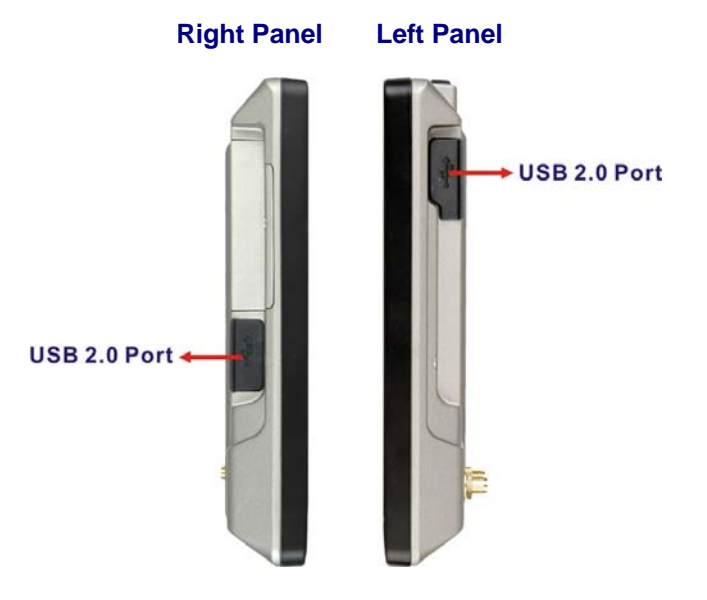

**Figure 1-6: Side Panels** 

### <span id="page-15-2"></span>**Page 6**

### <span id="page-16-0"></span>**1.6 Top Panel**

The top panel has a power button. Press the power button for 4~6 seconds to power on the system.

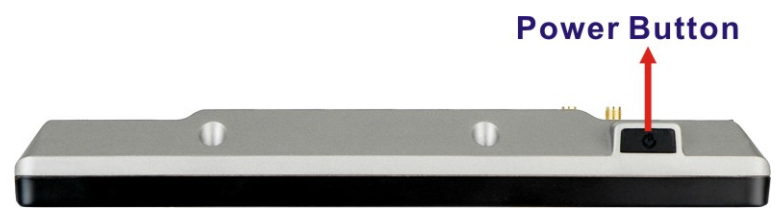

**Figure 1-7: Top Panel** 

### <span id="page-16-3"></span><span id="page-16-1"></span>**1.7 Bottom Panel**

The bottom panel has a 1 W speaker.

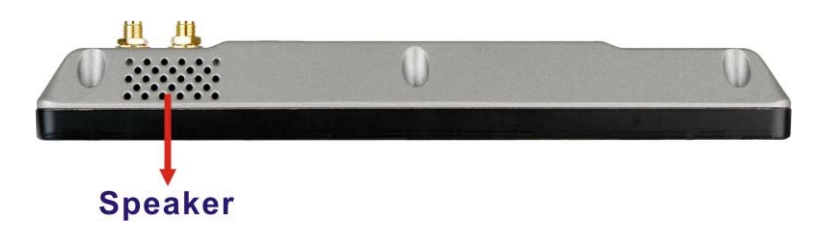

**Figure 1-8: Bottom Panel** 

### <span id="page-16-4"></span><span id="page-16-2"></span>**1.8 System Specifications**

The technical specifications for the IKARPC-07A-A8 systems are listed in **[Table 1-1.](#page-18-0)** 

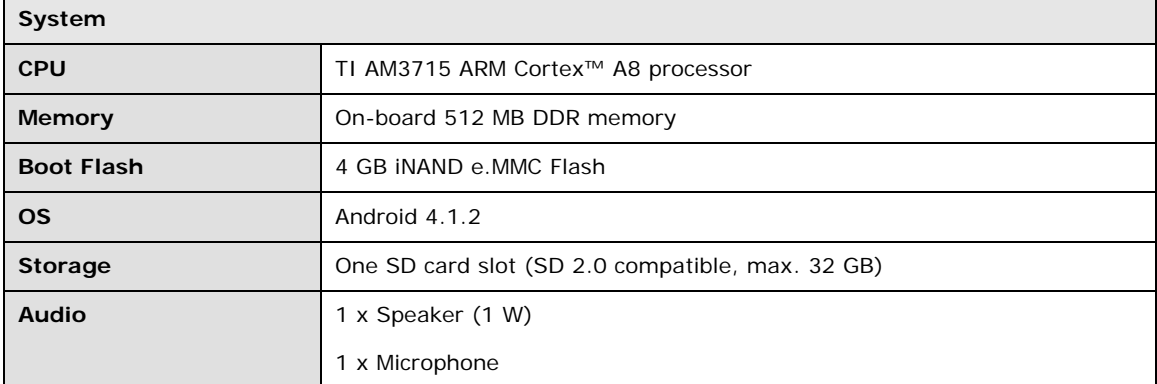

**Integration Corp.** 

 $\frac{1}{2}$ 

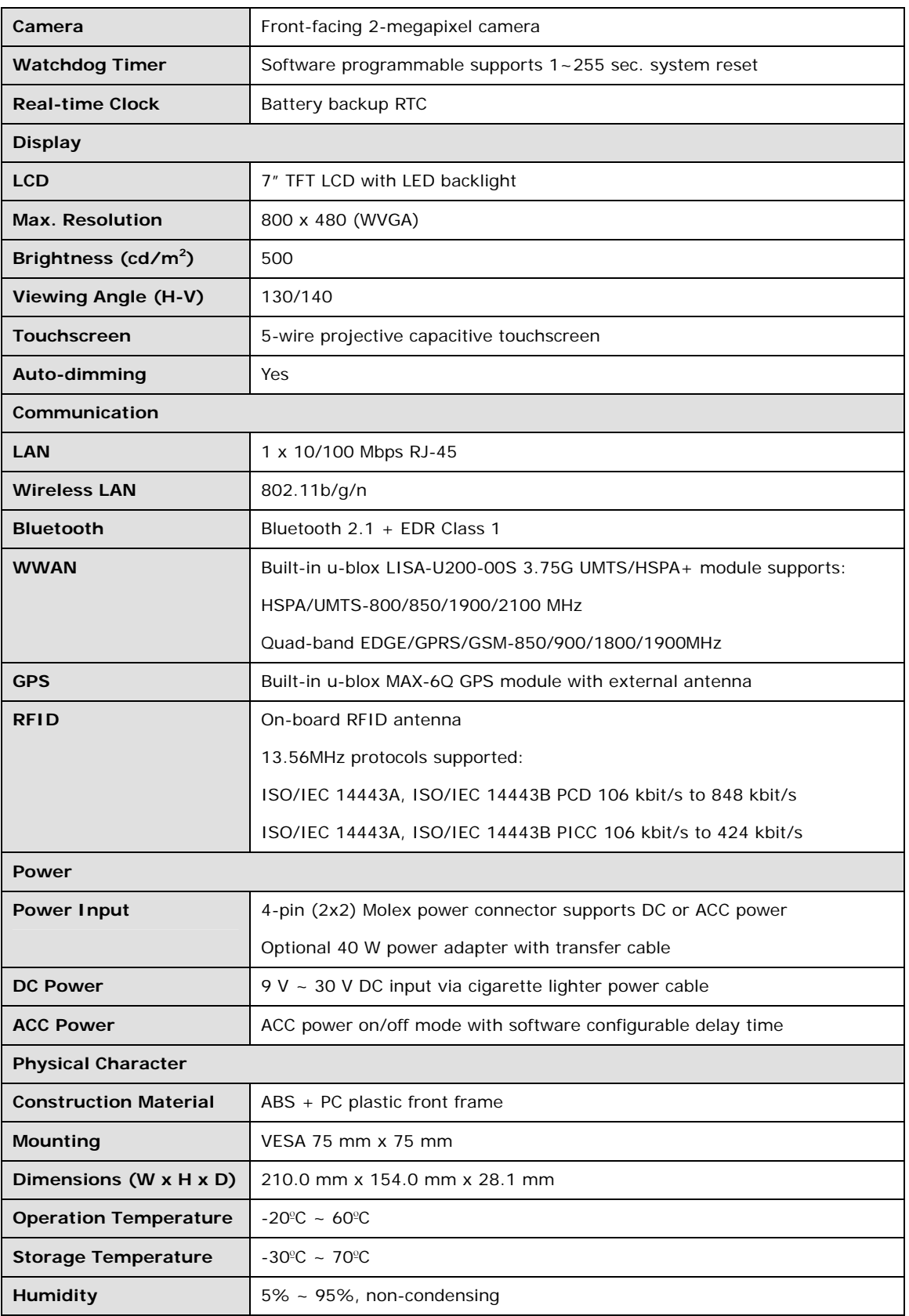

**Page 8** 

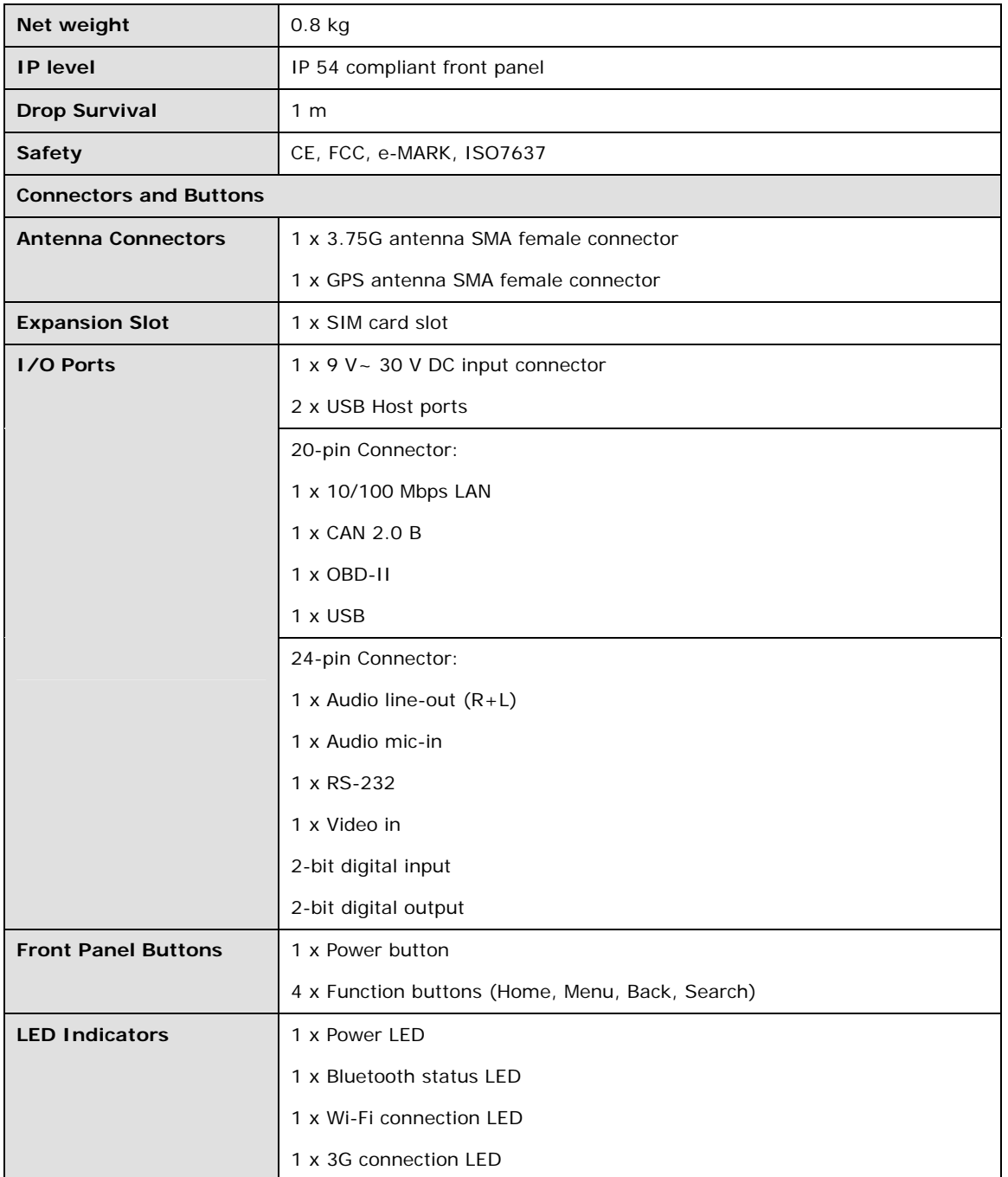

<span id="page-18-0"></span>**Table 1-1: Technical Specifications** 

**I Integration Corp.** 

### <span id="page-19-0"></span>**1.9 Dimensions**

The dimensions are shown below.

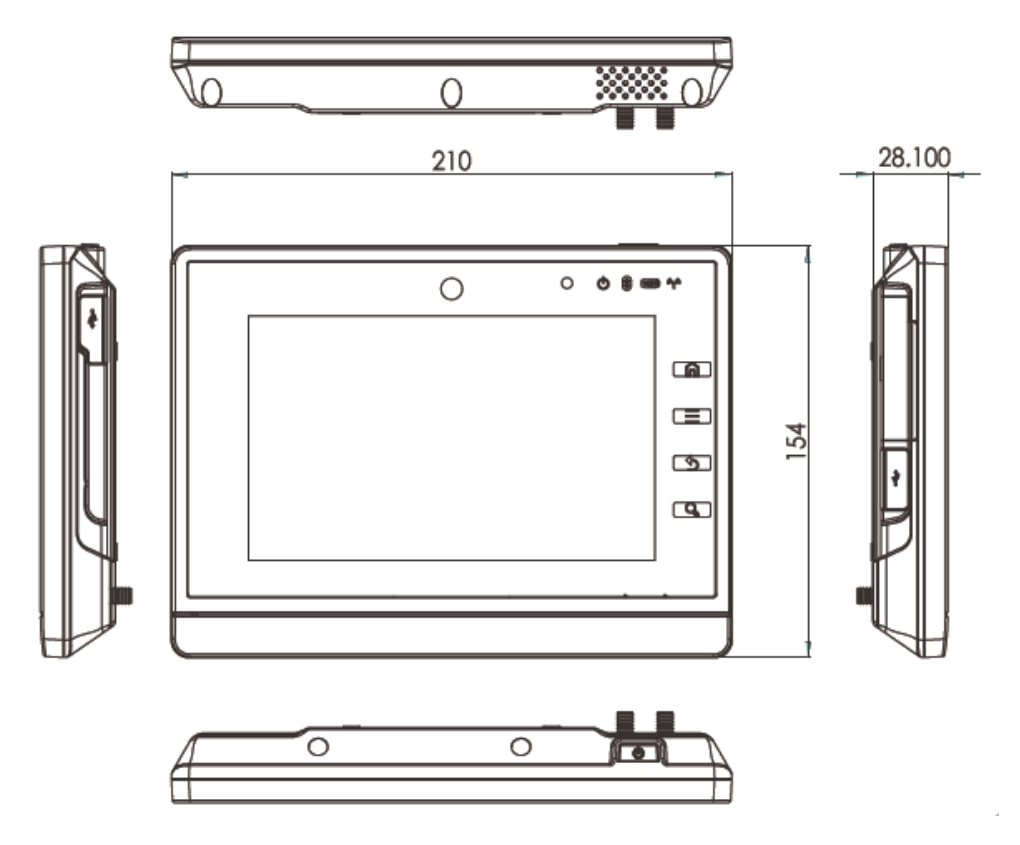

<span id="page-19-1"></span>**Figure 1-9: Dimensions (unit: mm)** 

<span id="page-20-0"></span>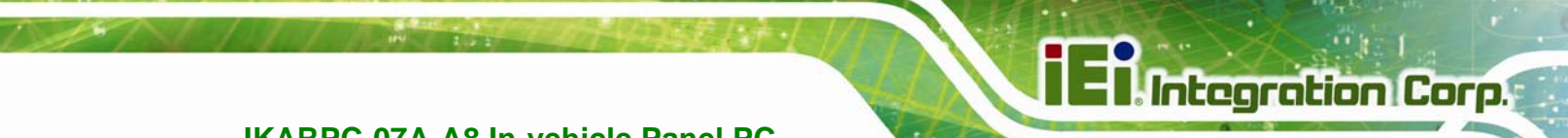

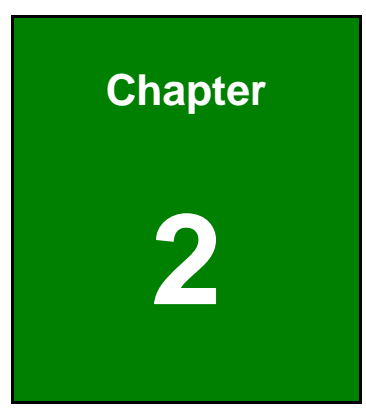

## **2 Unpacking**

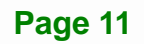

To unpack the panel PC, follow the steps below:

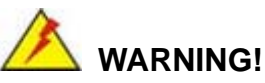

The front side LCD screen has a protective plastic cover stuck to the screen. Only remove the plastic cover after the system has been properly installed. This ensures the screen is protected during the installation process.

- **Step 1:** Use box cutters, a knife or a sharp pair of scissors that seals the top side of the external (second) box.
- **Step 2:** Open the external (second) box.
- **Step 3:** Use box cutters, a knife or a sharp pair of scissors that seals the top side of the internal (first) box.
- **Step 4:** Lift the monitor out of the boxes.
- **Step 5:** Remove both polystyrene ends, one from each side.
- **Step 6:** Pull the plastic cover off the flat panel PC.
- **Step 7:** Make sure all the components listed in the packing list are present. **Step 0:**

### <span id="page-21-0"></span>**2.1 Packing List**

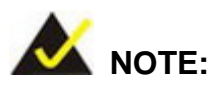

If any of the components listed in the checklist below are missing, do not proceed with the installation. Contact the IEI reseller or vendor the IKARPC-07A-A8 was purchased from or contact an IEI sales representative directly by sending an email to sales@ieiworld.com.

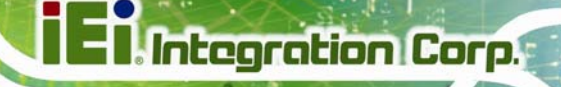

The IKARPC-07A-A8 is shipped with the following components:

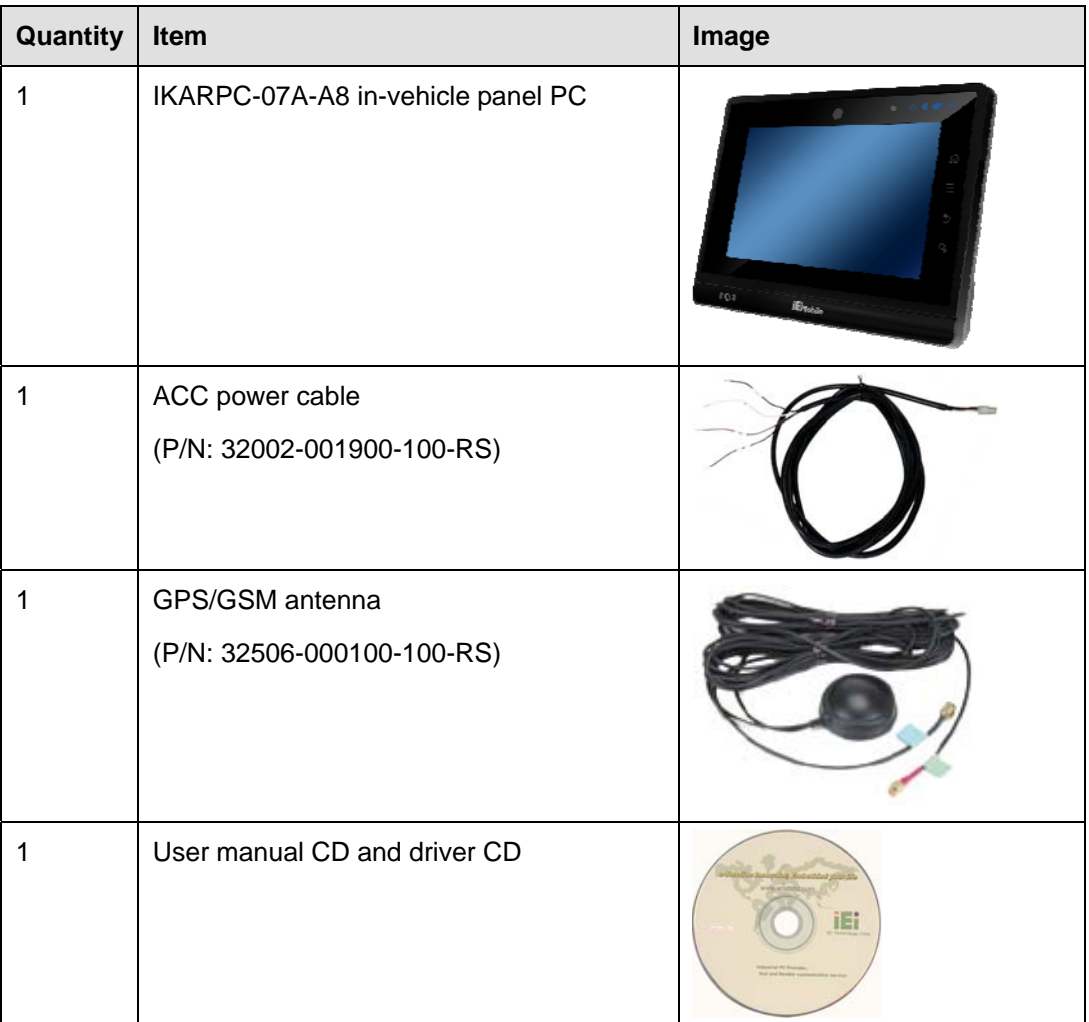

#### **Table 2-1: Packing List**

### <span id="page-22-1"></span><span id="page-22-0"></span>**2.2 Optional Items**

The following are optional components which may be separately purchased:

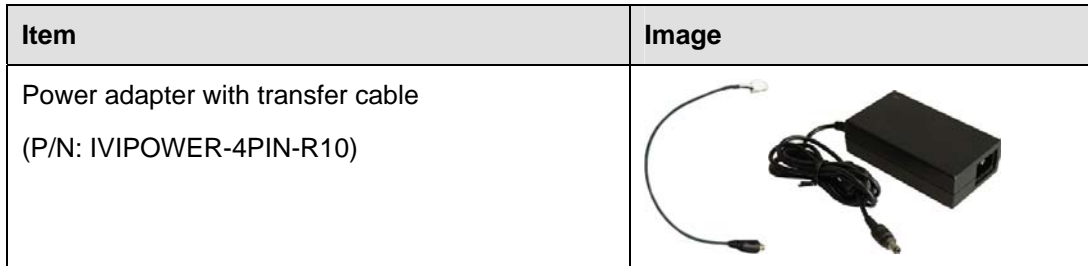

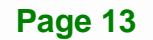

### **Integration Corp.**

### **IKARPC-07A-A8 In-vehicle Panel PC**

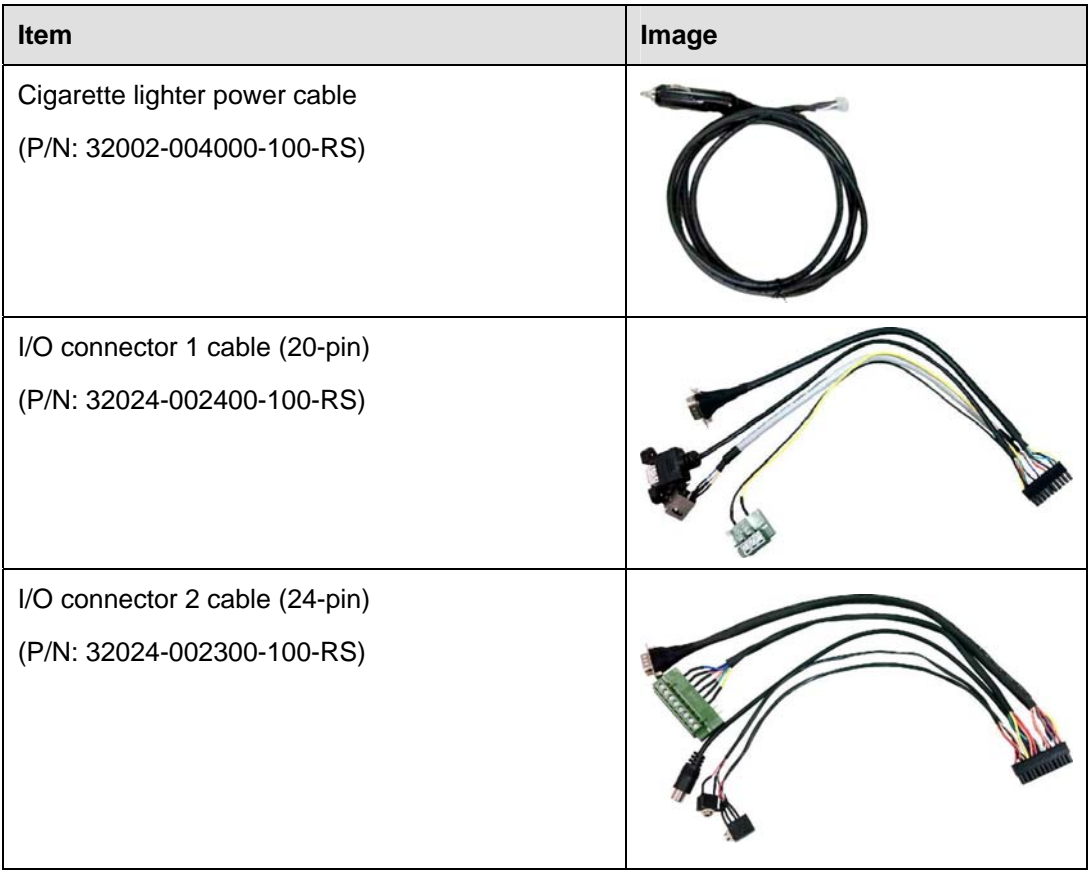

#### <span id="page-23-0"></span>**Table 2-2: Optional Items**

If any of these items are missing or damaged, contact the distributor or sales representative immediately.

<span id="page-24-0"></span>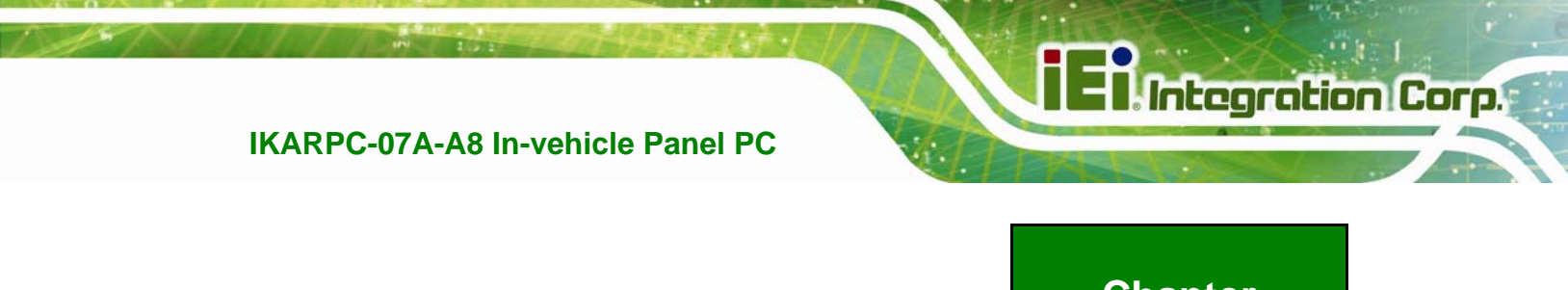

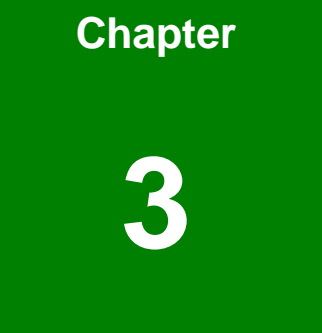

## **3 Installation**

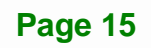

### <span id="page-25-0"></span>**3.1 Anti-static Precautions**

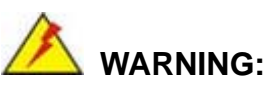

Failure to take ESD precautions during the maintenance of the IKARPC-07A-A8 may result in permanent damage to the IKARPC-07A-A8 and severe injury to the user.

Electrostatic discharge (ESD) can cause serious damage to electronic components, including the IKARPC-07A-A8. Dry climates are especially susceptible to ESD. It is therefore critical that whenever the IKARPC-07A-A8 is accessed internally, or any other electrical component is handled, the following anti-static precautions are strictly adhered to.

- *Wear an anti-static wristband*: Wearing a simple anti-static wristband can help to prevent ESD from damaging the board.
- *Self-grounding*: Before handling the board touch any grounded conducting material. During the time the board is handled, frequently touch any conducting materials that are connected to the ground.
- *Use an anti-static pad*: When configuring the IKARPC-07A-A8, place it on an anti-static pad. This reduces the possibility of ESD damaging the IKARPC-07A-A8.
- **Only handle the edges of the PCB:** When handling the PCB, hold the PCB by the edges.

### <span id="page-25-1"></span>**3.2 Installation Precautions**

When installing the flat panel PC, please follow the precautions listed below:

- **Power turned off:** When installing the flat panel PC, make sure the power is off. Failing to turn off the power may cause severe injury to the body and/or damage to the system.
- **Certified Engineers**: Only certified engineers should install and modify onboard functionalities.

 **Anti-static Discharge**: If a user open the rear panel of the flat panel PC, to configure the jumpers or plug in added peripheral devices, ground themselves first and wear and anti-static wristband.

**Integration Corp.** 

### <span id="page-26-0"></span>**3.3 Installation and Configuration Steps**

The following installation steps must be followed.

- **Step 1:** Unpack the system
- **Step 2:** Install a SD card
- **Step 3:** Install a SIM card
- **Step 4:** Connect peripheral devices
- **Step 5:** Mount the system
- **Step 6:** Power up the system

### <span id="page-26-1"></span>**3.4 SD Card Installation**

To install the SD card, follow the instructions below.

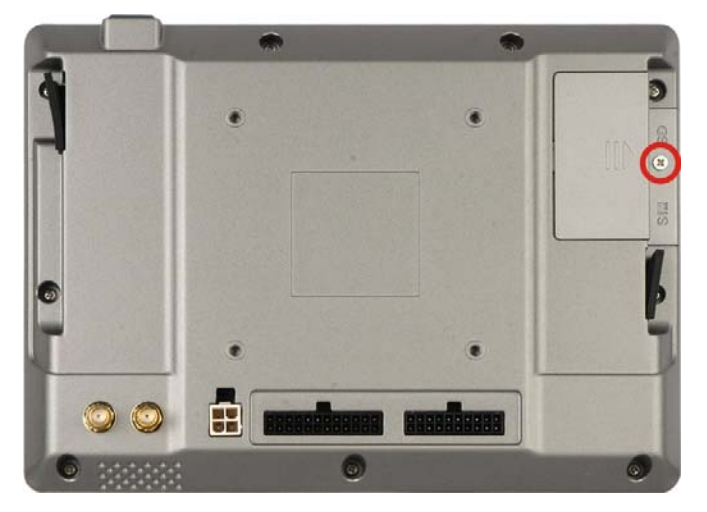

**Step 1:** Remove the retention screw and lift the SD card slot access panel.

**Figure 3-1: SD Card Slot Access Panel Retention Screw** 

<span id="page-26-2"></span>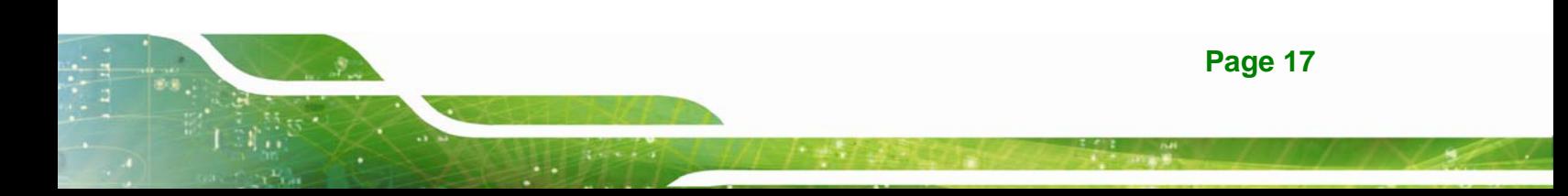

### **Integration Corp.**

### **IKARPC-07A-A8 In-vehicle Panel PC**

**Step 2:** Locate the SD card slot. Insert the SD card into the slot

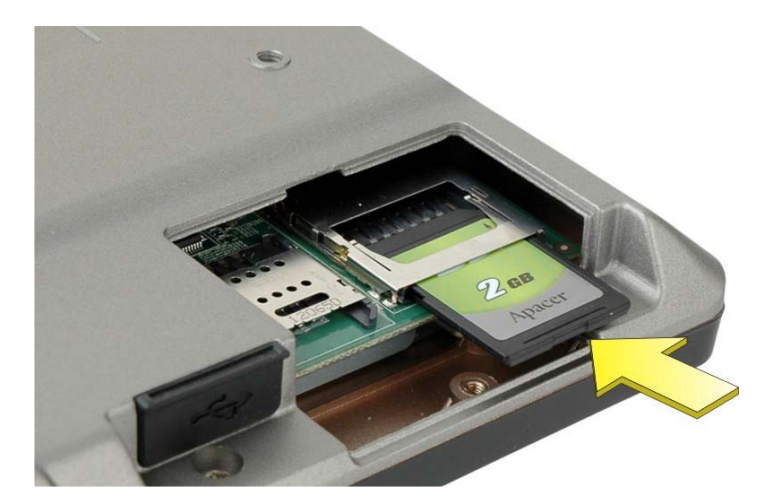

**Figure 3-2: Install the SD Card** 

**Step 3:** Replace the SD card slot access panel.

### <span id="page-27-1"></span><span id="page-27-0"></span>**3.5 SIM Card Installation**

To install the SIM card, follow the instructions below.

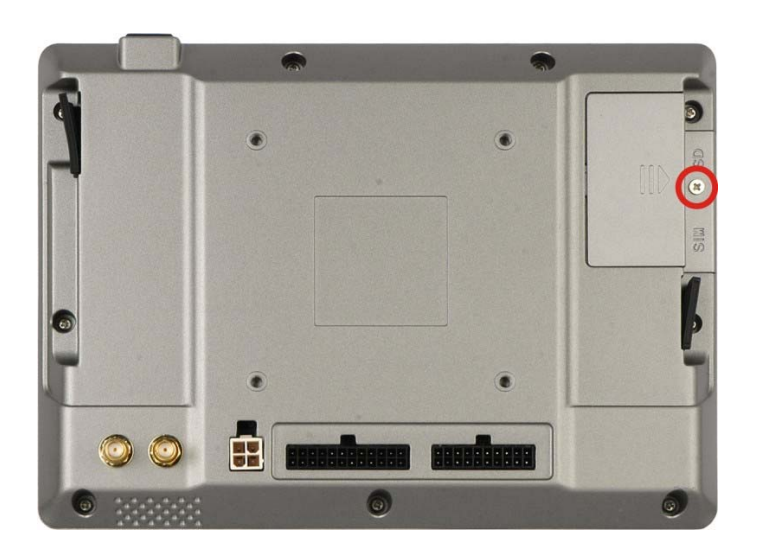

**Step 1:** Remove the retention screw and lift the SIM card slot access panel.

<span id="page-27-2"></span>**Figure 3-3: SIM Card Slot Access Panel Retention Screw** 

**Step 2:** Locate the SIM card slot. Slide the slot cover to the left to unlock the cover.

**Integration Corp.** 

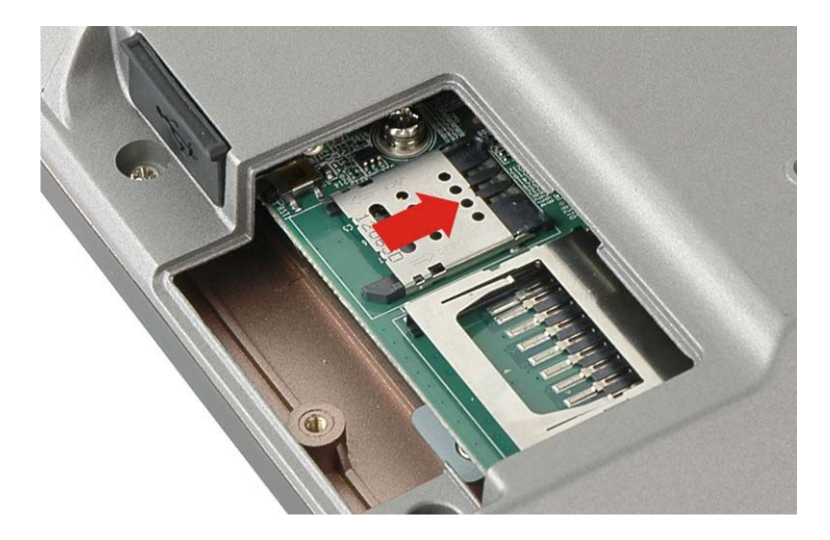

**Figure 3-4: Unlock the SIM Card Slot Cover** 

<span id="page-28-0"></span>**Step 3:** Open the SIM card slot cover.

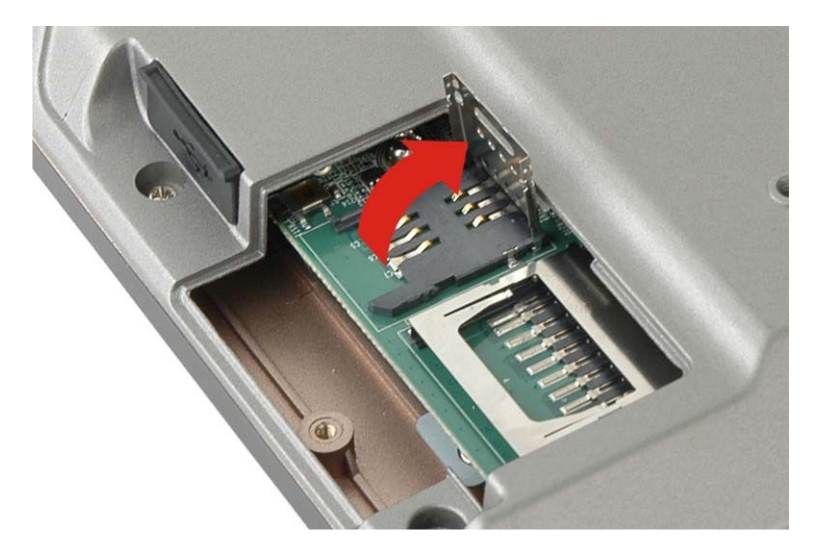

**Figure 3-5: Open the SIM Card Slot Cover** 

<span id="page-28-1"></span>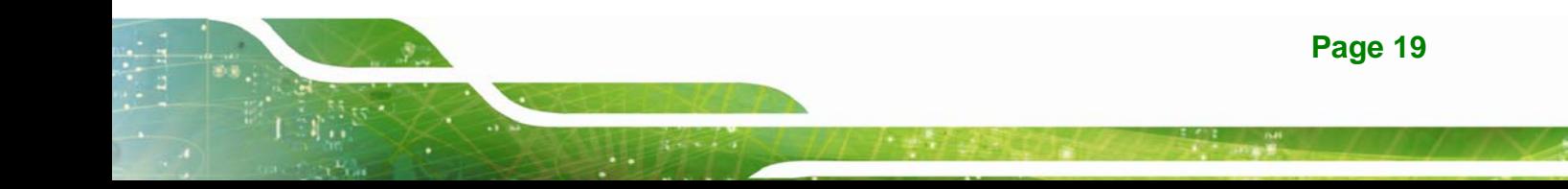

**Step 4:** Place a SIM card onto the slot as shown in **[Figure 3-6](#page-29-0)**.

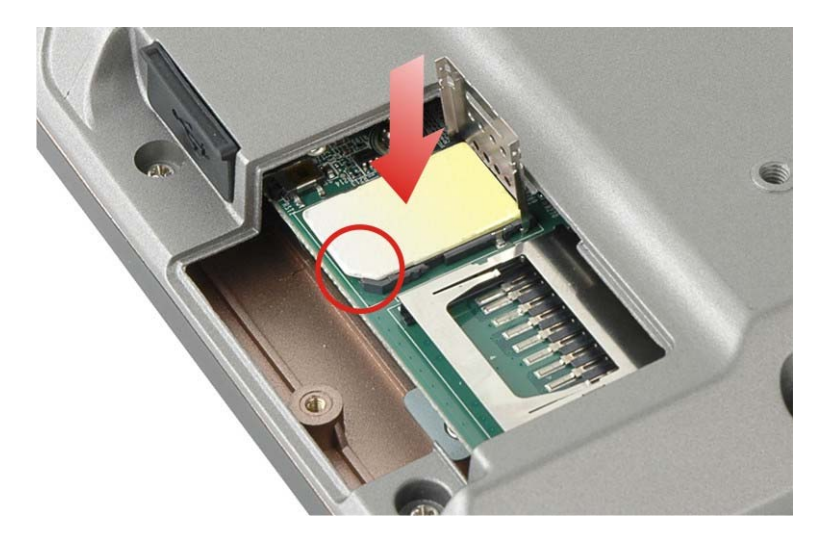

**Figure 3-6: Place a SIM Card** 

<span id="page-29-0"></span>**Step 5:** Close the slot cover. Slide the slot cover to the right to lock the cover.

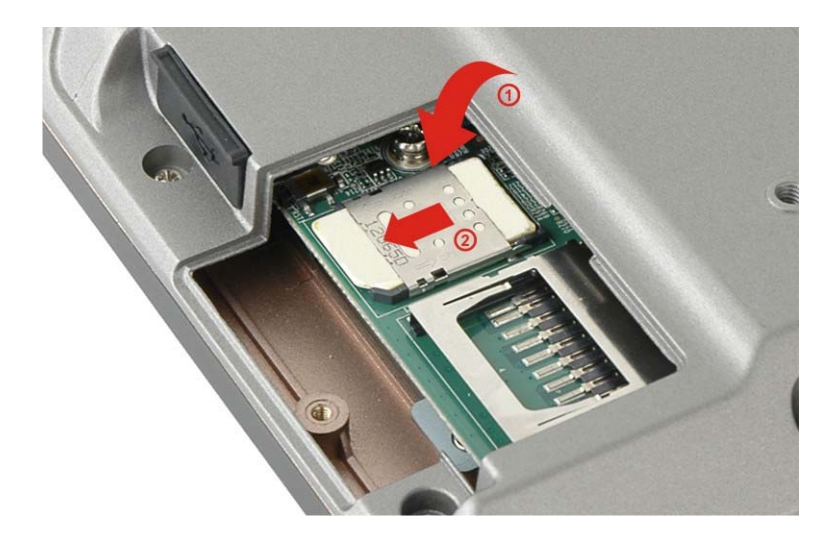

**Figure 3-7: Lock the SIM Card Slot Cover** 

**Step 6:** Replace the SIM card slot access panel.

<span id="page-29-1"></span>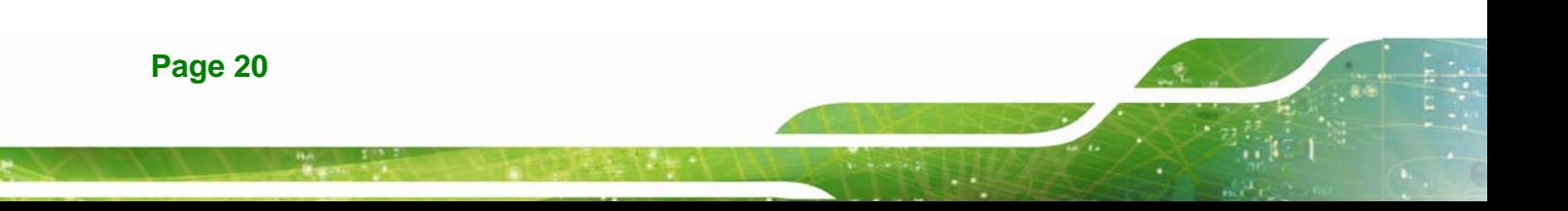

### <span id="page-30-0"></span>**3.6 Mounting the System**

The IKARPC-07A-A8 is VESA (Video Electronics Standards Association) compliant and can be mounted on a mounting device with a 75 mm interface pad. The IKARPC-07A-A8 VESA mount retention screw holes are shown in [Figure 3-8.](#page-30-1) Refer to the installation documentation that came with the mounting device to mount the IKARPC-07A-A8.

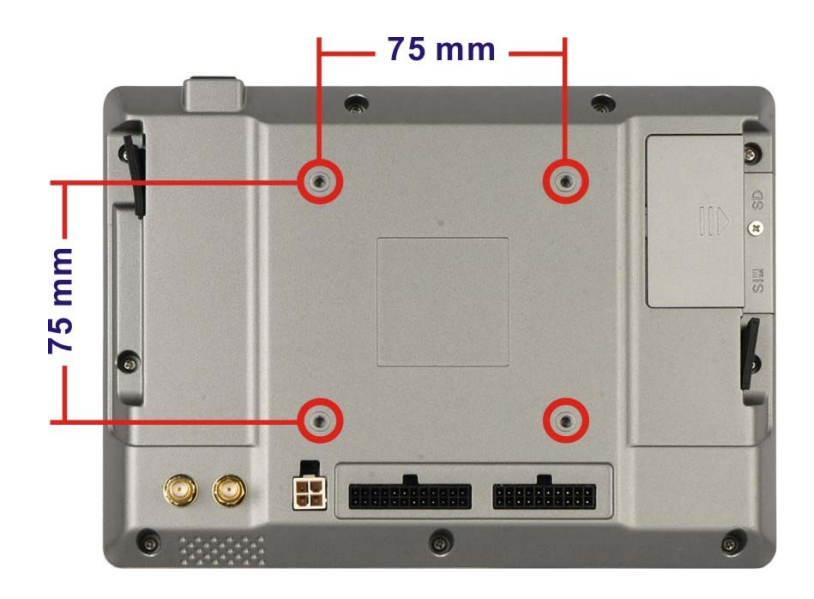

**Figure 3-8: VESA Mount Retention Screw Holes** 

<span id="page-30-1"></span>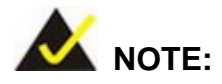

When purchasing the mounting device please ensure that it is VESA compliant and that the device has a 75 mm interface pad. If the mounting device is not VESA compliant it cannot be used to support the IKARPC-07A-A8.

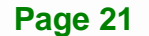

**Integration Corp.** 

### <span id="page-31-0"></span>**3.7 External I/O Connectors**

This section provides and overview of the external I/O connectors of the IKARPC-07A-A8.

### <span id="page-31-1"></span>**3.7.1 I/O Connector 1 (20-pin)**

The 20-pin I/O connector 1 supports the following external peripheral devices:

- $\blacksquare$  1 x 10/100 Mbps LAN
- 1 x CAN 2.0 B
- $-1$  x OBD-II
- 1 x USB

The pinouts for the I/O connector 1 are listed in the figure and table below.

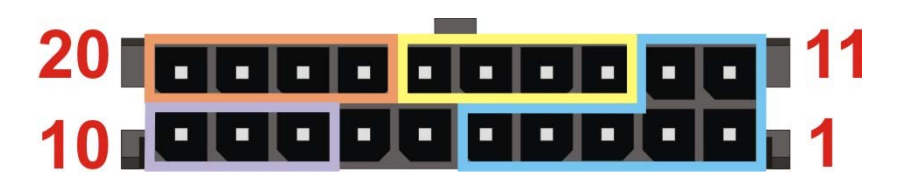

**Figure 3-9: I/O Connector 1 Pinouts Location** 

<span id="page-31-2"></span>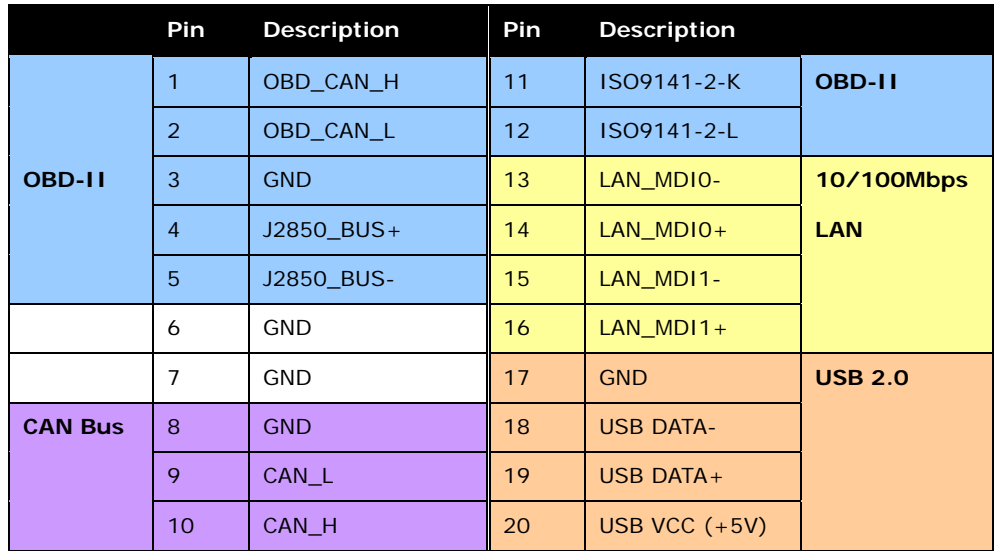

**Table 3-1: I/O Connector 1 Pinouts** 

<span id="page-31-3"></span>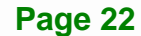

### <span id="page-32-0"></span>**3.7.2 I/O Connector 2 (24-pin)**

The 24-pin I/O connector 2 supports the following external peripheral devices:

- 1 x Audio line-out (R+L)
- **1 x Audio line-in**
- $1 x RS-232$
- **1** x Video in
- 2-bit digital input
- 2-bit digital output

The pinouts for the I/O connector 2 are listed in the figure and table below.

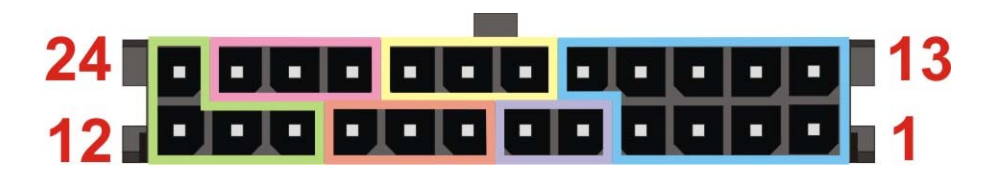

**Figure 3-10: I/O Connector 2 Pinouts Location** 

<span id="page-32-1"></span>

|                       | Pin            | <b>Description</b> | Pin | <b>Description</b>                   |                      |
|-----------------------|----------------|--------------------|-----|--------------------------------------|----------------------|
| <b>COM</b>            | 1              | COM_TX             | 13  | COM_RX                               | <b>COM</b>           |
|                       | $\overline{2}$ | COM_DTR            | 14  | COM_DSR                              |                      |
|                       | 3              | COM_RTS            | 15  | COM_CTS                              |                      |
|                       | 4              | COM_GND            | 16  | COM_DCD                              |                      |
| <b>Video in</b>       | 5              | VIDEO_IN           | 17  | COM RI                               |                      |
|                       | 6              | <b>AGND</b>        | 18  | DIO_GND                              | <b>Digital Input</b> |
| <b>Digital Output</b> | $\overline{7}$ | DIO_OUT_1          | 19  | $DIO$ <sub><math>IN_1</math></sub>   |                      |
|                       | 8              | <b>DIO_OUT_2</b>   | 20  | $DIO$ <sub><math>IN</math></sub> $2$ |                      |
|                       | 9              | DIO_GND            | 21  | AUDIO_GND                            | <b>Audio Line-in</b> |
| <b>Audio Line-out</b> | 10             | AUDIO_GND          | 22  | $LINE_IN_L$                          |                      |
|                       | 11             | HP OUT L           | 23  | LINE IN R                            |                      |
|                       | 12             | HP OUT R           | 24  | HP DET IN                            |                      |

<span id="page-32-2"></span>**Table 3-2: I/O Connector 2 Pinouts** 

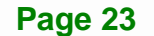

**Integration Corp.** 

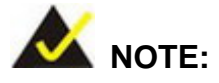

In order to play sounds through the headset connected to the audio line-out connector, the "Switch to headset" option must be enabled. Please refer to **Section [4.4.2](#page-46-0)** for detail information.

### <span id="page-33-0"></span>**3.7.3 Power Input Connection**

The IKARPC-07A-A8 has one 4-pin power input connector on the rear panel. The pinouts for the power input connector are listed in the figure and table below.

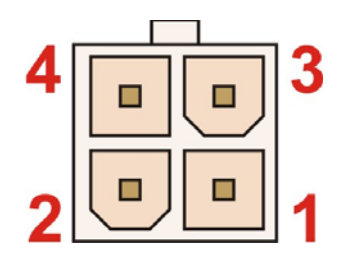

**Figure 3-11: Power Input Connector** 

<span id="page-33-1"></span>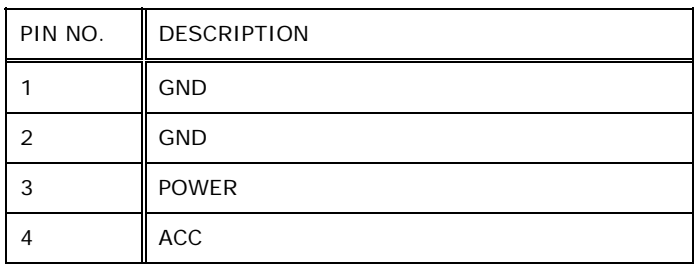

<span id="page-33-2"></span>**Table 3-3: Power Input Connector Pinouts** 

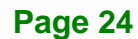

The IKARPC-07A-A8 can use either ACC power or DC power from the vehicle. To use ACC power, connect the IKARPC-07A-A8 to the vehicle through the ACC power cable. See **[Figure 3-12](#page-34-0)**.

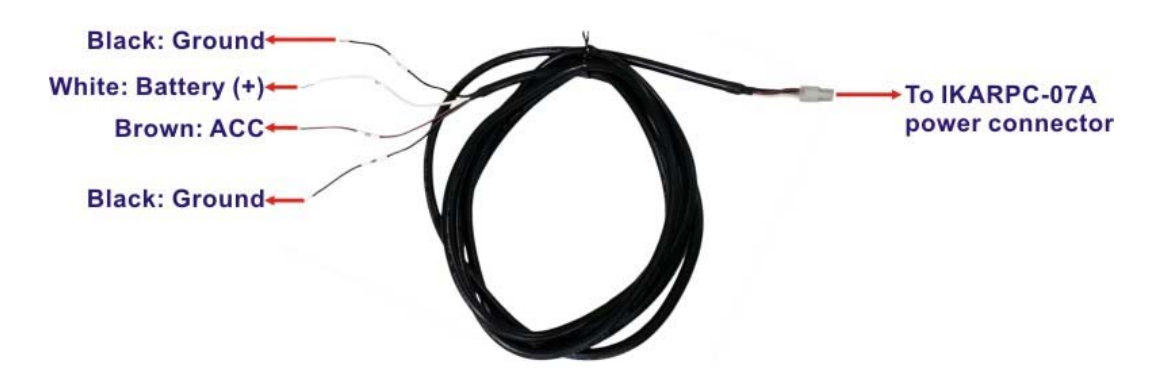

**Figure 3-12: ACC Power Cable** 

#### <span id="page-34-0"></span>**[Optional Choice]**

To use DC power, connect the IKARPC-07A-A8 to the vehicle cigarette lighter connector through the optional cigarette lighter cable. See **[Figure 3-13](#page-34-1)**.

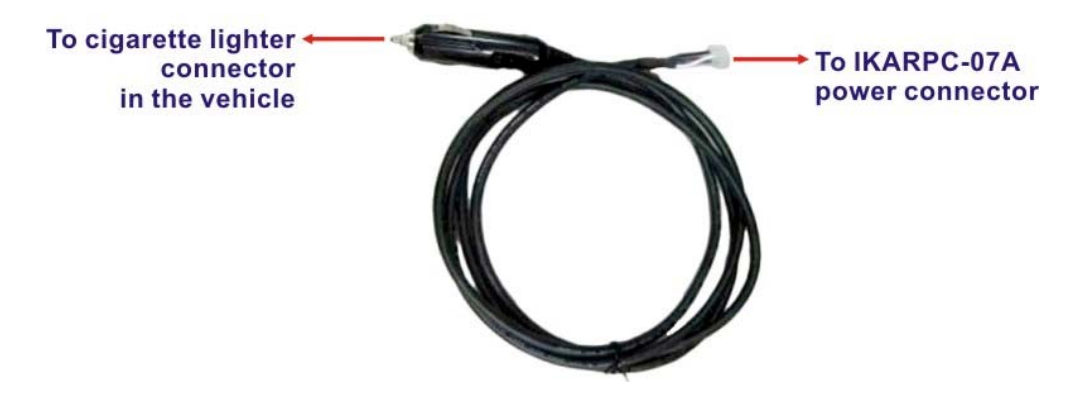

<span id="page-34-1"></span>**Figure 3-13: Optional Cigarette Lighter Cable** 

#### **3.7.4 USB Connectors**

<span id="page-35-0"></span>**Integration Corp.** 

The IKARPC-07A-A8 has two USB 2.0 ports on the side panels. Each USB port has a screw on the side for securing the USB devices, such as barcode scanners and smart card readers. The following diagram shows the USB port and the screw on the left side panel.

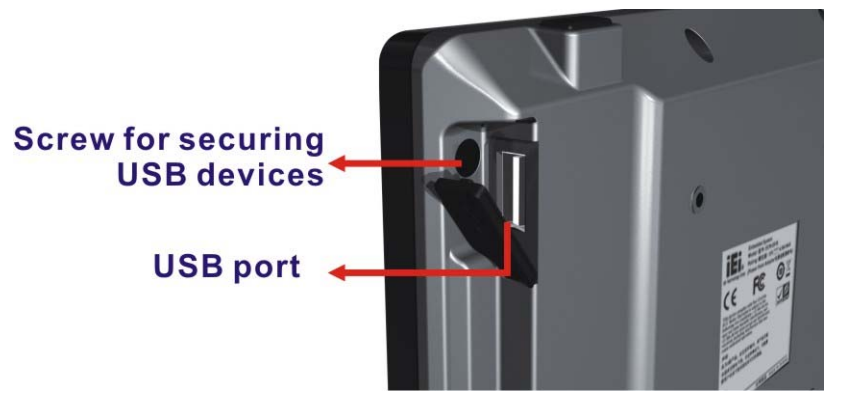

**Figure 3-14: USB Connector** 

### <span id="page-35-2"></span><span id="page-35-1"></span>**3.8 System Maintenance**

If the components of the IKARPC-07A-A8 fail, they must be replaced. Please contact the system reseller or vendor to purchase the replacement parts.

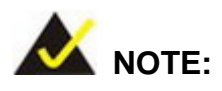

A user cannot replace a motherboard. If the motherboard fails it must be shipped back to IEI to be replaced. Please contact the system vendor, reseller or an IEI sales person directly.

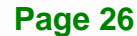
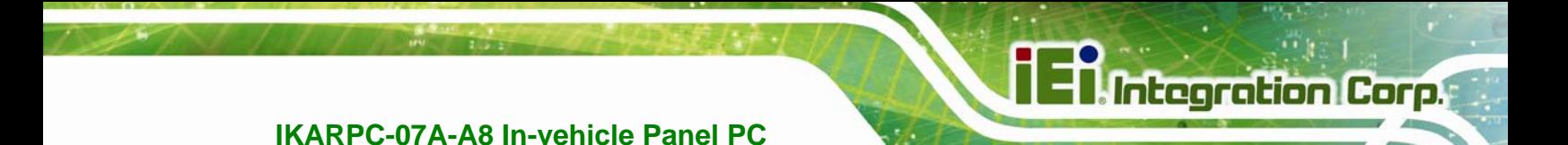

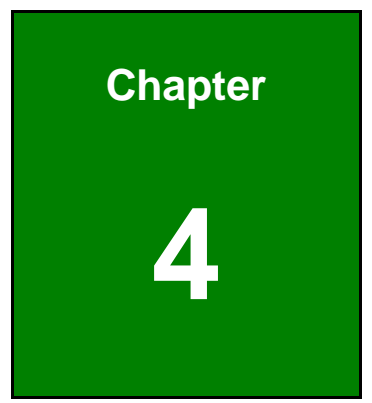

# Using the **IKARPC-07A-A8**

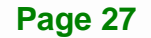

# **4.1 Power-On/Off Procedure**

**4.1.1 Installation Checklist** 

# **WARNING:**

Make sure a power supply with the correct input voltage is being fed into the system. Incorrect voltages applied to the system may cause damage to the internal electronic components and may also cause injury to the user.

To power on the system please make sure of the following:

- The rear cover is installed
- All peripheral devices (antenna, serial communications devices etc.) are connected
- The system is securely mounted
- The power cables are plugged in

#### **4.1.2 Power-on Procedure**

To power-on the IKARPC-07A-A8 please follow the steps below:

- **Step 1:** Connect either the ACC power cable or the optional cigarette lighter power cable from the IKARPC-07A-A8 to the vehicle. See **Section [3.7.3](#page-33-0)**.
- **Step 2:** Start the vehicle, and the IKARPC-07A-A8 will be on automatically after **10 seconds**. The power LED lights up in blue when the system is turned on. The user can also hold down the power button on the top panel for **4~6 seconds** to turn on the system when the key is in ACC or ON position. The following table shows the relation of the power state and vehicle ignition system.

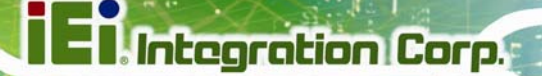

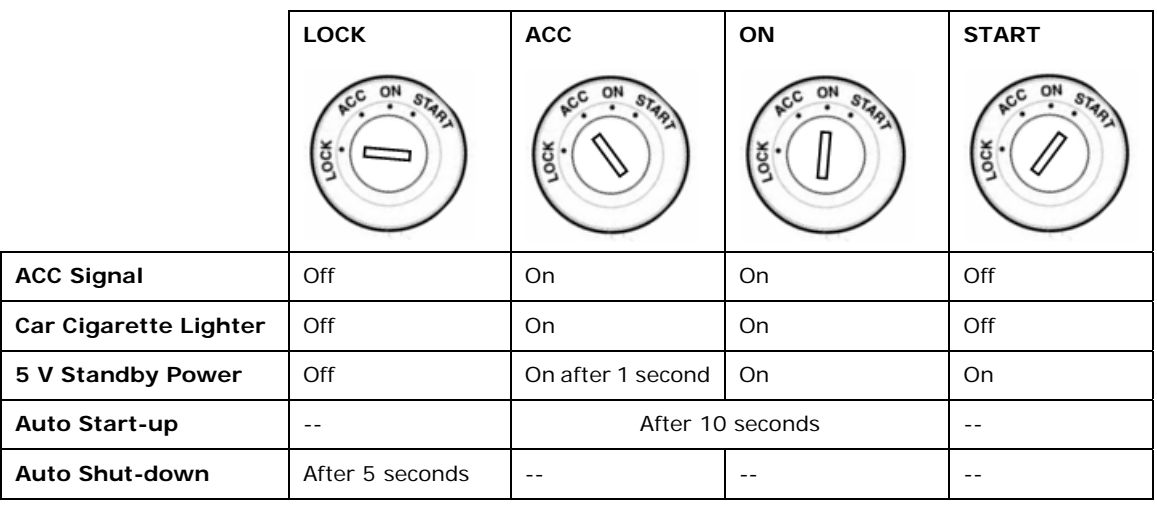

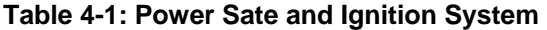

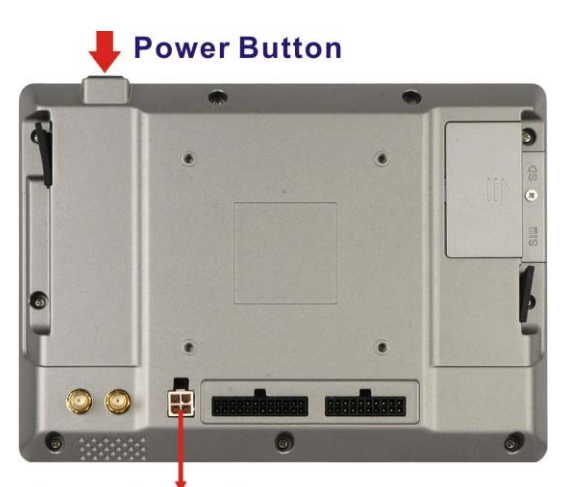

# **Power Input Connector**

#### **Figure 4-1: Power Connector and Power Button**

**Step 3:** The system starts booting. When the main screen shows, press and slide the lock button on the screen to the unlock icon to unlock the system.

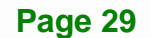

#### **4.1.3 Power-off Procedure**

To power-off the IKARPC-07A-A8 please follow the steps below:

- **Step 1:** (1) Turn off the vehicle, or
	- (2) Hold down the power button for **4~6 seconds** to turn off the system.
- **Step 2:** A message window prompts as shown in **[Figure 4-2](#page-39-0)**. Click **OK** to turn off the system.

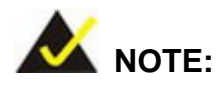

If the user does not press the OK button to confirm, the IKARPC-07A-A8 will still shut down the system automatically after **5 seconds**.

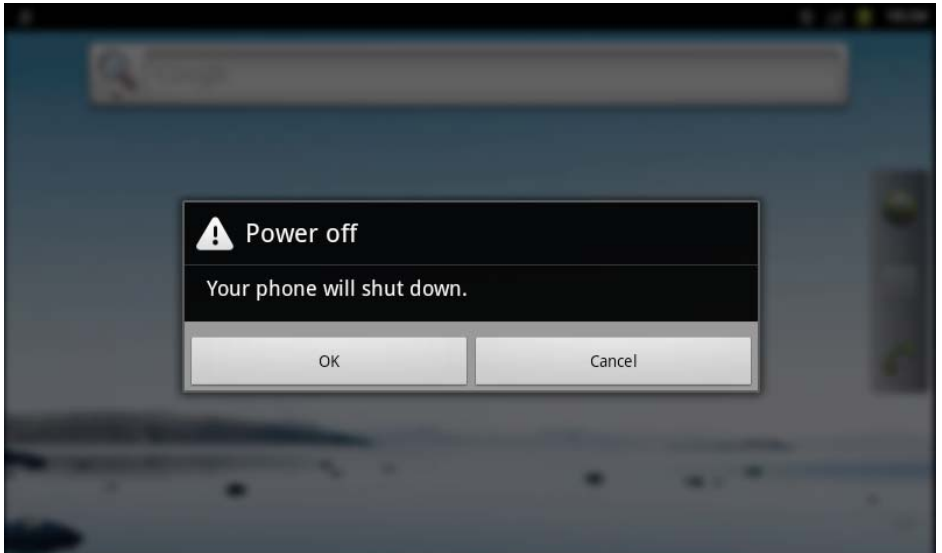

<span id="page-39-0"></span>**Figure 4-2: Power-off Confirmation Screen** 

# **4.2 Function Buttons**

The IKARPC-07A-A8 has several function buttons on the system front panel and the Android home screen to control the system. The function buttons are shown in **[Figure 4-3](#page-40-0)** and described in **[Table 4-2](#page-40-1)**.

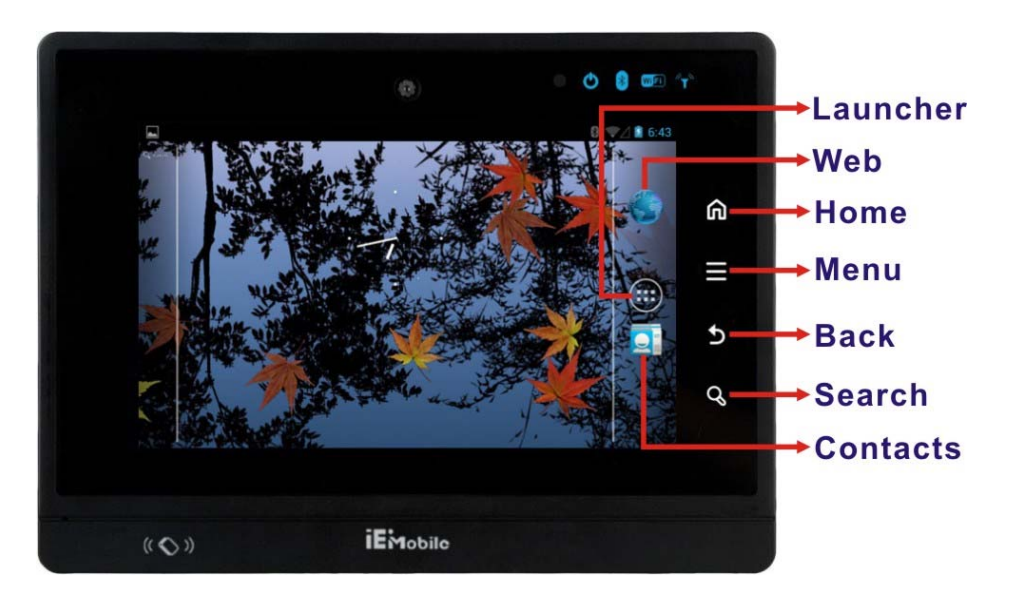

**Figure 4-3: Function Buttons** 

<span id="page-40-0"></span>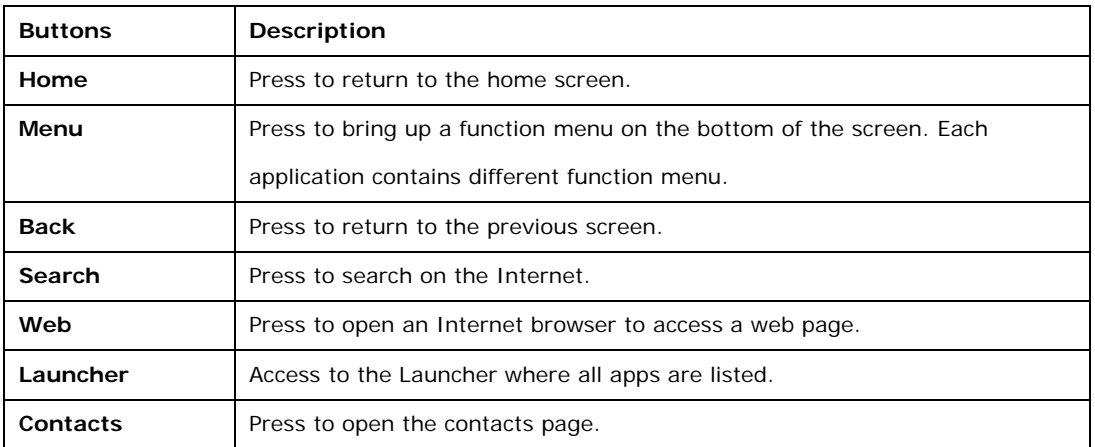

#### <span id="page-40-1"></span>**Table 4-2: Function Buttons**

# **4.3 Home Screen**

The IKARPC-07A-A8 has multiple home screens allowing users to customize the screen with widgets, apps, folders and shortcuts. The following sections describe the basic technique to manage the home screen.

#### **4.3.1 Multiple Home Screens**

Swipe left or right to switch. Long press an item on the home screen and when it vibrates drag the item to other screen.

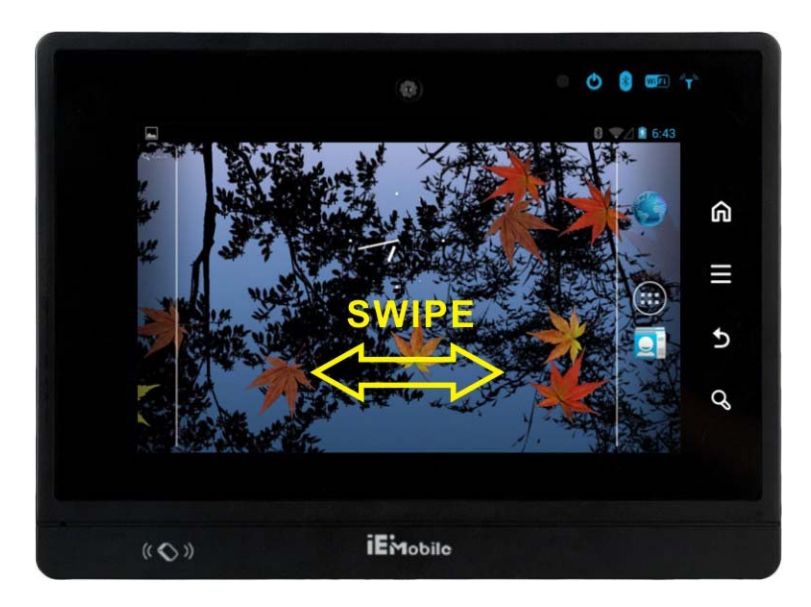

**Figure 4-4: Multiple Home Screens** 

#### **4.3.2 Add Shortcut**

To add app or widget shortcuts on the home screen, follow the steps below.

- **Step 1:** Click the launcher button on the home screen to access the launcher/widget page.
- **Step 2:** Long press an app icon or a widget (click the WIDGETS tab to access the widgets page). When it vibrates, drag app/widget to the home screen.

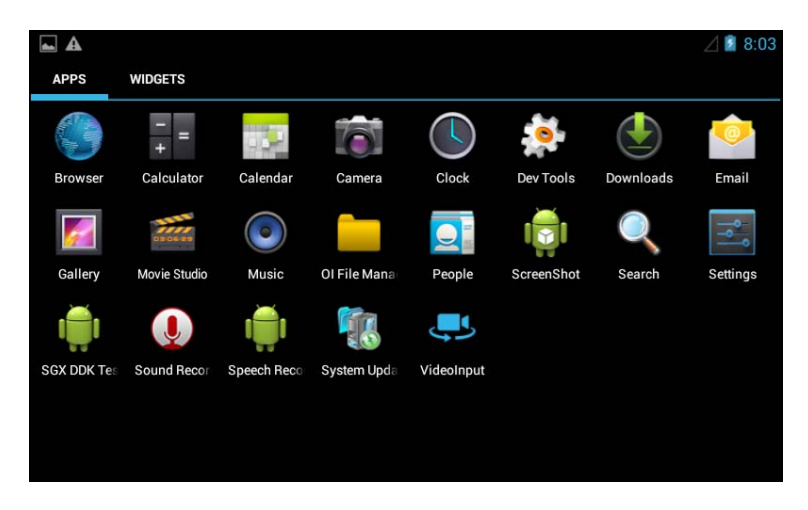

**Figure 4-5: Launcher Page** 

#### **4.3.3 Arrange the Home Screen**

The items on the home screen can be moved and deleted. Long press an item on the home screen. When it vibrates, drag it where you want. To trash the item on the desktop, drag it to the "X" icon. Release the icon when it turns red.

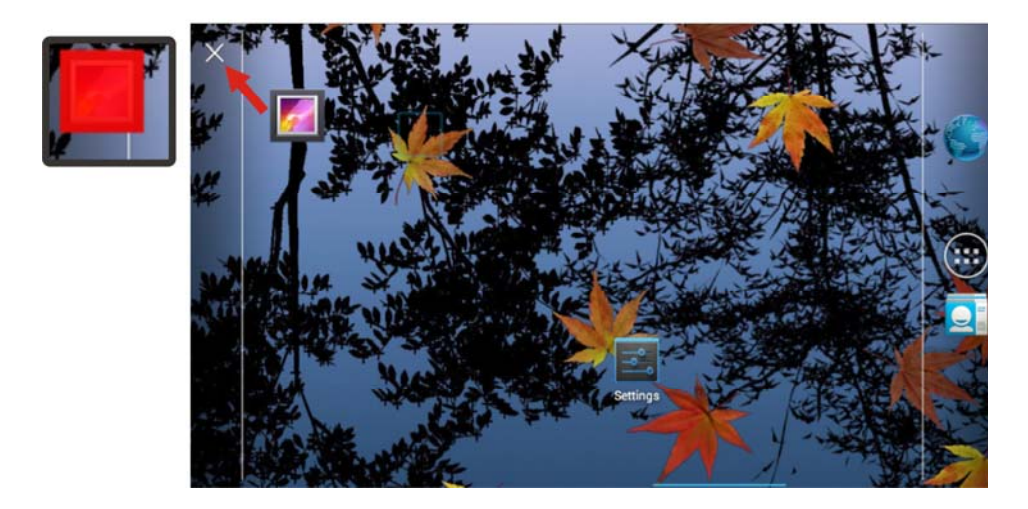

**Figure 4-6: Move and Trash Item on Home Screen** 

#### **4.3.4 Function Menu**

The home screen function menu bar appears when pressing the **Menu** button. The menu bar is shown in **[Figure 4-7](#page-43-0)** and described in **[Table 4-3](#page-43-1)**.

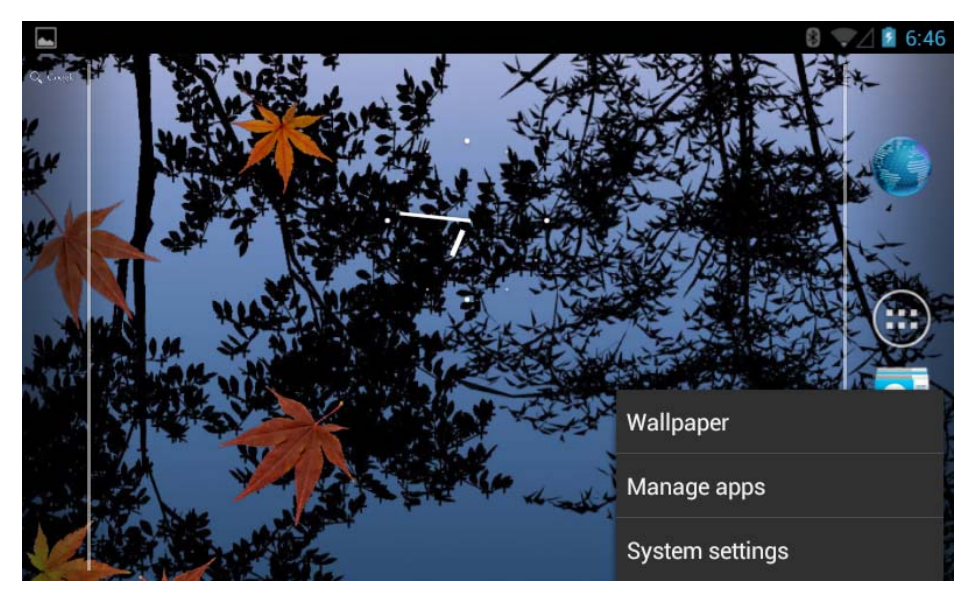

**Figure 4-7: Home Screen Function Menu** 

<span id="page-43-0"></span>

| <b>Buttons</b>         | Description                                                                     |
|------------------------|---------------------------------------------------------------------------------|
| Wallpaper              | Change wallpaper of the home screen.                                            |
| Manage apps            | Manage all apps installed in the system. The functions include uninstall, force |
|                        | stop, clear data, move to SD card and clear cache, etc                          |
| <b>System Settings</b> | Press to bring up the Settings menu. The detail information is described in     |
|                        | Section 4.4.                                                                    |

**Table 4-3: Function Buttons** 

# <span id="page-43-2"></span><span id="page-43-1"></span>**4.4 Settings**

The Settings menu allows configuration to the IKARPC-07A-A8, such as Wi-Fi, volume, screen brightness, etc. To enter the Settings menu, tap **Settings** on the launcher page.

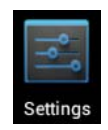

**Page 34** 

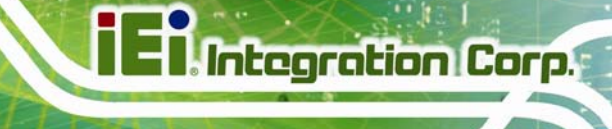

# **4.4.1 WIRELESS & NETWORKS**

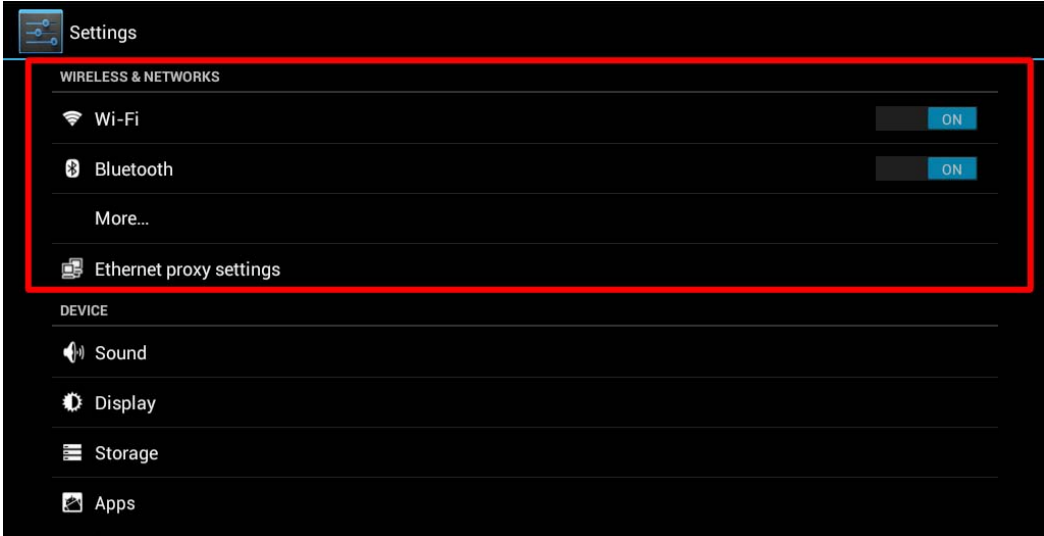

#### **Figure 4-8: Wireless and Networks Settings**

In the WIRELESS & NETWORKS field, the user can turn on/off the Wi-Fi and Bluetooth functions, and configure the network settings.

**Wi-Fi**:

Allows the user to turn on or turn off the Wi-Fi function. When the Wi-Fi function is turned on, tap this item to manage the access points.

**Bluetooth**:

Allows the user to turn on or turn off the Bluetooth function. When the Bluetooth function is turned on, tap this item to manage the Bluetooth connections.

**Ethernet proxy settings**:

Configures the Ethernet proxy settings.

# **4.4.1.1 More Settings**

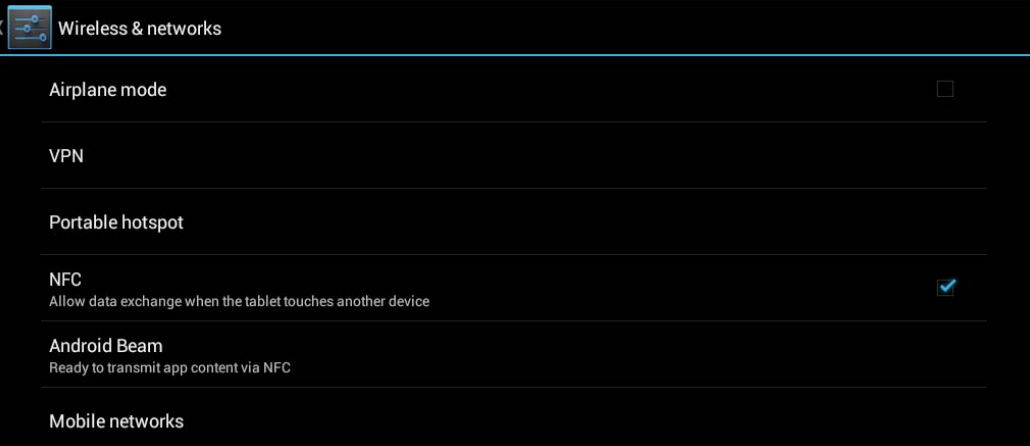

**Figure 4-9: More Settings Menu** 

After tapping **More…** in the WIRELESS & NETWORKS field, the user can configure the following network settings.

**Airplane mode**:

Turns on or turns off the airplane mode.

**VPN**:

Sets up and manages Virtual Private Networks (VPNs).

**Portable hotspot**:

Allows the user to set this device as a portable Wi-Fi hotspot and configure the hotspot settings.

**NFC**:

Turns on or off the NFC function.

**Android Beam**:

This item is available only when the NFC function is turned on. Enabling this feature allows the user to beam app content to another NFC-capable device.

**Mobile networks**:

Configures the mobile network settings.

#### **4.4.2 Sound**

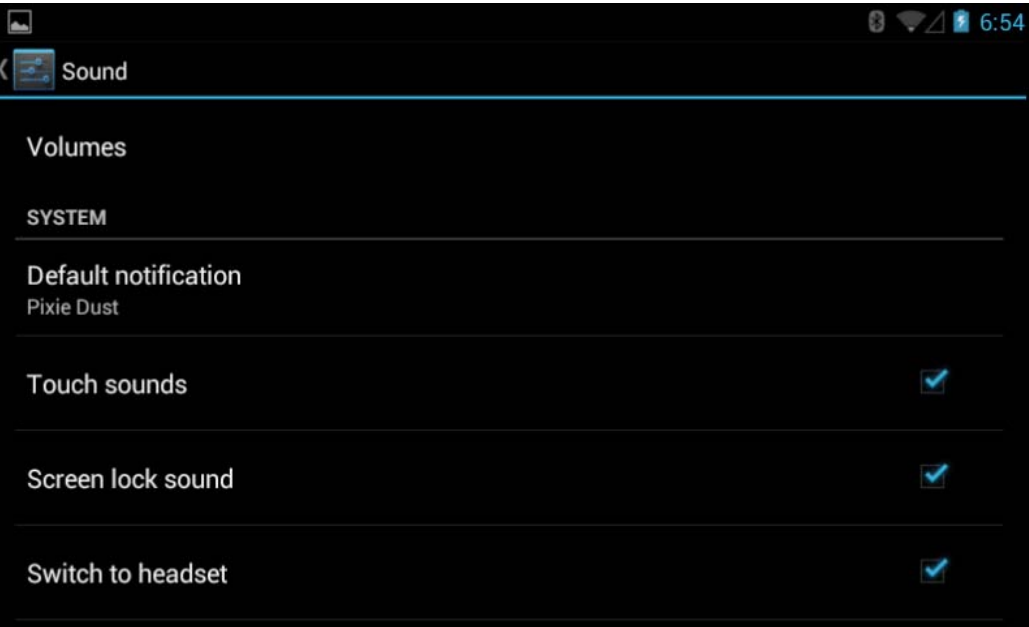

#### **Figure 4-10: Sound Menu**

Use the Sound menu to configure the following items.

**Volumes**:

Adjusts the volume of alarms, notifications, music, video, games and other media.

**Default notification**:

Sets up the notification ringtone.

**Touch sounds**:

Enables or disables playing a sound when making screen selection.

**Screen lock sound**:

Enables or disables playing a sound when unlocking the home screen.

**Switch to headset**:

Enables to play sounds through the headset connected to the audio line-out connector of the IKARPC-07A-A8.

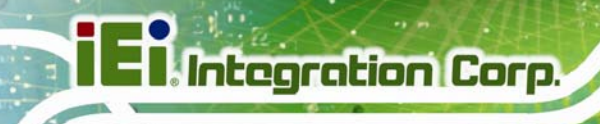

# **4.4.3 Display**

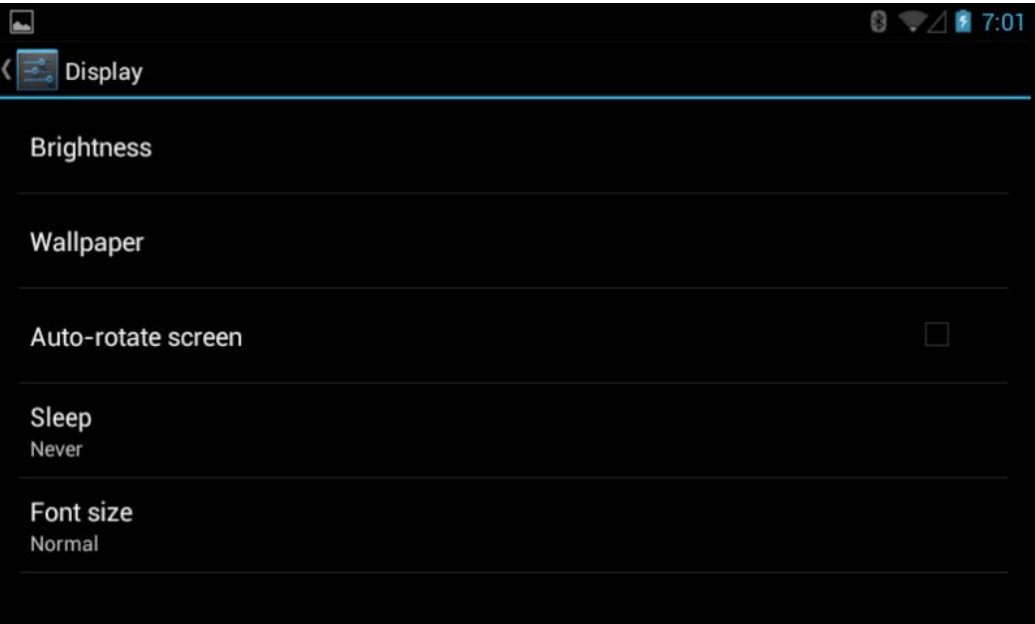

#### **Figure 4-11: Display Menu**

Use the Display menu to configure the following items.

**Brightness**:

Adjusts the screen brightness.

**Wallpaper**:

Sets up the wallpaper.

**Auto-rotate screen**:

The auto-rotate screen function is not supported by the IKARPC-07A-A8 .

**Sleep**:

Sets up the time of inactivity after which the screen turns to sleep mode.

**Font size**:

Sets up the font size.

# **4.4.4 Storage**

The Storage menu displays the status of the internal storage and the inserted SD card, and allows users to manage the data stored in them.

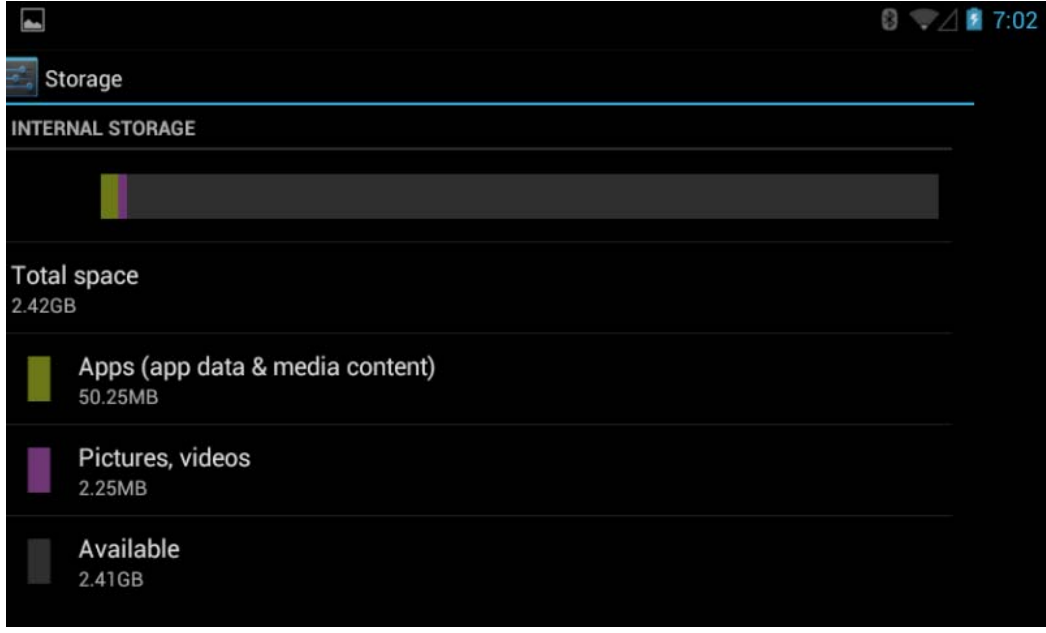

**Figure 4-12: Storage Menu** 

#### **4.4.5 Apps**

The Apps menu displays the applications installed in the device, and allows users to manage them.

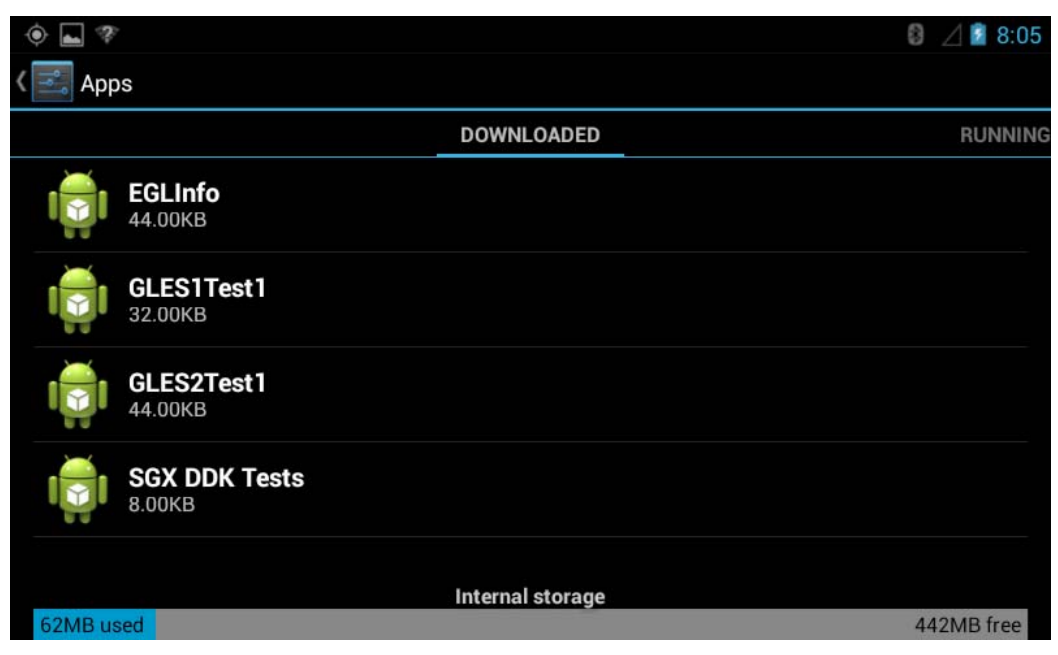

**Figure 4-13: Apps Menu** 

#### **4.4.6 Location Access**

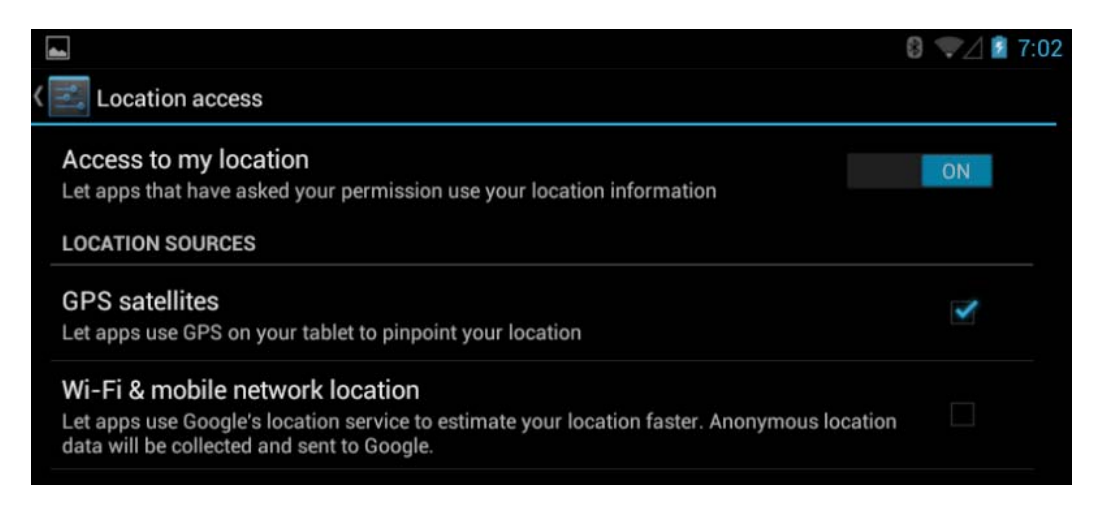

**Figure 4-14: Location Access Menu** 

Use the Location access menu to configure the following items.

<span id="page-50-0"></span>**Access to my location**:

Turns on to let the apps obtain the user's location information.

**GPS satellites**:

This item is available only when the **Access to my location** item is enabled. Enabling this item allows the apps to use the GPS in the device to pinpoint the user's location.

**Integration Corp.** 

**Wi-Fi & mobile network location**:

This item is available only when the **Access to my location** item is enabled. Enabling this item allows the apps to use Google's location service to estimate the user's location.

#### **4.4.7 Security**

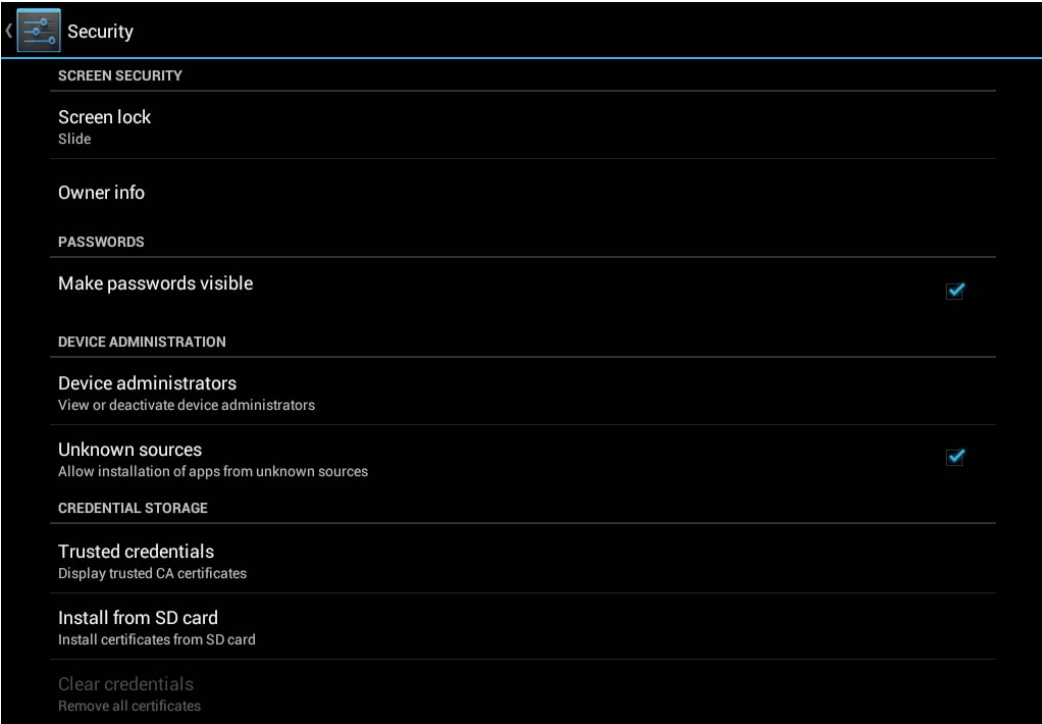

#### **Figure 4-15: Security Menu**

Use the Security menu to configure the following items.

**Screen lock**:

Sets up the way to unlock the screen.

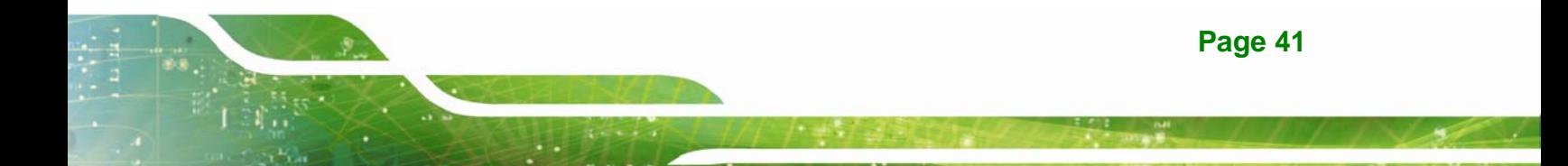

# **Integration Corp.**

# **IKARPC-07A-A8 In-vehicle Panel PC**

**Owner info**:

Enables to show the information of the device owner on the lock screen.

**Make passwords visible**:

Enables to show password when typing.

**Device administrators**:

Views or deactivates the device administrators.

**Unknown sources**:

Enables to allow installation of applications from unknown sources.

**Trusted credentials**:

Taps to display the CA certificates.

**Install from SD card**:

Taps to install certificates from the SD card.

#### **4.4.8 Language & Input**

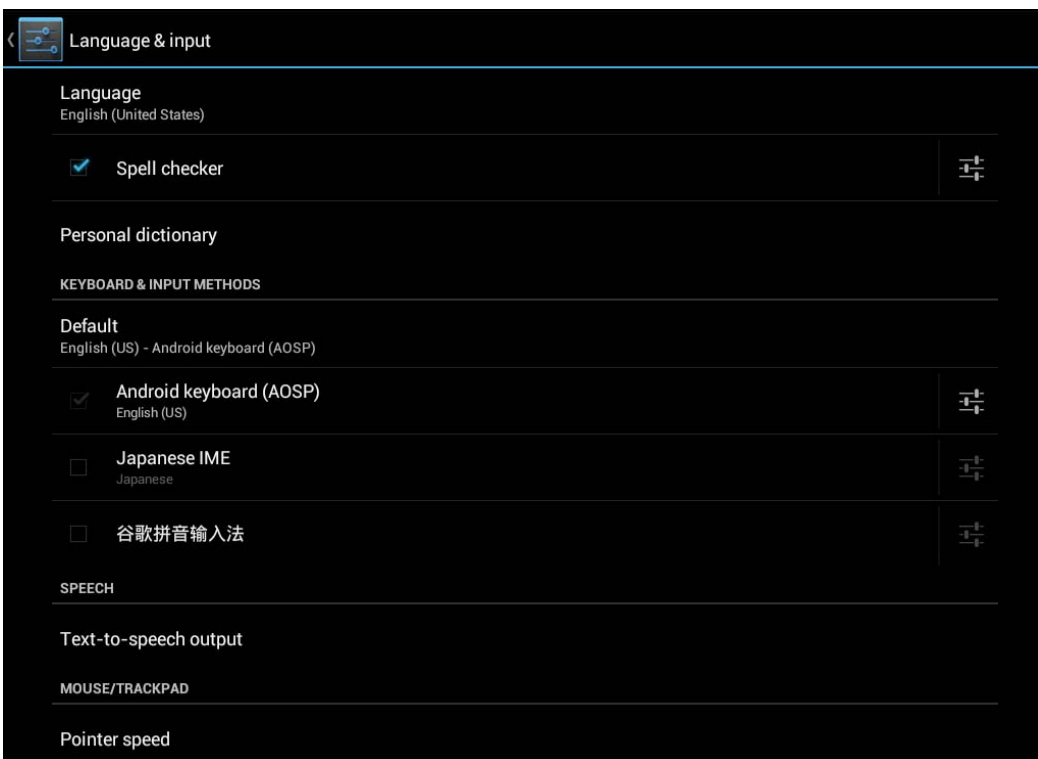

#### **Figure 4-16: Language & Input Menu**

Use the Language & input menu to configure the following items.

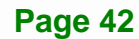

- **Language**: Sets up the language for IKARPC-07A-A8.
- **Spell checker**:

Allows the user to enable the spell checking function and configure its settings.

**Personal dictionary**:

Configures the user dictionary.

**KEYBOARD & INPUT METHODS**:

Allows the user to set up the onscreen keyboard.

**Text-to-speech output**:

Configures the text-to-speech settings.

**Pointer speed**:

Sets up the pointer speed.

#### **4.4.9 Backup & Reset**

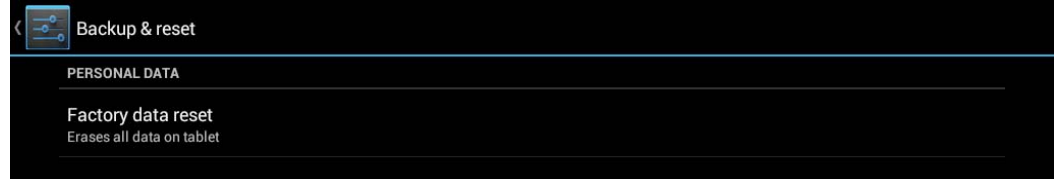

**Figure 4-17: Backup & Reset Menu** 

Use the Back & reset menu to configure the following items.

**Factory data reset**:

Erases all data from the internal storage of the IKARPC-07A-A8.

**Page 43**

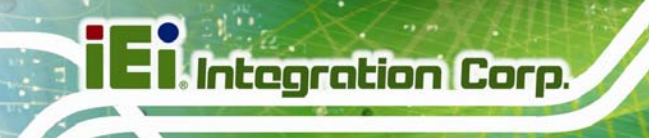

# **4.4.10 Add account**

Tap **Add account** to start setting up an e-mail or corporate account.

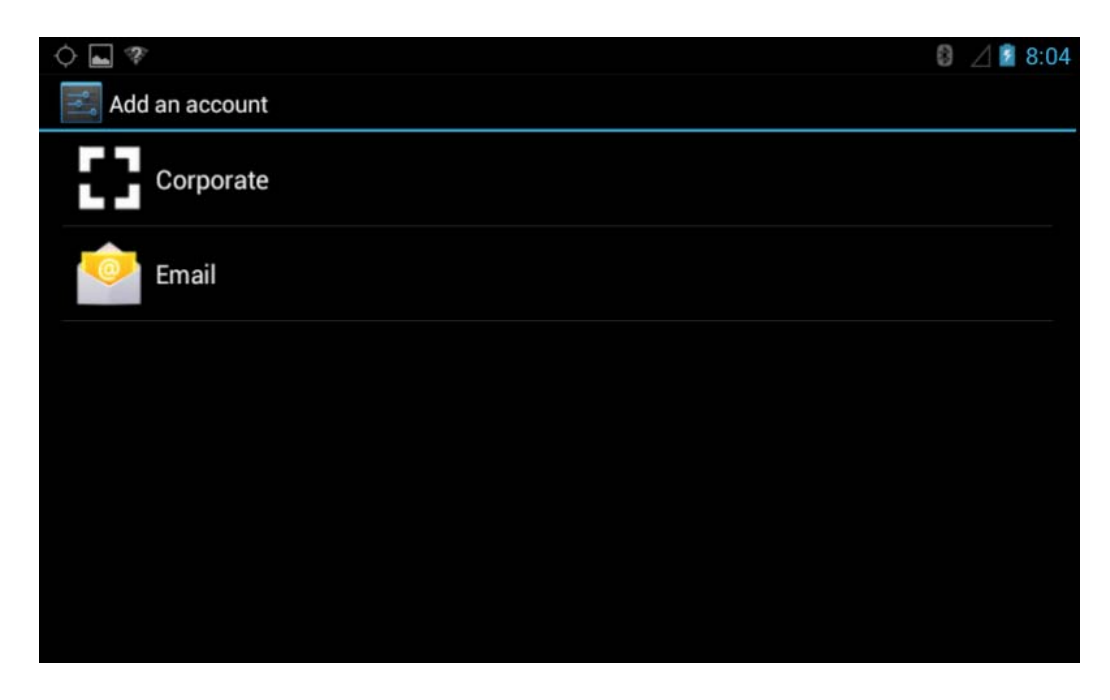

**Figure 4-18: Add Account Menu** 

# **4.4.11 Date & Time**

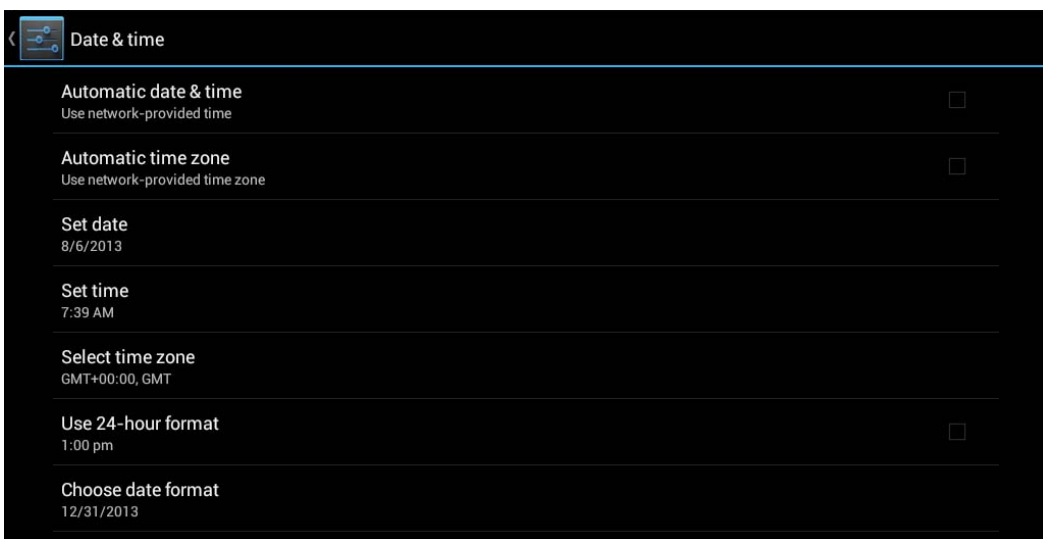

**Figure 4-19: Date & Time Menu** 

**Page 44** 

Use the Date & time menu to configure the following items.

**Automatic date & time**:

Turns on to use the network-provided time.

**Automatic time zone**:

Turns on to use the network-provided time zone.

**Integration Corp.** 

**Set date**:

Sets up the date.

**Set time**:

Sets up the time.

**Select time zone**:

Sets up the time zone.

**Use 24-hour format**:

Turns on to use the 24-hour format.

**Choose date format**:

Sets up the date format.

#### **4.4.12 Accessibility**

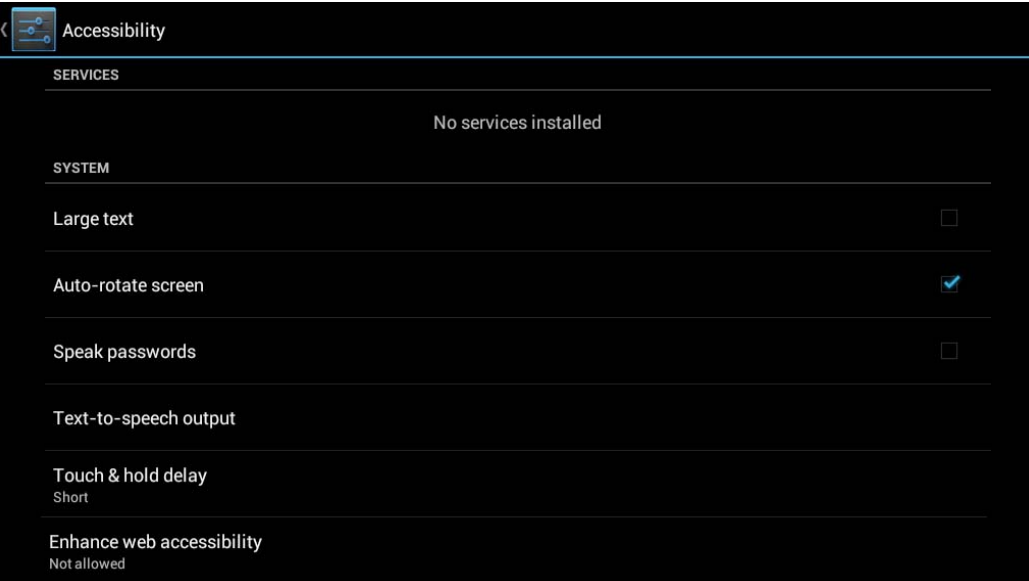

**Figure 4-20: Accessibility Menu** 

Use the Accessibility menu to configure the following items.

# **Integration Corp.**

#### **IKARPC-07A-A8 In-vehicle Panel PC**

**Large text**:

Turns on to use large text.

**Auto-rotate screen**:

Turns on or off the auto-rotate function of the screen.

**Speak passwords**:

Turns on or off the speak password fucntion.

**Text-to-speech output**:

Configures the text-to-speech settings.

**Touch & hold delay**:

Configures the touch & hold delay settings.

**Enhance web accessibility**:

Turns on to allow apps to install scripts from Google that make their web content more accessible.

#### **4.4.13 Developer Options**

The Developer options menu contains several settings for development use only which may cause the device and the applications on the system to break or misbehave. Be cautious prior changing these settings. The items in this menu can be configured only when the **Developer options** is enabled (**[Figure 4-21](#page-55-0)**).

| Developer options                                                          | ΩN |
|----------------------------------------------------------------------------|----|
| Take bug report                                                            |    |
| Desktop backup password<br>Desktop full backups aren't currently protected |    |
| Stay awake<br>Screen will never sleep while charging                       | ٧  |
| <b>HDCP</b> checking<br>Use HDCP checking for DRM content only             |    |
| Protect SD card<br>Apps must request permission to read SD card            |    |
| <b>DEBUGGING</b>                                                           |    |
| USB debugging<br>Debug mode when USB is connected                          |    |
| <b>Allow mock locations</b><br>Allow mock locations                        |    |

**Figure 4-21: Developer Options Menu** 

<span id="page-55-0"></span>**Page 46** 

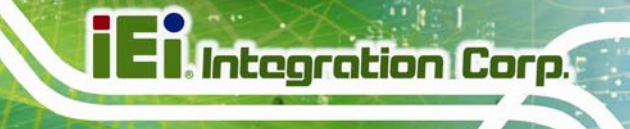

#### **4.4.14 About Tablet**

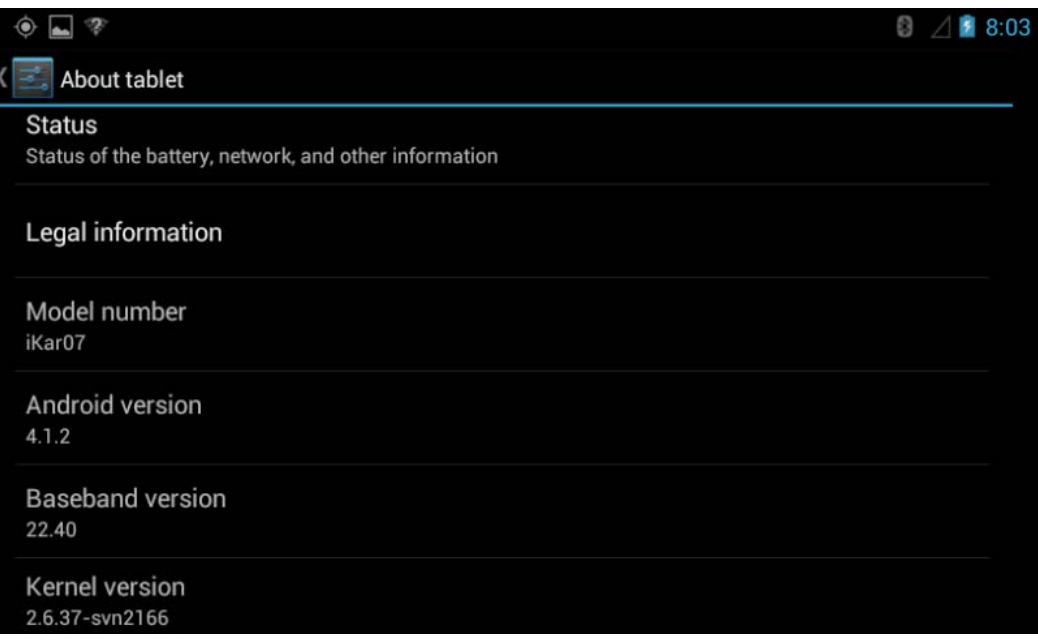

#### **Figure 4-22: About Tablet Menu**

Use the About tablet menu to display the following items.

**Status**:

Taps to display the status of batteries, network, signal, etc.

**Legal information**:

Taps to display the legal information.

**Model number**:

Displays the model number.

**Android version**:

Displays the Android version.

**Baseband version**:

Displays the baseband version.

**Kernel version**:

Displays the kernal version.

 **Build number**: Displays the device build number.

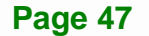

# **4.5 File Manager**

The IKARPC-07A-A8 provides a file management tool that allows users to manage files in the internal storage and external storage devices. Tap **OI File Manager** on the application page to launch it.

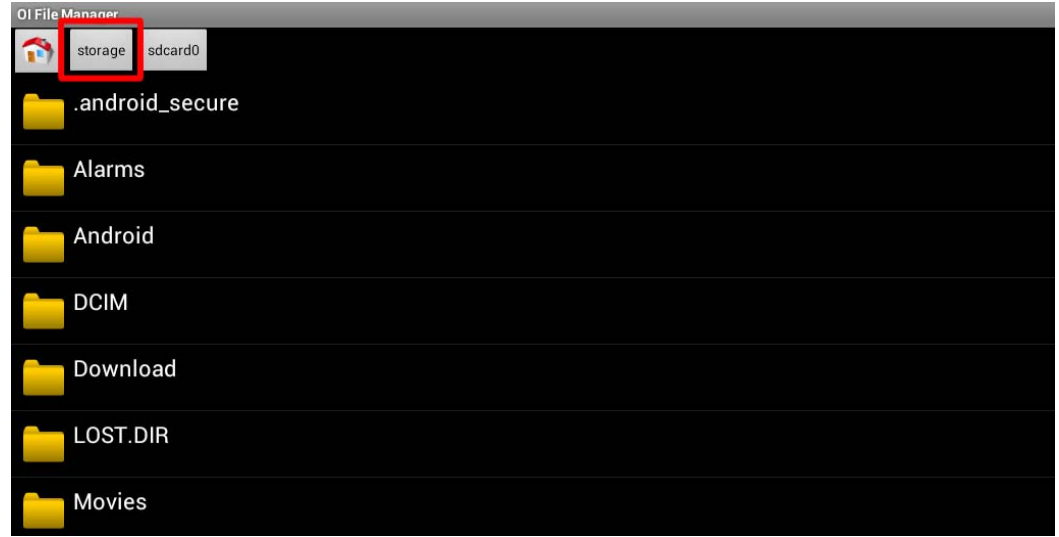

**Figure 4-23: OI File Manager** 

<span id="page-57-0"></span>Tap **storage** (**[Figure 4-23](#page-57-0)**) to view all the possible storage devices listed below.

- **sdcard0**: Internal storage of the IKARPC-07A-A8
- **sdcard1**: SD card connected to the IKARPC-07A-A8
- **usb1**: USB storage device connected to the USB host connector on the left side panel. Refer to [Figure 1-6](#page-15-0) for the connector location.
- **usb2**: USB storage device connected to the USB host connector on the right side panel. Refer to [Figure 1-6](#page-15-0) for the connector location.
- **usb3**: USB storage device connected to the USB connector from 20-pin connector on the rear panel. Refer to [Figure 1-5](#page-15-1) for the connector location.

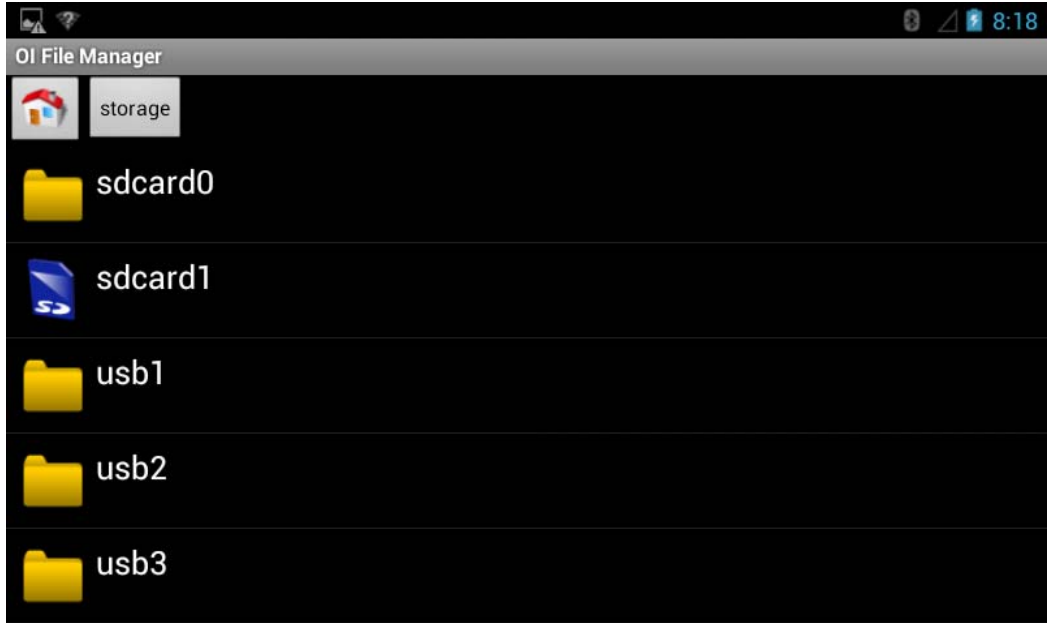

#### **Figure 4-24: Possible Storage Devices**

Tap a storage device to display its contents if available.

# **4.6 Camera**

The IKARPC-07A-A8 equips with a 2-megapixel front camera. Tap **Camera** on the Launcher page to launch it.

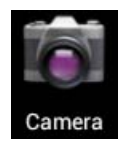

**Page 49**

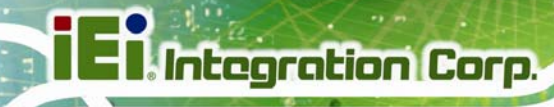

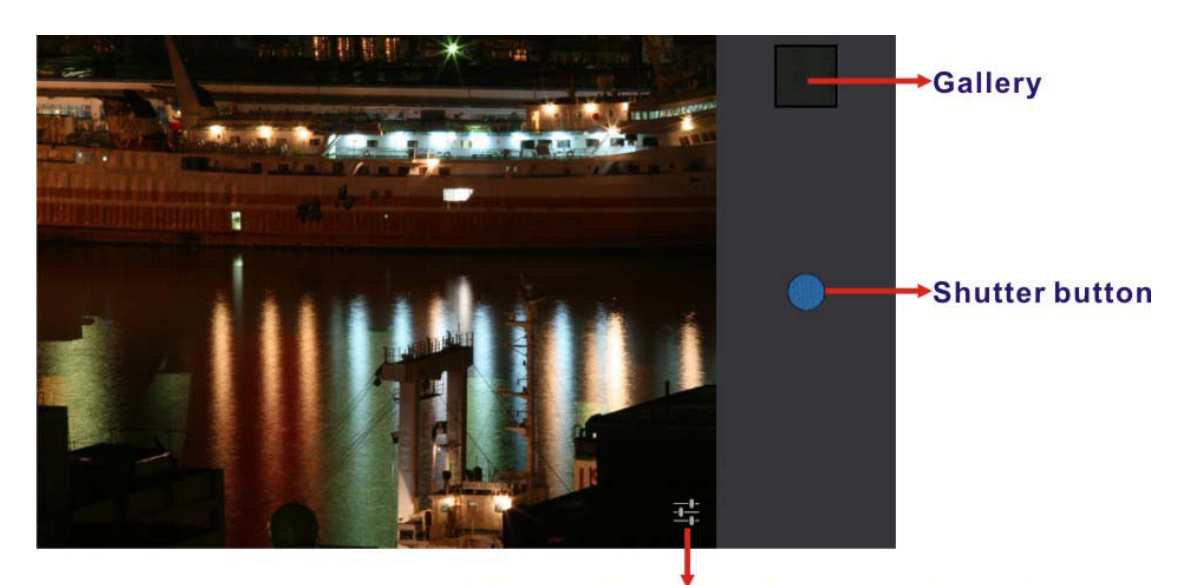

Sets up picture size, turns on/off location and restores to default settings

**Figure 4-25: Camera Application** 

# **4.7 RFID Reader**

There is a RFID reader on the front panel (**[Figure 1-2](#page-12-0)**). To use the RFID reader, follow the steps below.

- **Step 1:** Go to **Settings > Wireless & networks**, and tap **NFC** to turn on the RFID function.
- **Step 2:** On the Launcher page, tap **NFC Demo** to open the RFID application.

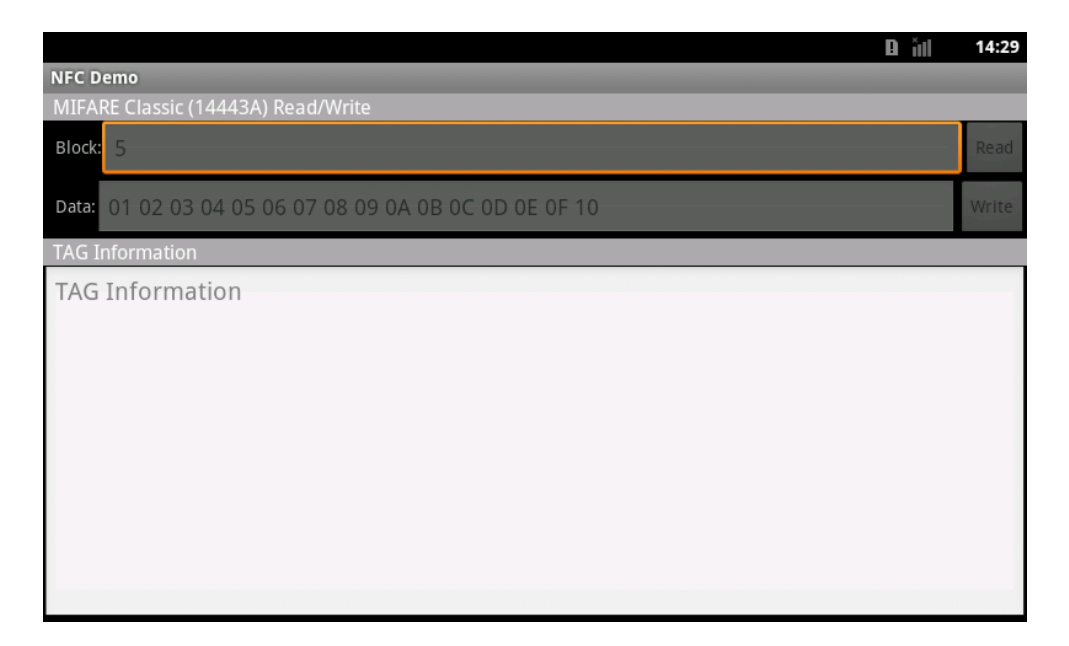

#### **Figure 4-26: RFID Application**

**Step 3:** Use the RFID reader to read a RFID card, then the card number will be shown in the TAG Information column (**[Figure 4-27](#page-60-0)**).

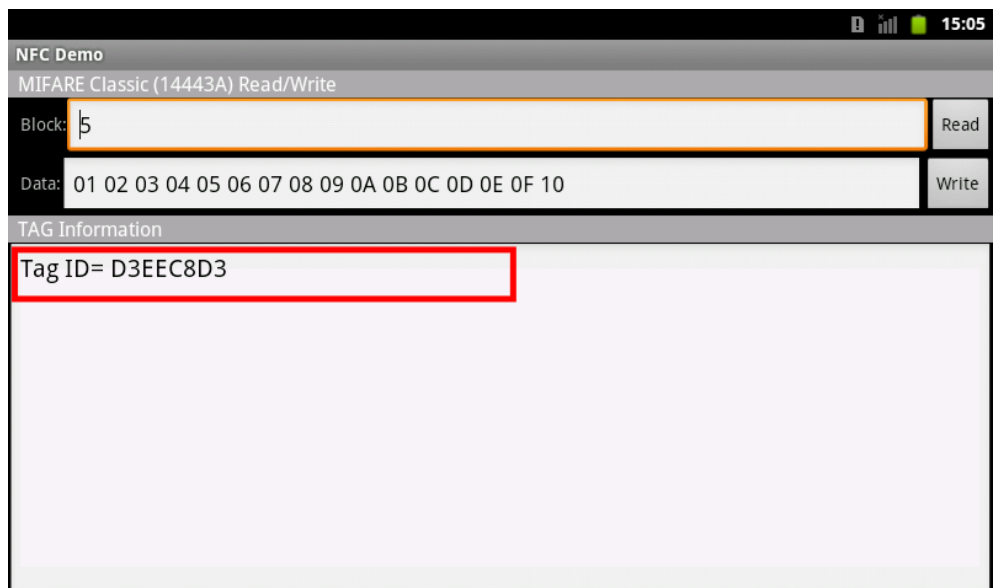

#### <span id="page-60-0"></span>**Figure 4-27: Tag Information**

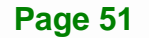

# **4.8 GPS**

The IKARPC-07A-A8 is preinstalled with a GPS evaluation application which can evaluate the GPS receiver performance, and visualize the location data and GPS status. To launch the application, tap **u-center** on the Launcher page.

The application includes five screens that display the below information:

- Satellite location and signal strength
- **Main satellite information in cockpit view**
- **-** Current location in world map view
- NMEA messages from the GPS receiver
- Basic information from each satellite

Slide your finger on the IKARPC-07A-A8 screen to switch between the five screens.

#### **4.8.1 Satellite Location and Signal Strength**

This screen allows users to check the number of satellite currently acquired and their relative signal strength. The user can double-tap either diagram to zoom them to full screen view.

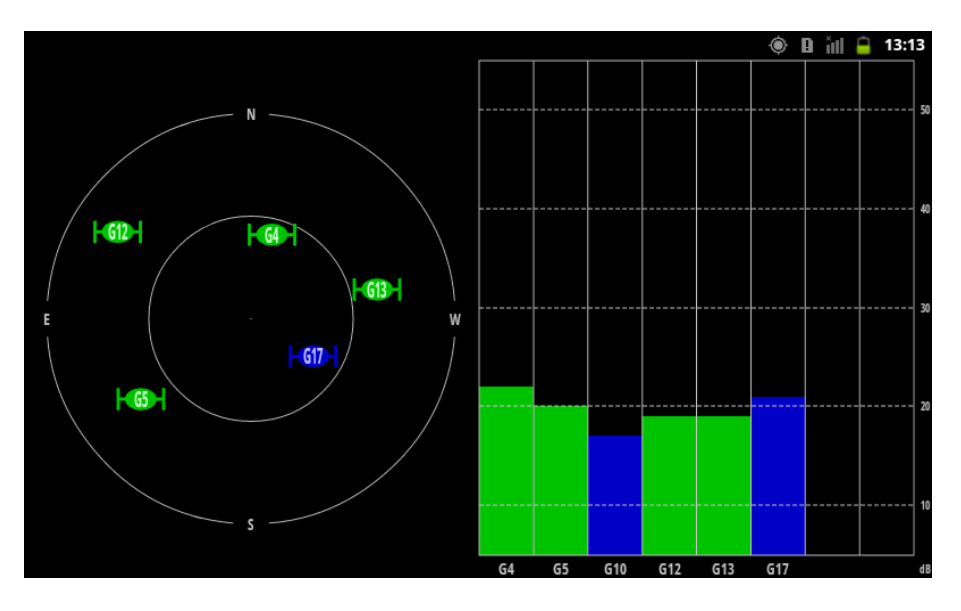

**Figure 4-28: Satellite Location and Signal Strength** 

The satellite color coding is listed below.

**Page 52** 

| <b>Satellite Color</b> | <b>Description</b>                                              |
|------------------------|-----------------------------------------------------------------|
| Green                  | Satellite used in navigation                                    |
| <b>Blue</b>            | Satellite signal available, not available for use in navigation |
| Cyan                   | Satellite signal available, available for use in navigation     |
| Red                    | Satellite signal not available                                  |

**Table 4-4: Satellite Color Coding** 

#### **4.8.2 Main Satellite Information in Cockpit View**

This screen displays a summary of the main satellite and sensor data information in a cockpit-like interface.

The user can double-tap either diagram to zoom them to full screen view.

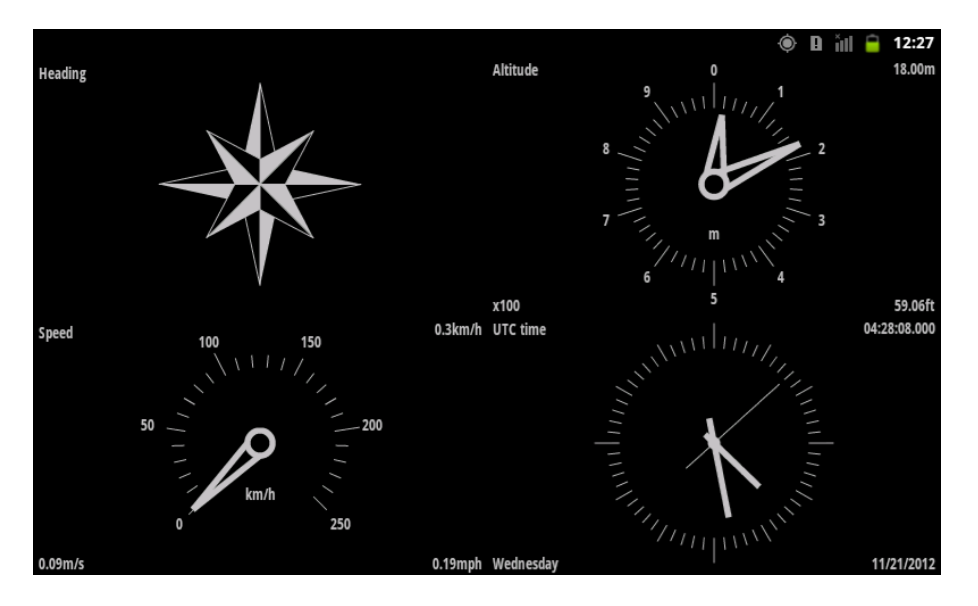

**Figure 4-29: Main Satellite Information in Cockpit View** 

#### **4.8.3 Current Location in World Map View**

This screen displays a comprehensive world map with current location shown by the green crosshairs. Besides, the latitude and longitude coordinates of the current location are shown in three different formats:

Degrees/minutes/seconds

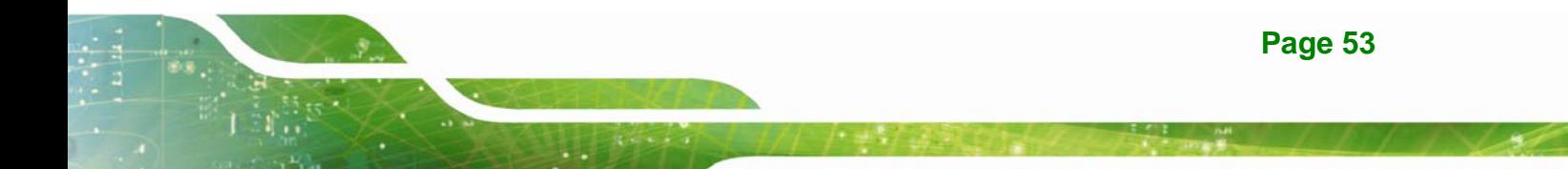

- Degrees/minutes
- Degrees (with fractions in decimal)

The information of the measurement accuracy (in meters) is displayed on the bottom of the screen.

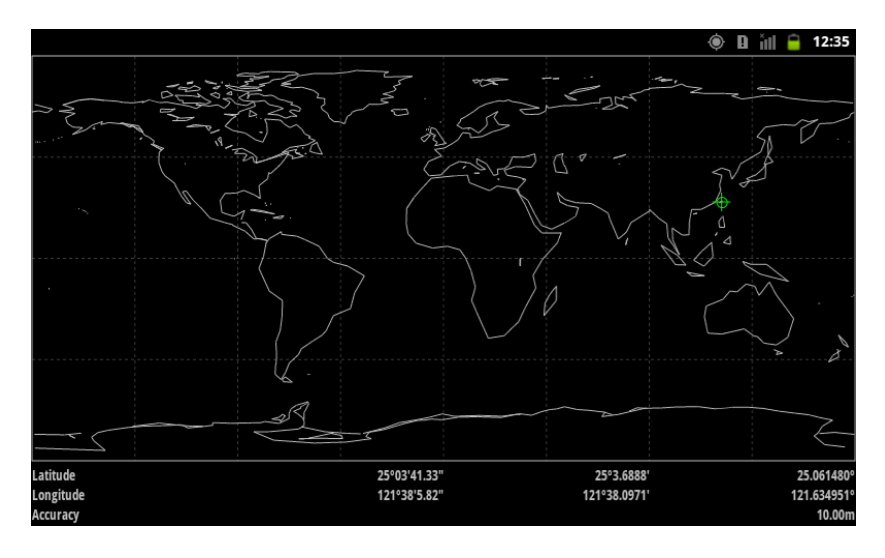

**Figure 4-30: Current Location in World Map View** 

### **4.8.4 NMEA Messages from the GPS Receiver**

This screen displays the NMEA messages from the GPS receiver.

|                                                                                                |  | $\circledcirc$ <b>D</b> ill <b>2</b> 12:36 |
|------------------------------------------------------------------------------------------------|--|--------------------------------------------|
| 10:57:38 \$GPVTG,,T,,M,0.497,N,0.921,K,A*2                                                     |  |                                            |
| 10:57:38 \$GPGGA,043616.00,2503.69500,N,12138.10475,E,1,05,2.17,63.3,M,17.2,M,,*6              |  |                                            |
| 10:57:39 \$GPGSA, A, 3, 17, 04, 13, 10, 12,  , , , 2.89, 2.17, 1.90*0                          |  |                                            |
| 10:57:39 \$GPGSV.2.1.05.04.53.345.23.10.72.230.24.12.12.317.13.13.30.098.21*7                  |  |                                            |
| 10:57:39 \$GPGSV, 2, 2, 05, 17, 68, 082, 26*4                                                  |  |                                            |
| 10:57:39 \$GPGLL,2503.69500, N,12138.10475.E,043616.00, A,A*6                                  |  |                                            |
| 10:57:39 \$GPRMC,043617.00,A,2503.69481,N,12138.10485,E,0.439,,211112,,,A*7                    |  |                                            |
| 10:57:39 \$GPVTGT.M.0.439.N.0.813.K.A*2                                                        |  |                                            |
| 10:57:39 \$GPGGA,043617.00,2503.69481,N,12138.10485,E,1,05,2.17,64.1,M,17.2,M,,*6              |  |                                            |
| 10:57:40 \$GPGSA, A, 3, 17, 04, 13, 10, 12,  , , , 2, 89, 2, 17, 1, 90*0                       |  |                                            |
| 10:57:40 \$GPGSV, 2.1, 05.04, 53, 345, 23, 10, 72, 230, 24, 12, 12, 317, 11, 13, 30, 098, 22*7 |  |                                            |
| 10:57:40 \$GPGSV, 2, 2, 05, 17, 68, 082, 25*4                                                  |  |                                            |
| 10:57:40 \$GPGLL,2503.69481.N.12138.10485.E.043617.00.A.A*6                                    |  |                                            |
| 10:57:40 \$GPRMC,043618.00,A,2503.69507,N,12138.10527,E,0.501,,211112,,,A*7                    |  |                                            |
| 10:57:40 \$GPVTGT.M.0.501.N.0.927.K.A*2                                                        |  |                                            |
| 10:57:40 \$GPGGA,043618.00,2503.69507,N,12138.10527,E,1,05,2.17,65.0,M,17.2,M,,*6              |  |                                            |
| 10:57:41 \$GPGSA, A, 3, 17, 04, 13, 10, 12, ,,,,,,,, 2.89, 2.17, 1.90 * 0                      |  |                                            |
| 10:57:41 \$GPGSV,2,1,05,04,53,345,23,10,72,230,24,12,12,317,12,13,30,098,21*7                  |  |                                            |
| 10:57:41 \$GPGSV, 2, 2, 05, 17, 68, 082, 25*4                                                  |  |                                            |
| 10:57:41 \$GPGLL,2503.69507, N,12138.10527, E,043618.00, A,A*6                                 |  |                                            |
| 10:57:41 \$GPRMC,043619.00,A,2503.69457,N,12138.10511,E,0.429,,211112,,,A*7                    |  |                                            |
| 10:57:41 \$GPVTG,,T,,M,0.429,N,0.795,K,A*2                                                     |  |                                            |
| 10:57:41 \$GPGGA,043619.00,2503.69457,N,12138.10511,E,1,05,2.17,65.4,M,17.2,M,,*6              |  |                                            |
| 10:57:42 \$GPGSA, A, 3, 17, 04, 13, 10, 12, ,,,,,,,, 2.89, 2.17, 1.90*0                        |  |                                            |
| 10:57:42 \$GPGSV,2,1,05,04,53,345,23,10,72,230,23,12,12,317,12,13,30,098,20*7                  |  |                                            |
| 10:57:42 \$GPGSV, 2, 2, 05, 17, 68, 082, 25*4                                                  |  |                                            |
| 10:57:42 \$GPGLL,2503.69457,N,12138.10511,E,043619.00,A,A*6                                    |  |                                            |
|                                                                                                |  |                                            |

**Figure 4-31: NMEA Messages** 

**Page 54** 

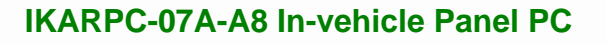

# **4.8.5 Basic Information from Each Satellite**

This screen displays the basic information from each satellite.

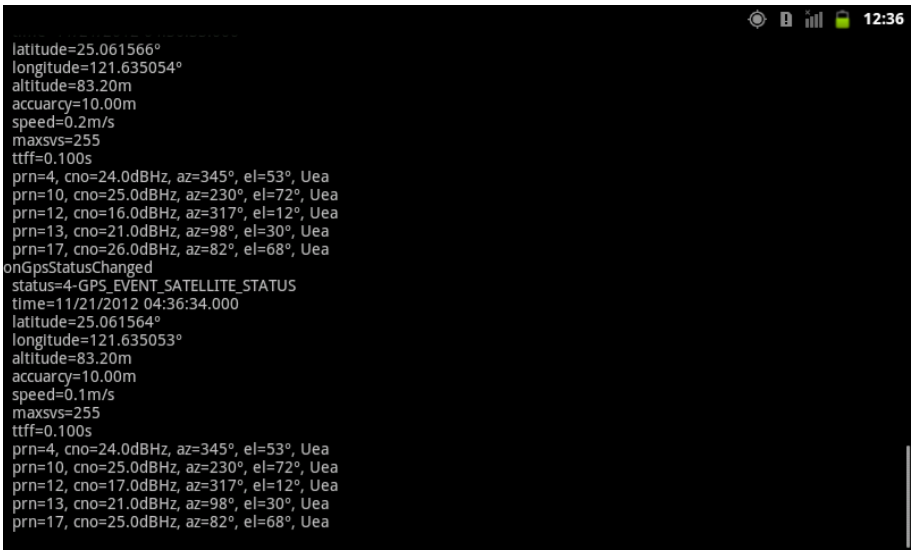

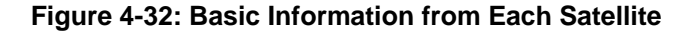

#### **4.8.6 Preferences Menu**

The Preferences menu allows the users to customize the GPS application settings. To enter the Preferences menu, tap the Menu key (**[Figure 1-3](#page-13-0)**) when the application is activated, and then tap **Preferences**.

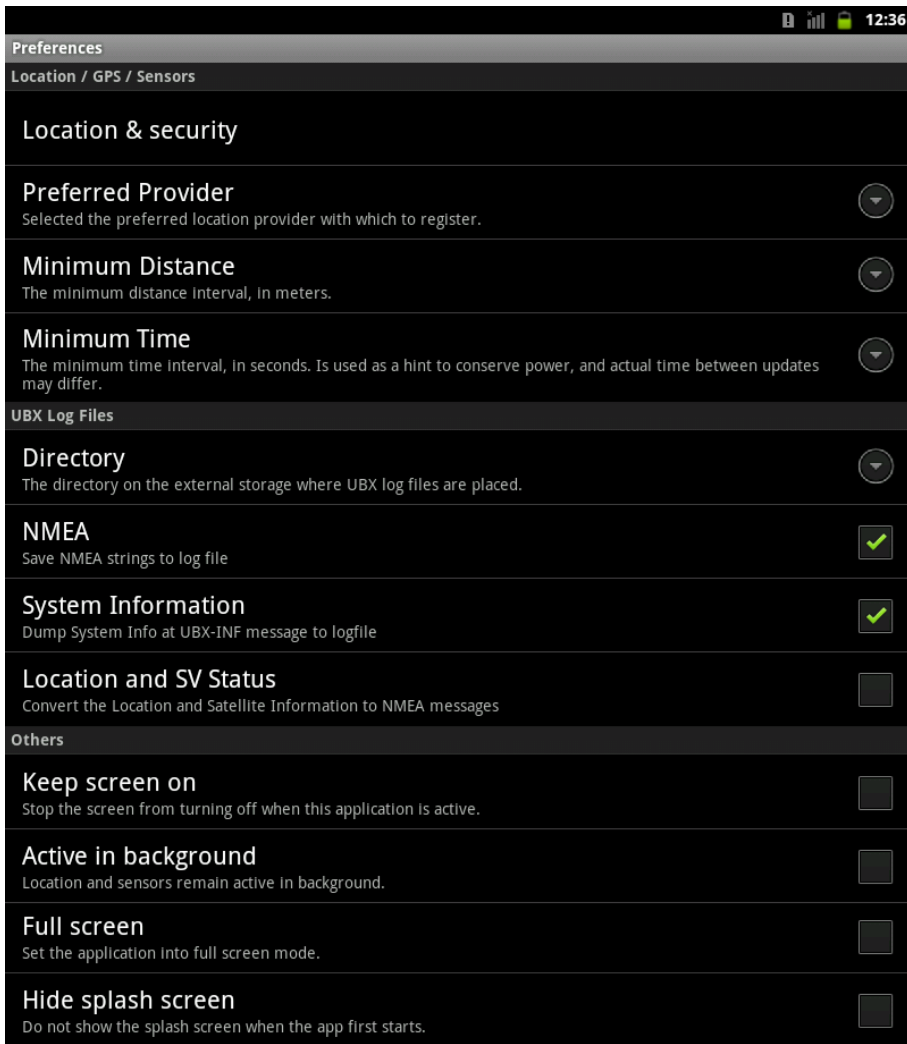

#### **Figure 4-33: Preferences Menu**

Use the Preferences menu to configure the following items.

**Location & security**:

Refer to **Section [4.4.4](#page-50-0)** for details.

**Preferred Provider**:

Sets to **GPS** to correctly use of this application.

**Minimum Distance**:

Sets up the minimum distance interval expressed in meters.

**Minimum Time**:

Sets up the minimum time interval expressed in seconds.

**Directory**:

Sets up the directory on the external storage for storing the UBS log files.

**NMEA**:

Turns on to save NMEA strings to log file.

**System Information**:

Turns on to dump the system information at UBX-INF messages to log file.

**Location and SV Status**:

Turns on to convert the location and satellite information to NMEA messages.

**Keep screen on**:

Turns on to prevent the IKARPC-07A-A8 screen from turning off while the application is running.

**Active in background**:

Turns on to let the location and sensors remain in background.

**Full screen**:

Turns on to set the application into full screen mode.

**Hide splash screen**:

Turns on to hide the splash screen when the application starts up.

# **4.9 System Update**

If there is a newer version of OS or firmware available, please follow the steps below to update the system.

**Step 1:** Save the update file to a SD card. Insert the SD card to the IKARPC-07A-A8.

See **Section [3.4](#page-26-0)** for the SD card installation instruction.

**Step 2:** Access the Launcher page and click **System Update**.

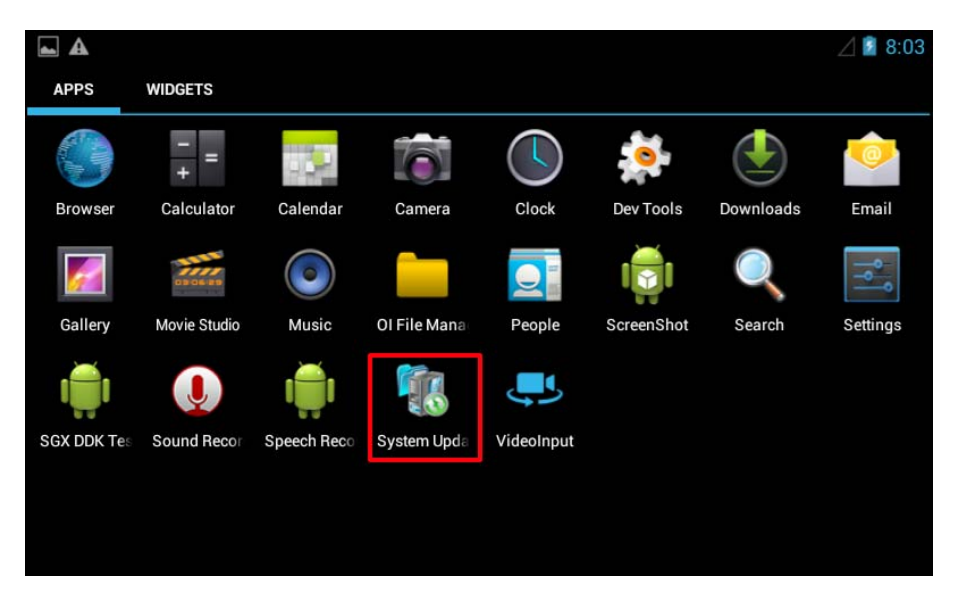

**Figure 4-34: System Update Icon** 

**Step 3:** The System Update page shows. Click the **Browse Storage** button.

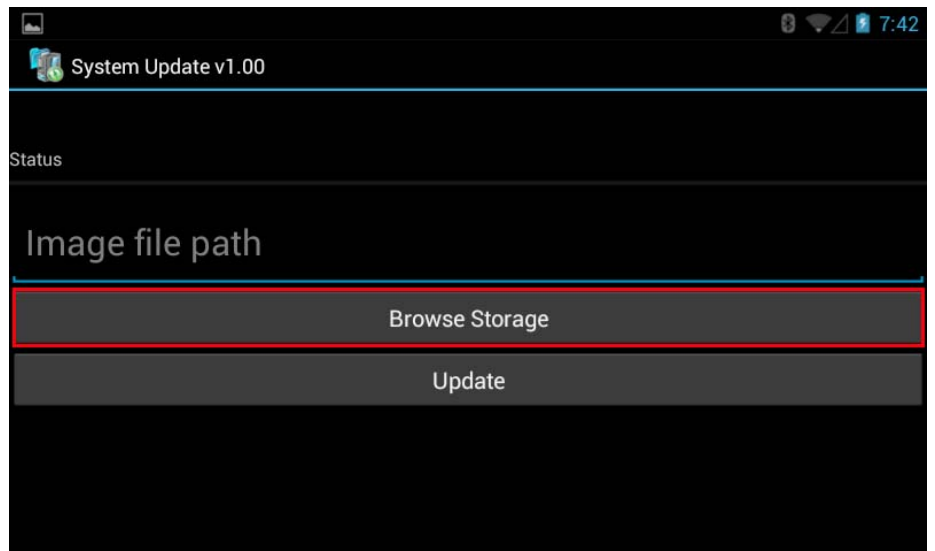

**Figure 4-35: System Update-Browse Storage** 

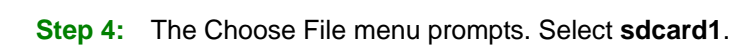

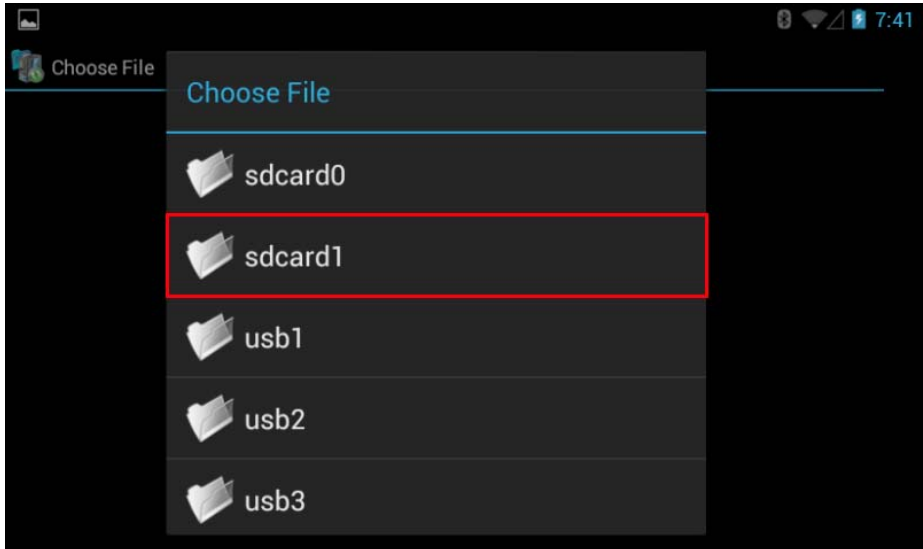

**Figure 4-36: System Update-Select SD Card** 

**Step 5:** Select the update file.

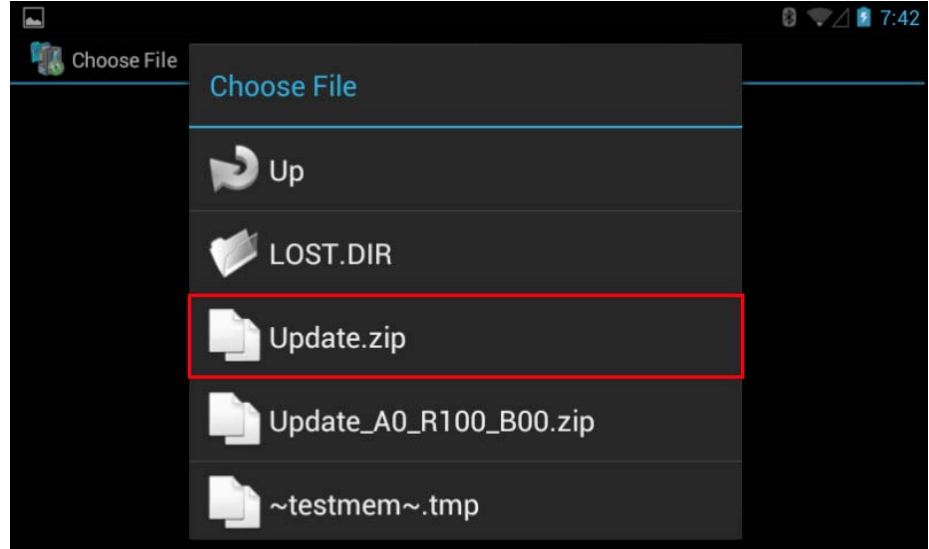

**Figure 4-37: System Update-Select File** 

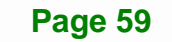

**Step 6:** Click the **Update** button to start updating the system. Please reboot the system after the system update is complete.

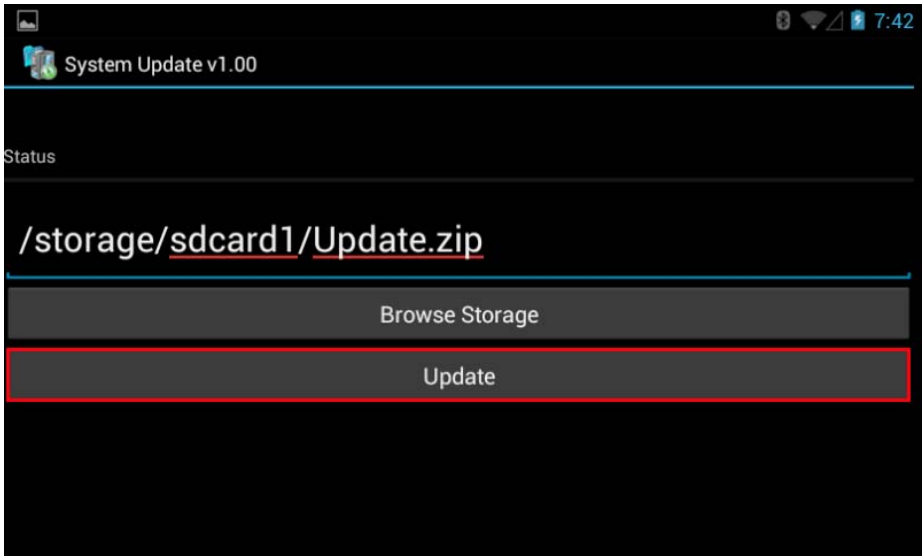

**Figure 4-38: System Update-Update** 

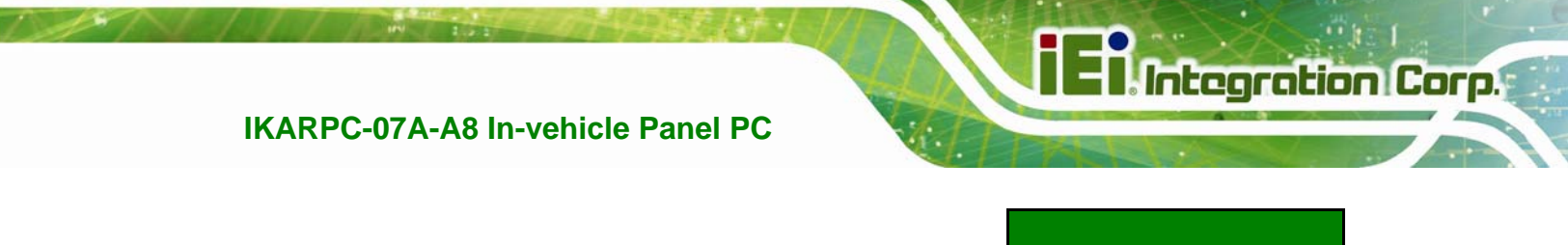

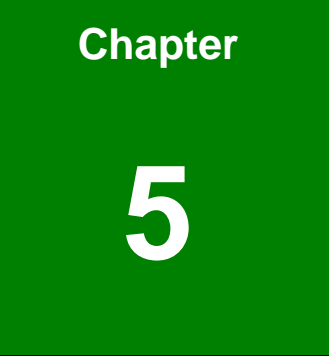

# **5 Interface Connectors**

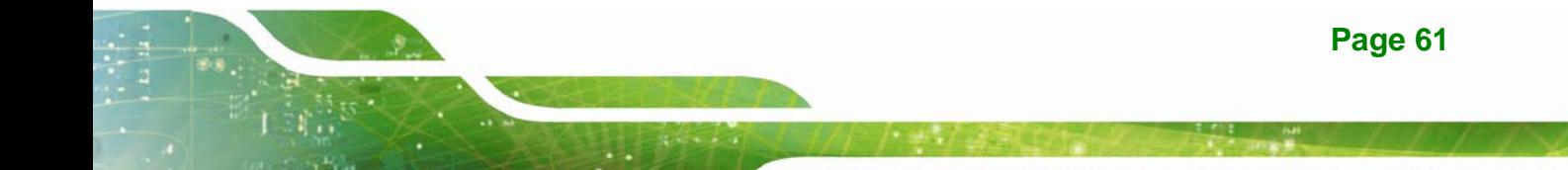

# **5.1 Peripheral Interface Connectors**

**Integration Corp.** 

The motherboard of the IKARPC-07A-A8 comes with a number of peripheral interface connectors and configuration jumpers. The connector locations are shown in **Figure 5-1** and **Figure 5-2**. The Pin 1 locations of the on-board connectors are also indicated in the diagrams below. The connector pinouts for these connectors are listed in the following sections.

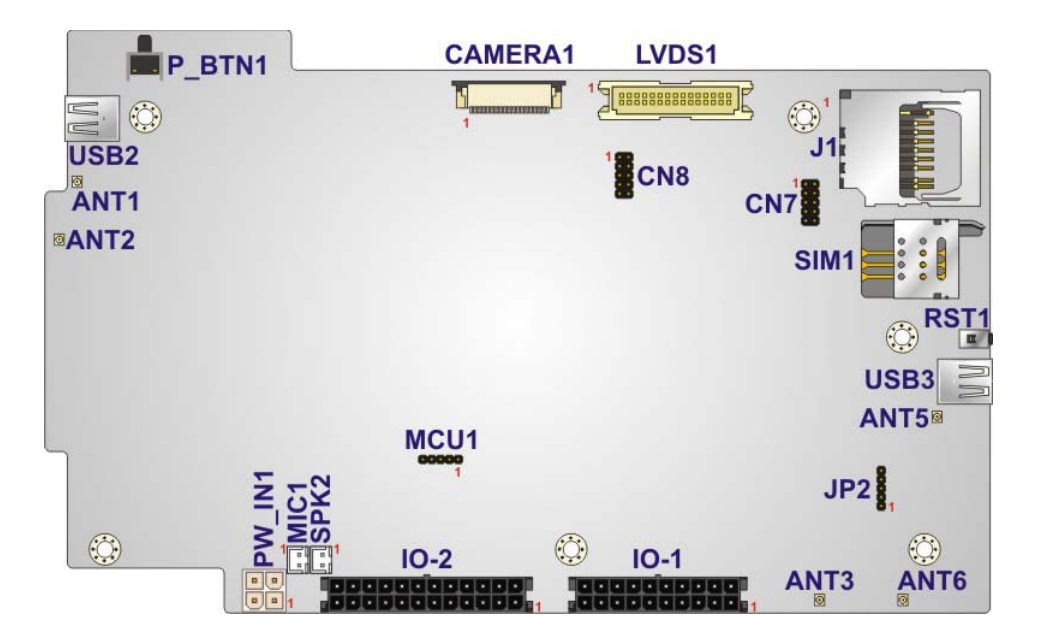

**Figure 5-1: Main Board Layout Diagram (Front Side)** 

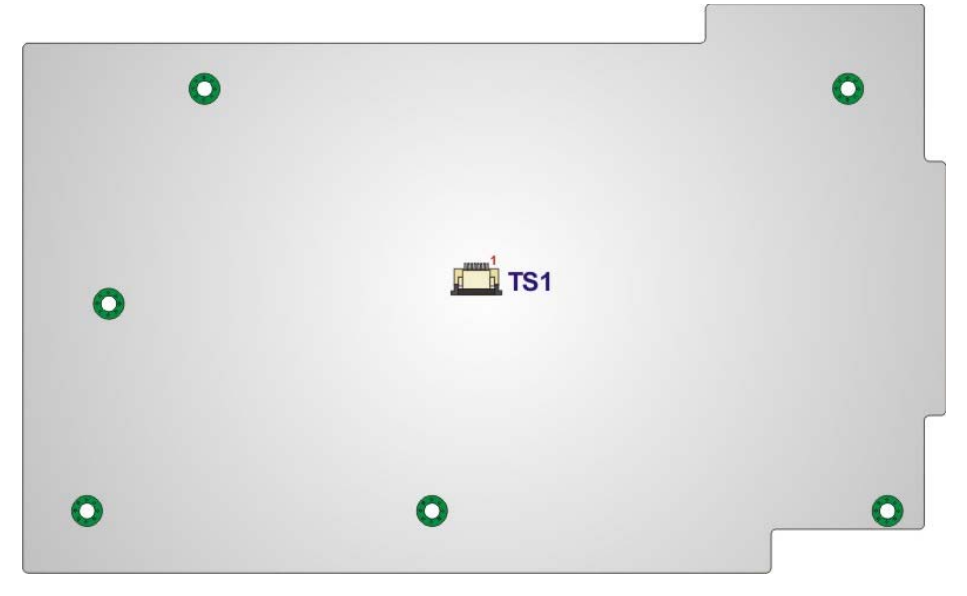

**Figure 5-2: Main Board Layout Diagram (Solder Side)** 

**Page 62**
# **5.2 Internal Peripheral Connectors**

Internal peripheral connectors are found on the motherboard and are only accessible when the motherboard is outside of the chassis. The table below shows a list of the peripheral interface connectors on the IKARPC-07A-A8 motherboard. Pinouts of these connectors can be found in the following sections.

| <b>Connector</b>        | <b>Type</b>       | Label            |
|-------------------------|-------------------|------------------|
| 3.75G antenna connector | Antenna connector | ANT <sub>5</sub> |
| Camera connector        | 24-pin FPC        | CAMERA1          |
| GPS antenna connector   | Antenna connector | ANT <sub>1</sub> |
| <b>LVDS</b> connector   | 30-pin crimp      | LVDS1            |
| Microphone connector    | 2-pin wafer       | MIC <sub>1</sub> |
| Power button            | Push button       | P BTN1           |
| Power input connector   | 4-pin Molex       | PW IN1           |
| Programming connector   | 5-pin header      | MCU <sub>1</sub> |
|                         |                   | JP <sub>2</sub>  |
|                         |                   | CN <sub>7</sub>  |
|                         |                   | CN <sub>8</sub>  |
| <b>Reset button</b>     | Push button       | RST <sub>1</sub> |
| RFID antenna connector  | Antenna connector | ANT <sub>3</sub> |
|                         |                   | ANT <sub>6</sub> |
| SD card socket          | SD card socket    | J <sub>1</sub>   |
| SIM card socket         | SIM card socket   | SIM1             |
| Speaker connector       | 2-pin wafer       | SPK <sub>2</sub> |
| Touch panel connector   | 8-pin FPC         | TS <sub>1</sub>  |
| <b>USB</b> ports        | External USB port | USB <sub>2</sub> |
|                         |                   | USB <sub>3</sub> |
| Wi-Fi antenna connector | Antenna connector | ANT <sub>2</sub> |

**Table 5-1: Peripheral Interface Connectors** 

**Integration Corp.** 

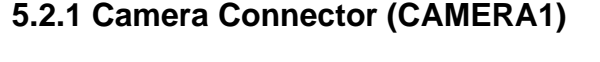

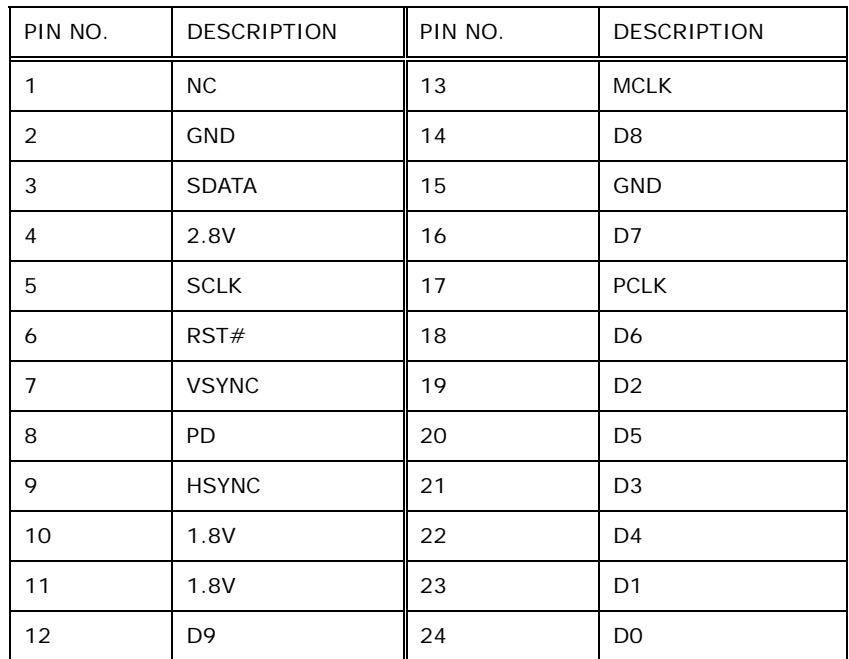

**Table 5-2: Camera Connector (CAMERA1) Pinouts** 

# **5.2.2 LVDS Connector (LVDS1)**

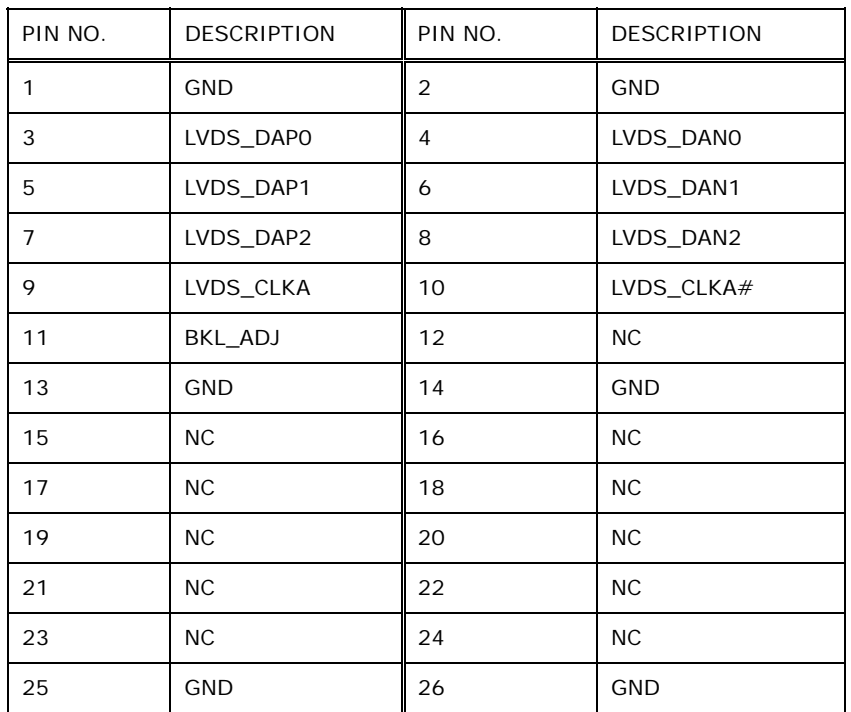

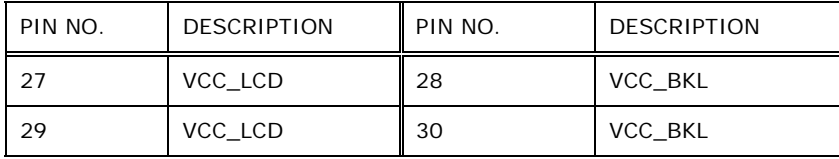

**Table 5-3: LVDS Connector (LVDS1) Pinouts** 

### **5.2.3 Microphone Connector (MIC2)**

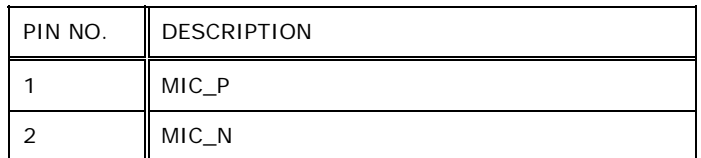

**Table 5-4: Microphone Connector (MIC2) Pinouts** 

### **5.2.4 Programming Connector (CN7, CN8)**

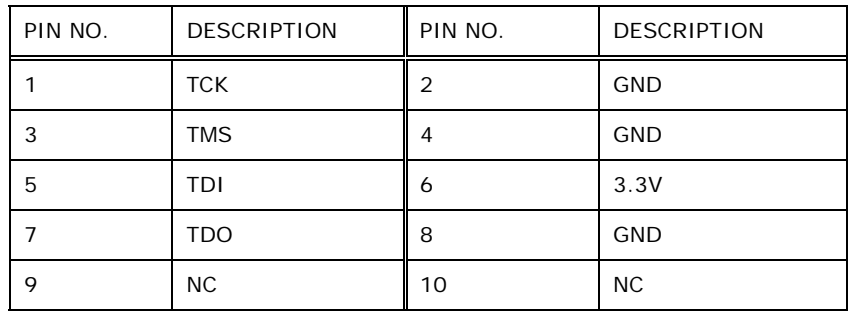

**Table 5-5: Programming Connector (CN7, CN8) Pinouts** 

## **5.2.5 Programming Connector (MCU1, JP2)**

| PIN NO. | <b>DESCRIPTION</b> |
|---------|--------------------|
|         | <b>MCLR</b>        |
| っ       | 5V                 |
| 3       | <b>GND</b>         |
|         | <b>CLK</b>         |
| 5       | <b>DATA</b>        |

**Table 5-6: Programming Connector (MCU1, JP2) Pinouts** 

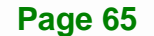

## **5.2.6 Speaker Connector (SPK2)**

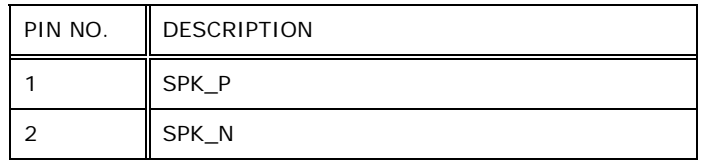

**Table 5-7: Speaker Connector (SPK2) Pinouts** 

## **5.2.7 Touch Panel Connector (TS1)**

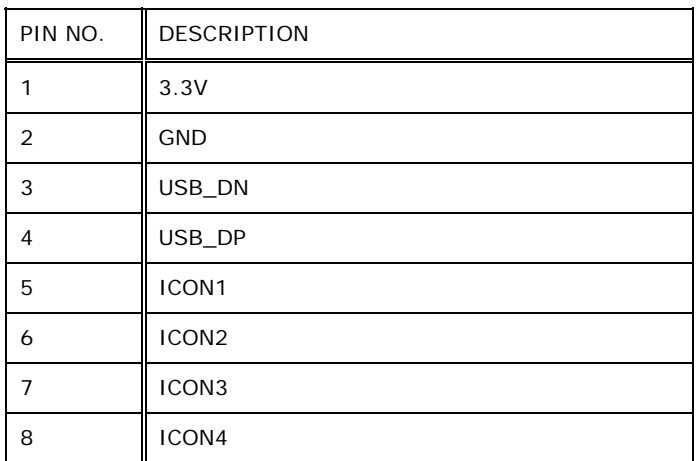

**Table 5-8: Touch Panel Connector (TS1) Pinouts** 

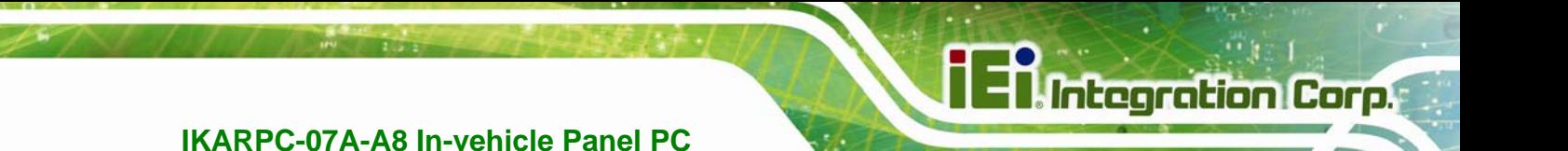

**Appendix A** 

# **OBD-II Reader Command**

# **A.1 Select a Chip Initial Mode: UpDate F/W or RUN F/W**

- **AP** sends query
- F/W receives query

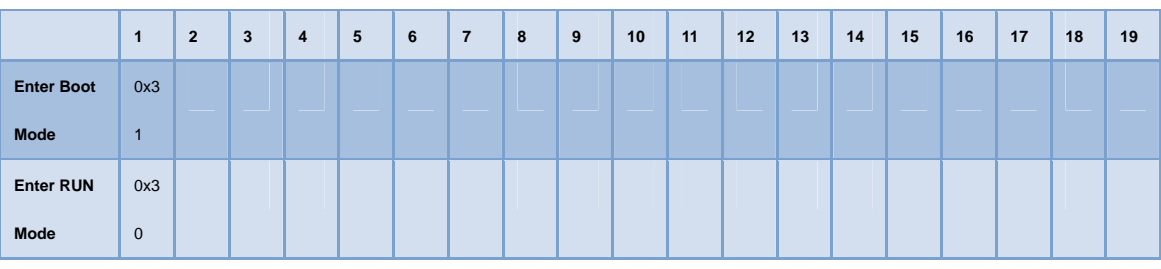

## **A.2 Boot Mode**

- **Launch AP: P1618QP (Pic18F Bootloader)**
- Baud Rate: 115200

# **A.3 Run Mode**

Any mode in Run mode

- AP sends query
- F/W receives query

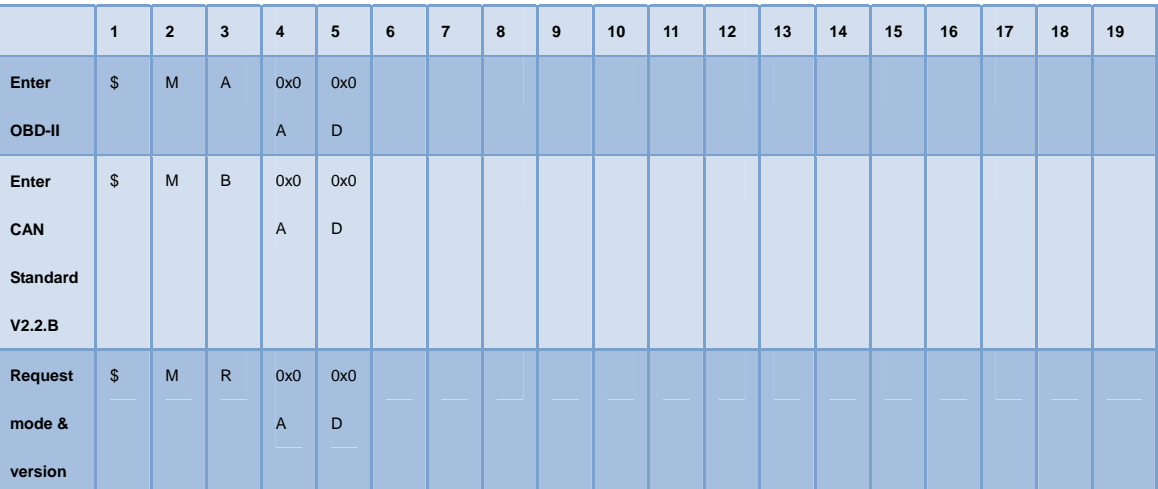

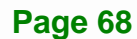

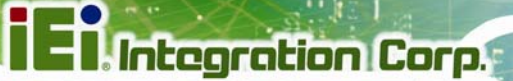

## F/W returns (after receiving query)

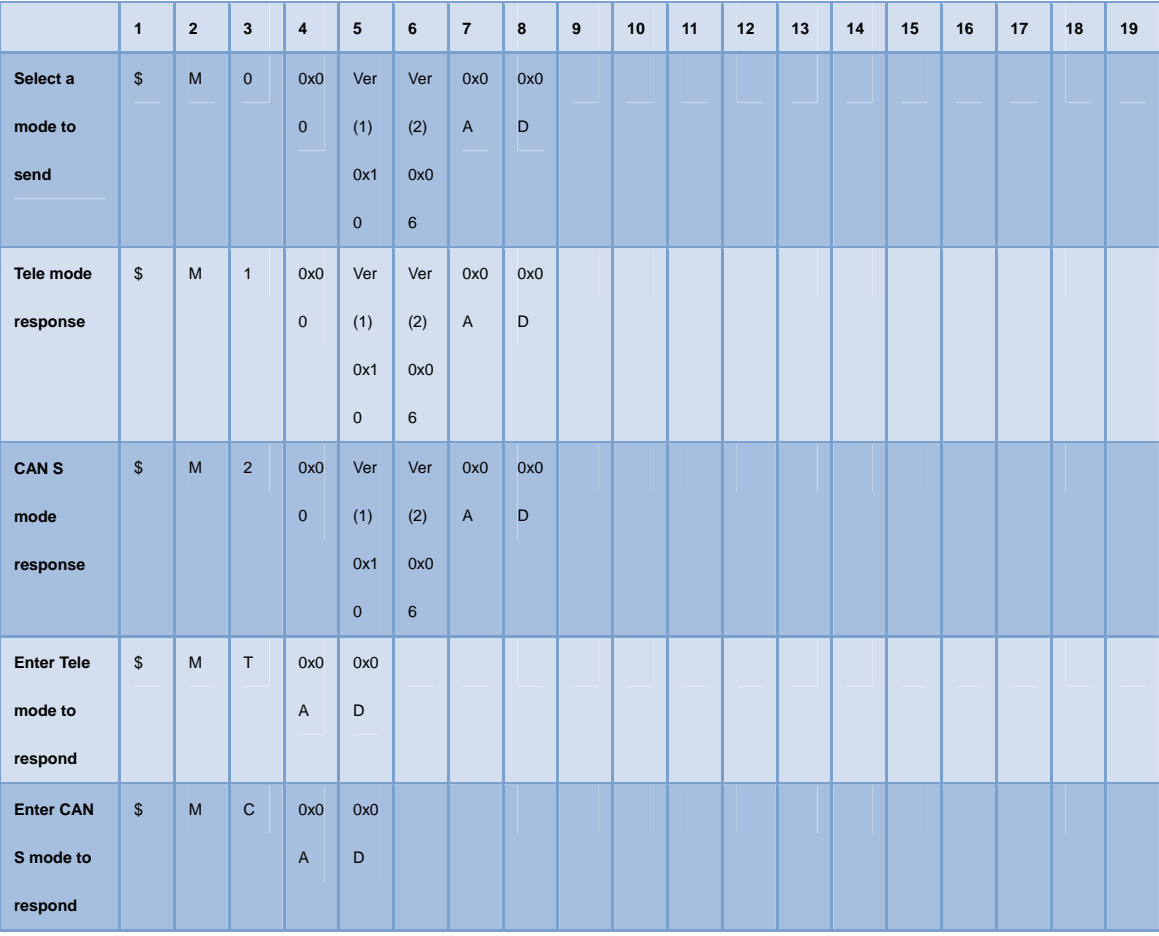

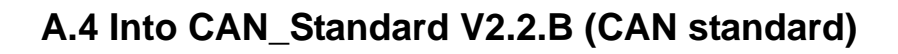

**AP** sends query

**Integration Corp.** 

**F/W** receives query

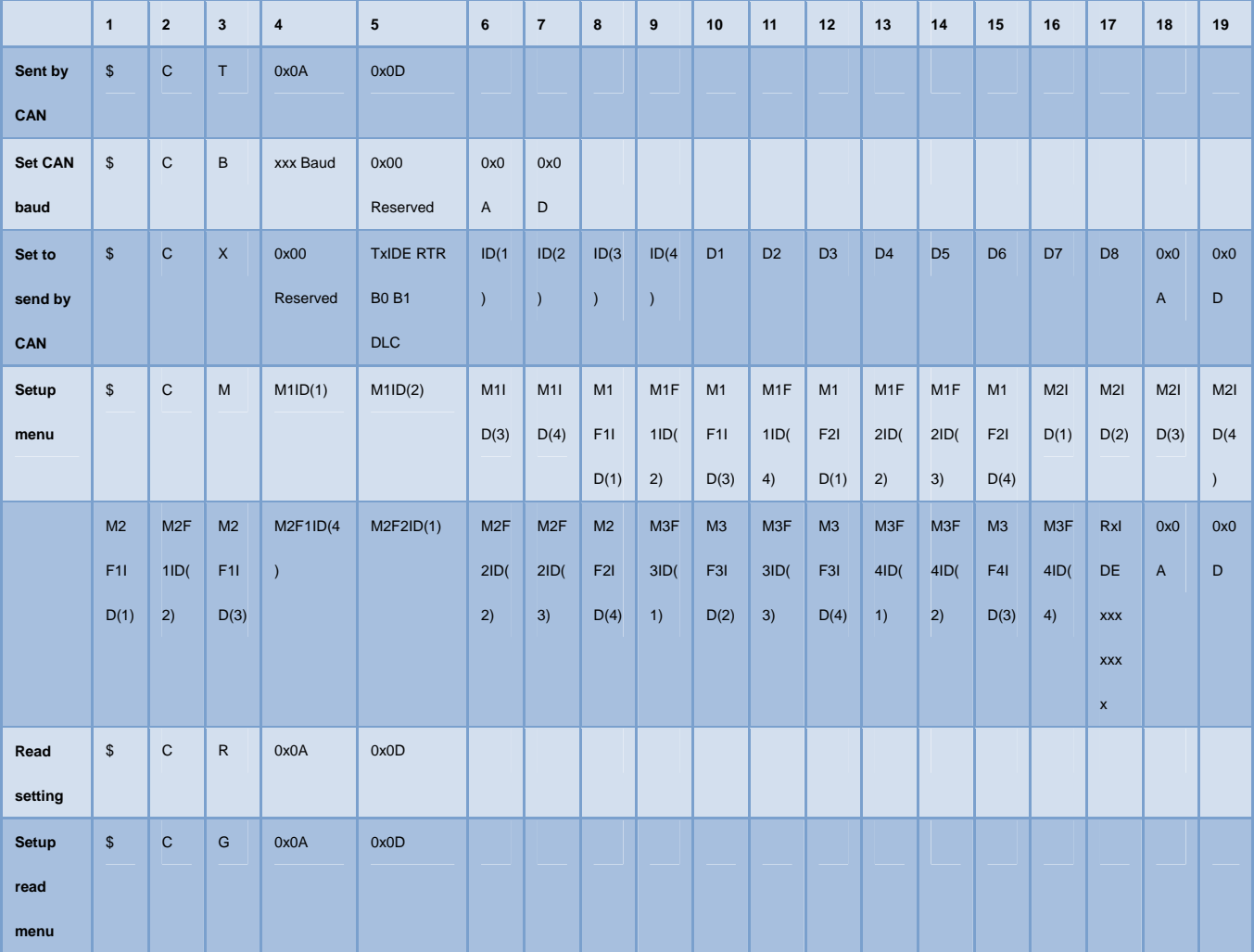

## **F/W returns (after receiving query)**

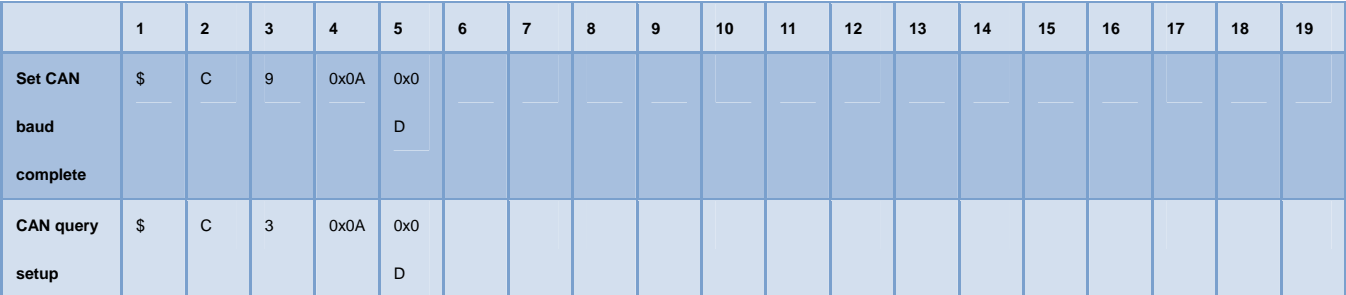

# **TENntegration Corp.**

# **IKARPC-07A-A8 In-vehicle Panel PC**

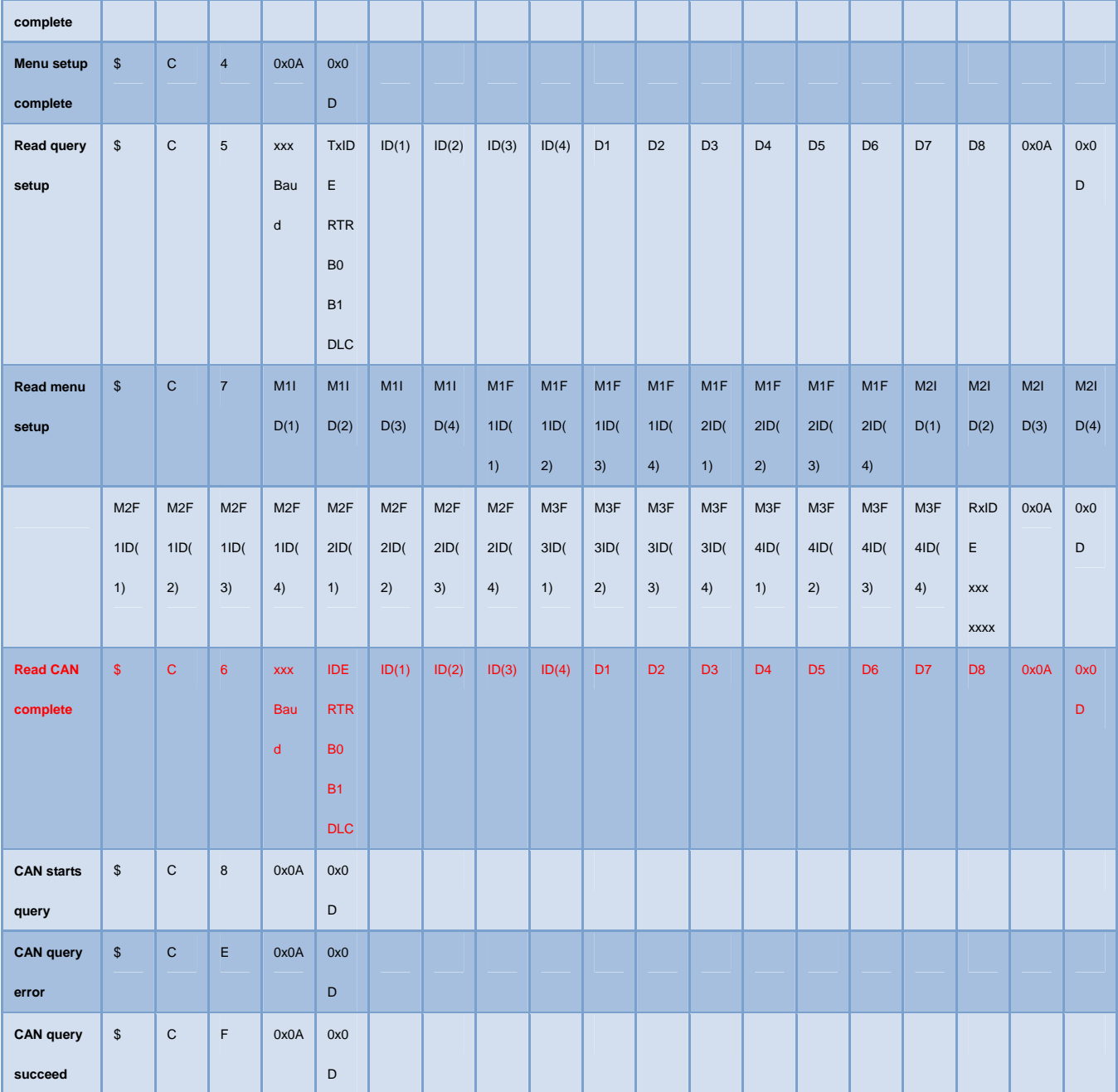

# **A.5 Into Telematics (Vehicel Information)**

- **F/W:Telematics**
- AP: Telematics V1.005
- **AP** sends query
- F/W receives query

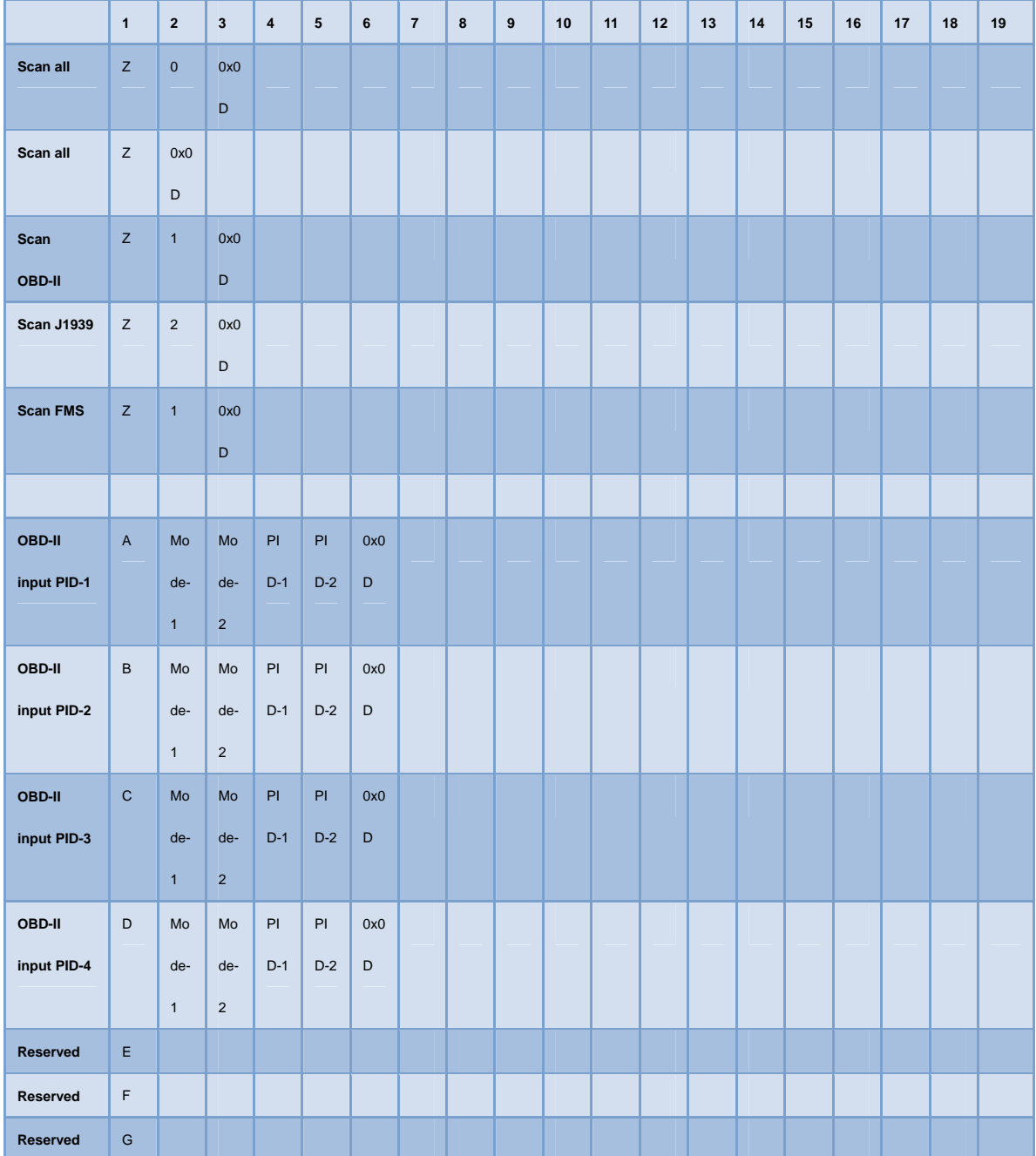

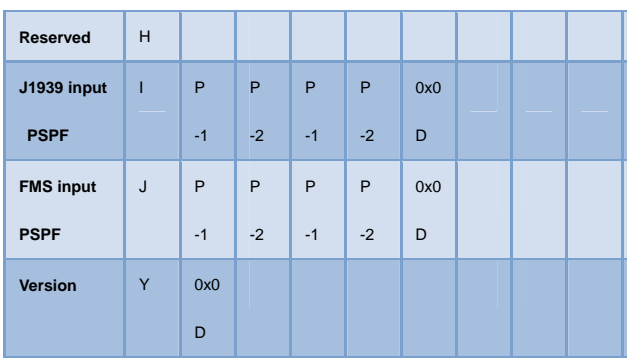

## **F/W returns (after receiving query)**

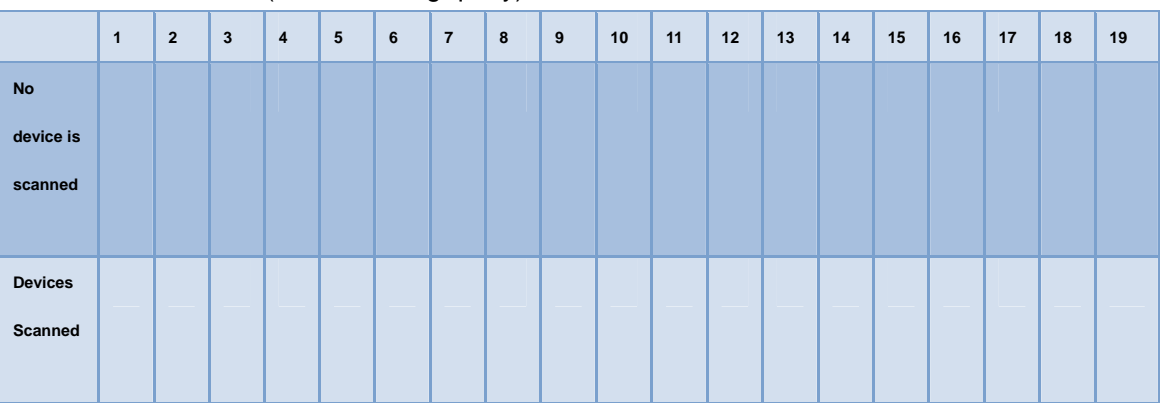

f

**E**l Integration Corp.

# **El Integration Corp.**

## **IKARPC-07A-A8 In-vehicle Panel PC**

 $\frac{1}{2}$ 

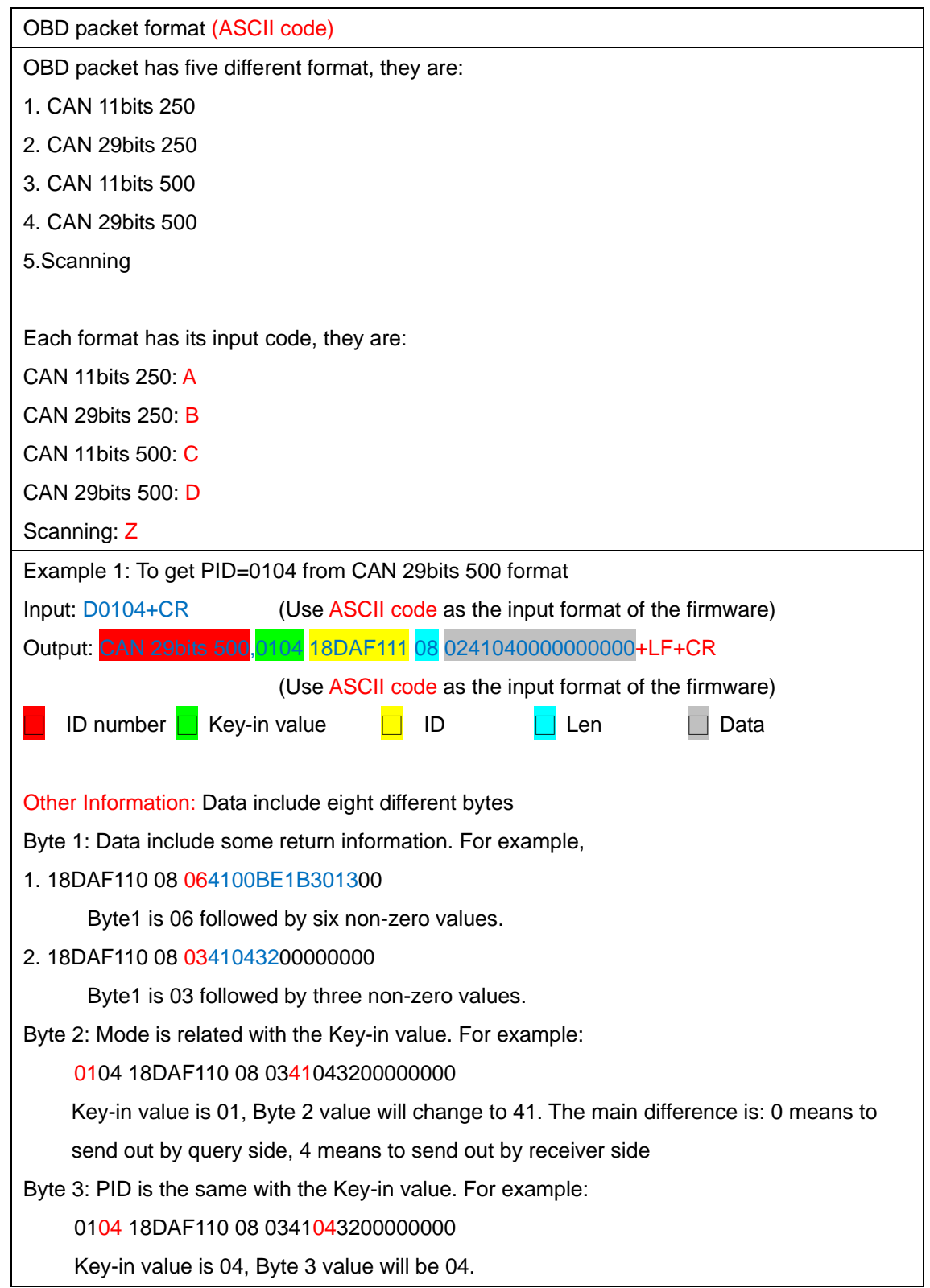

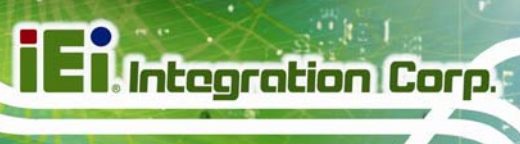

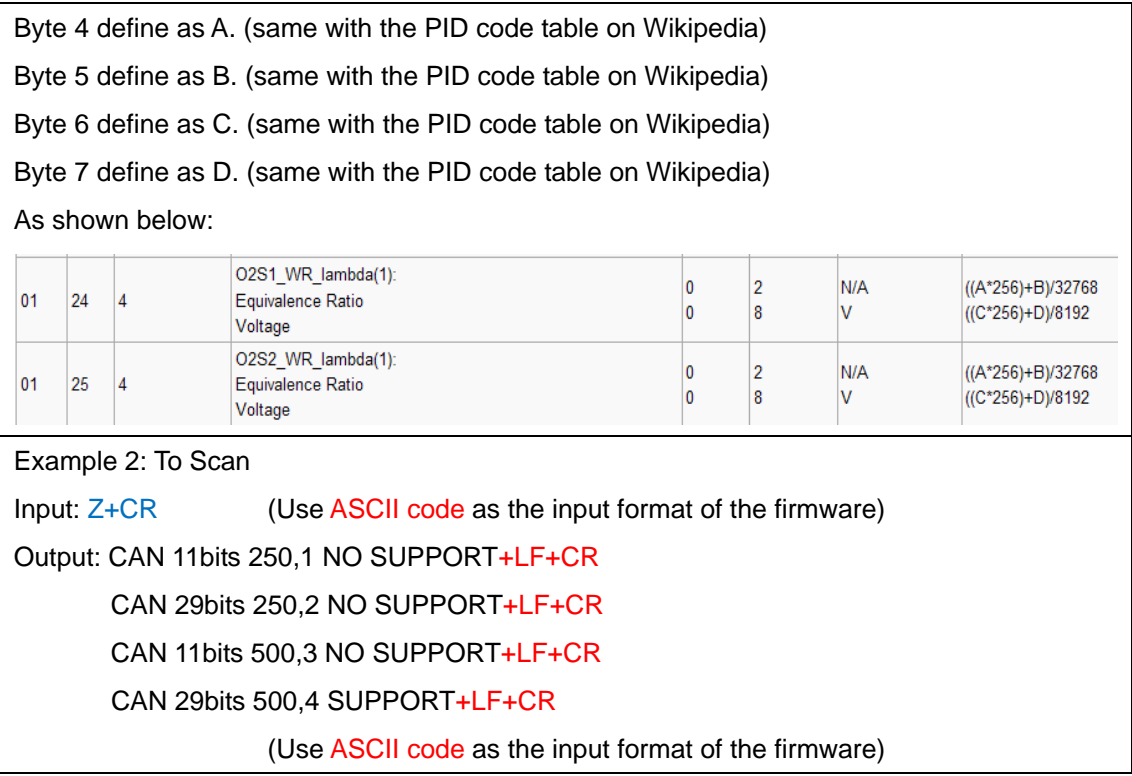

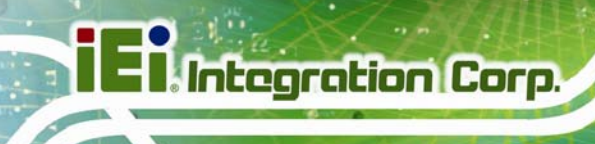

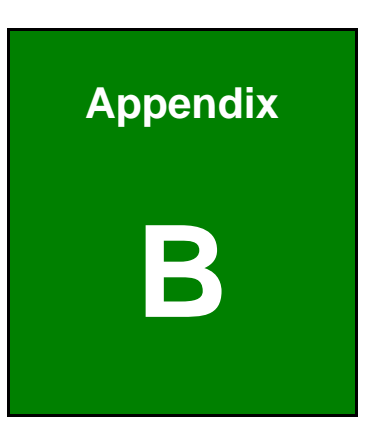

# **Watchdog Timer**

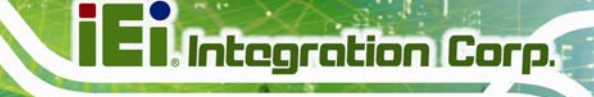

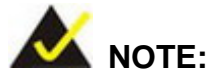

The following discussion applies to DOS. Contact IEI support or visit the IEI website for drivers for other operating systems.

The Watchdog Timer is a hardware-based timer that attempts to restart the system when it stops working. The system may stop working because of external EMI or software bugs. The Watchdog Timer ensures that standalone systems like ATMs will automatically attempt to restart in the case of system problems.

A BIOS function call (INT 15H) is used to control the Watchdog Timer.

INT 15H:

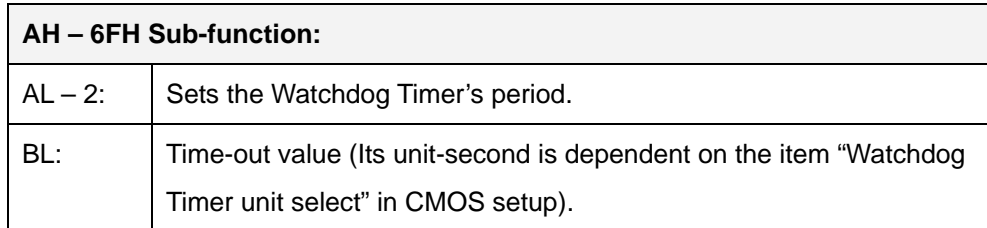

#### **Table B-1: AH-6FH Sub-function**

Call sub-function 2 to set the time-out period of Watchdog Timer first. If the time-out value is not zero, the Watchdog Timer starts counting down. When the timer value reaches zero, the system resets. To ensure that this reset condition does not occur, calling sub-function 2 must periodically refresh the Watchdog Timer. However, the watchdog timer is disabled if the time-out value is set to zero.

A tolerance of at least 10% must be maintained to avoid unknown routines within the operating system (DOS), such as disk I/O that can be very time-consuming.

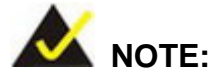

The Watchdog Timer is activated through software. The software application that activates the Watchdog Timer must also deactivate it when closed. If the Watchdog Timer is not deactivated, the system will automatically restart after the Timer has finished its countdown.

### **EXAMPLE PROGRAM:**

### **; INITIAL TIMER PERIOD COUNTER**

**; W\_LOOP:** 

**;** 

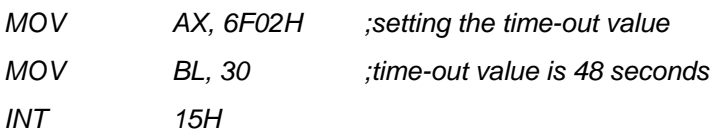

**; ADD THE APPLICATION PROGRAM HERE** 

**;** 

**;** 

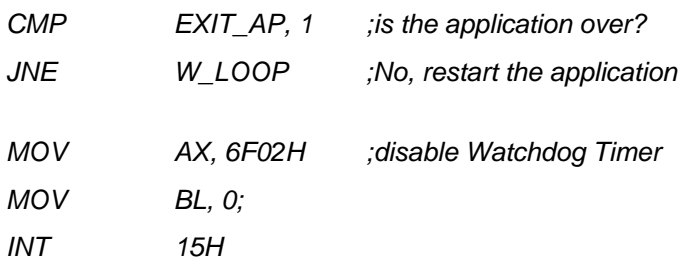

**; ; EXIT ;** 

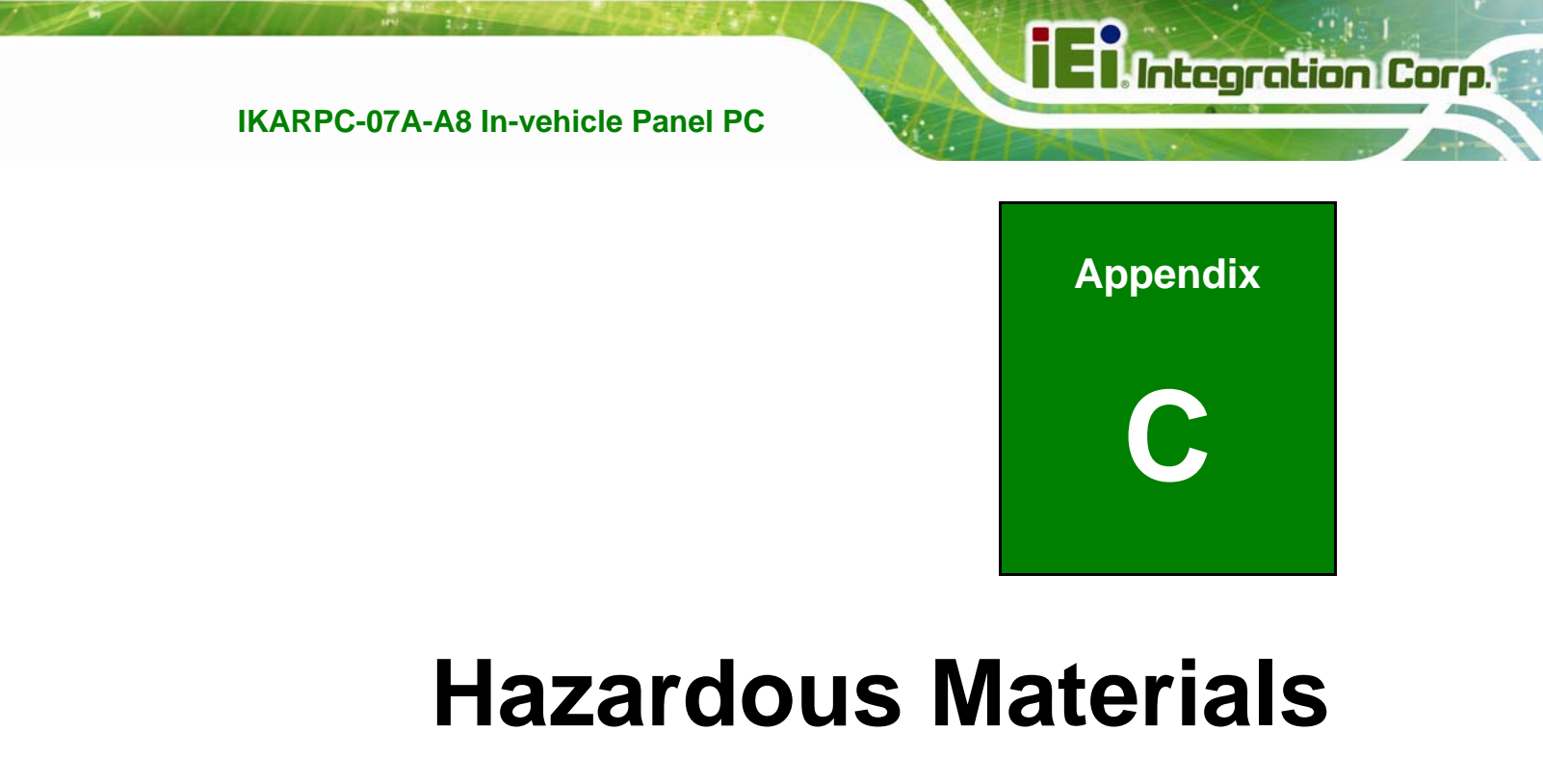

# **Disclosure**

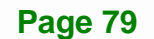

# **C.1 Hazardous Materials Disclosure Table for IPB Products Certified as RoHS Compliant Under 2002/95/EC Without Mercury**

The details provided in this appendix are to ensure that the product is compliant with the Peoples Republic of China (China) RoHS standards. The table below acknowledges the presences of small quantities of certain materials in the product, and is applicable to China RoHS only.

A label will be placed on each product to indicate the estimated "Environmentally Friendly Use Period" (EFUP). This is an estimate of the number of years that these substances would "not leak out or undergo abrupt change." This product may contain replaceable sub-assemblies/components which have a shorter EFUP such as batteries and lamps. These components will be separately marked.

Please refer to the table on the next page.

**Integration Corp.** 

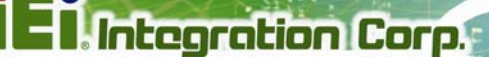

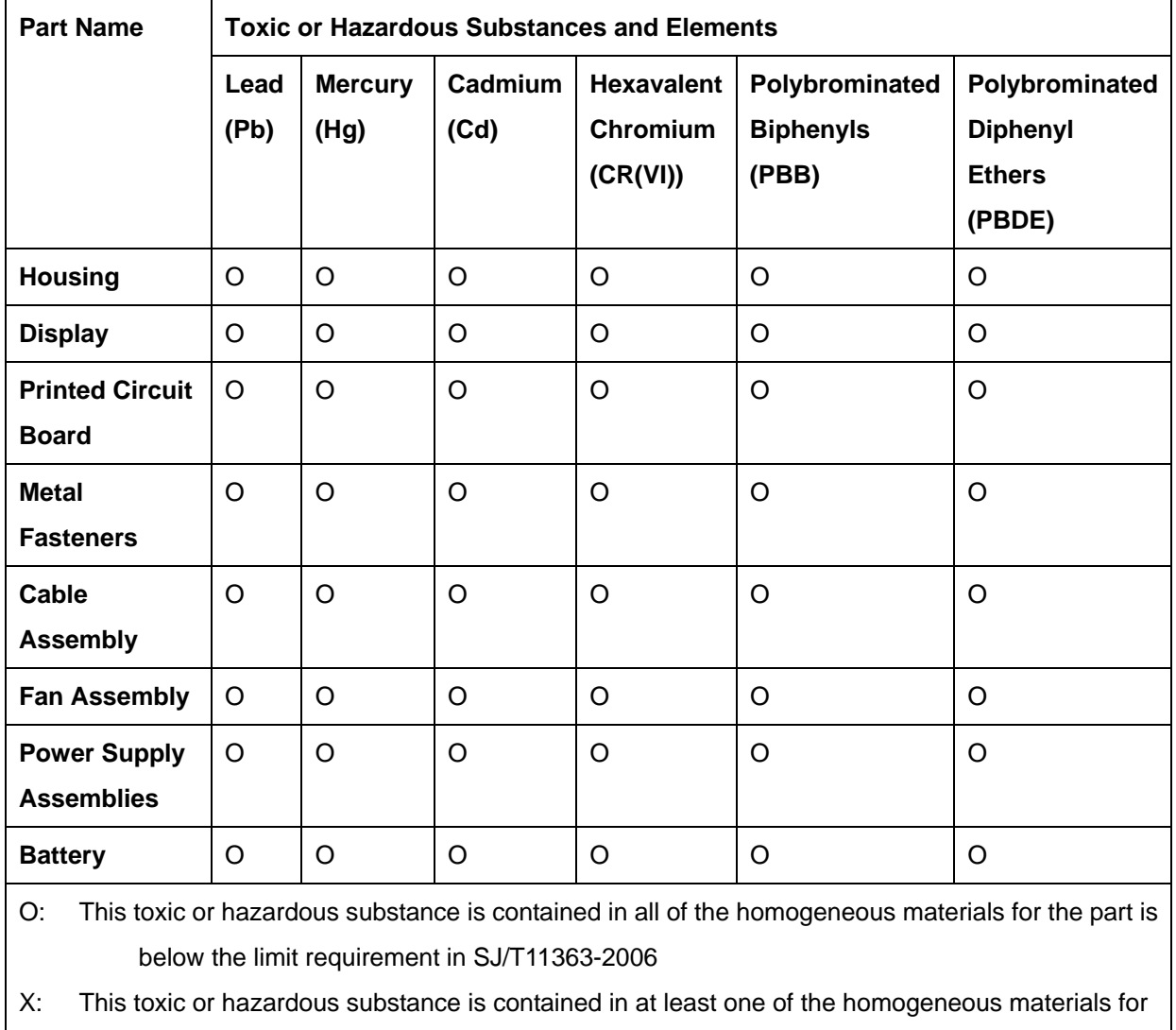

this part is above the limit requirement in SJ/T11363-2006

此附件旨在确保本产品符合中国 RoHS 标准。以下表格标示此产品中某有毒物质的含量符 合中国 RoHS 标准规定的限量要求。

本产品上会附有"环境友好使用期限"的标签,此期限是估算这些物质"不会有泄漏或突变"的 年限。本产品可能包含有较短的环境友好使用期限的可替换元件,像是电池或灯管,这些元 件将会单独标示出来。

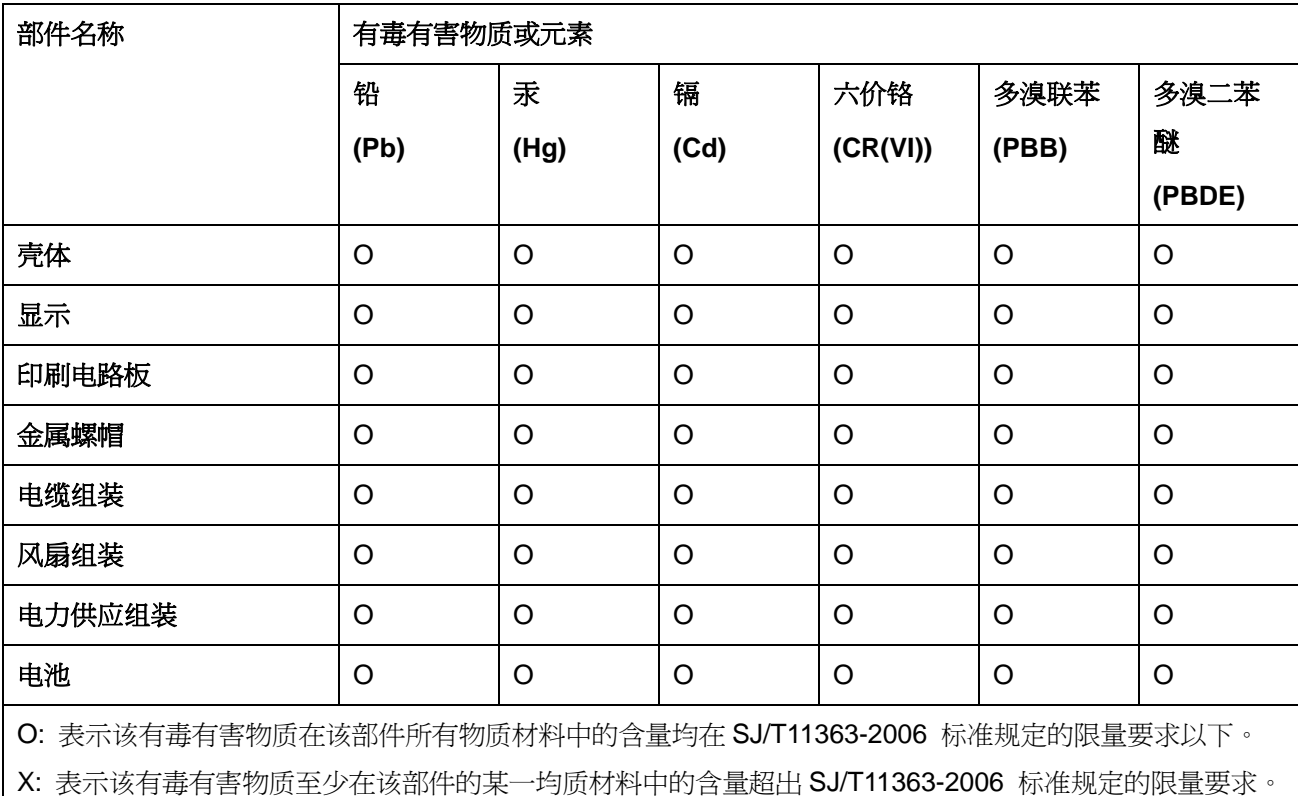